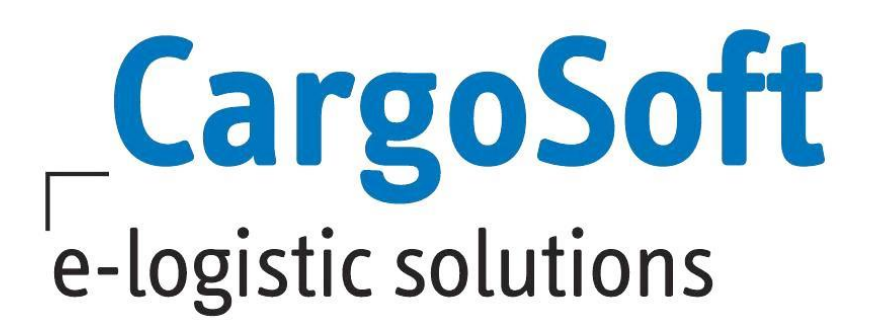

# **ENTERPRISECONDITIONMANAGEMENT STAMMDATEN**

Die korrekten Stammdateneinstellungen sind wichtig, um mit dem EnterpriseConditionManagement arbeiten zu können.

Diese Dokumentation ist ein Leitfaden für Administratoren. Es beinhaltet die notwendigen Grundlagen und Instruktionen für das Anlegen neuer Daten und das Verwalten der Einstellungen.

Diese Dokumentation behandelt das manuelle Anlegen von Daten. Informationen zum TMS Stammdaten- und Adressexport werden im TMS Handbuch veröffentlicht.

Stammdateneinstellungen sollten Administratoren vorbehalten sein und stets mit Bedacht ausgeführt werden.

Autor Team CargoSoft QM/IA CH NH Zuletzt geändert am 04.08.20 Sprache Deutsch Dateiname D\_ECM Stammdaten.docx Dokumentversion 20

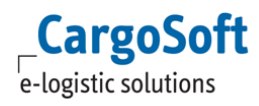

# <span id="page-1-0"></span>**ÄNDERUNGSHISTORIE**

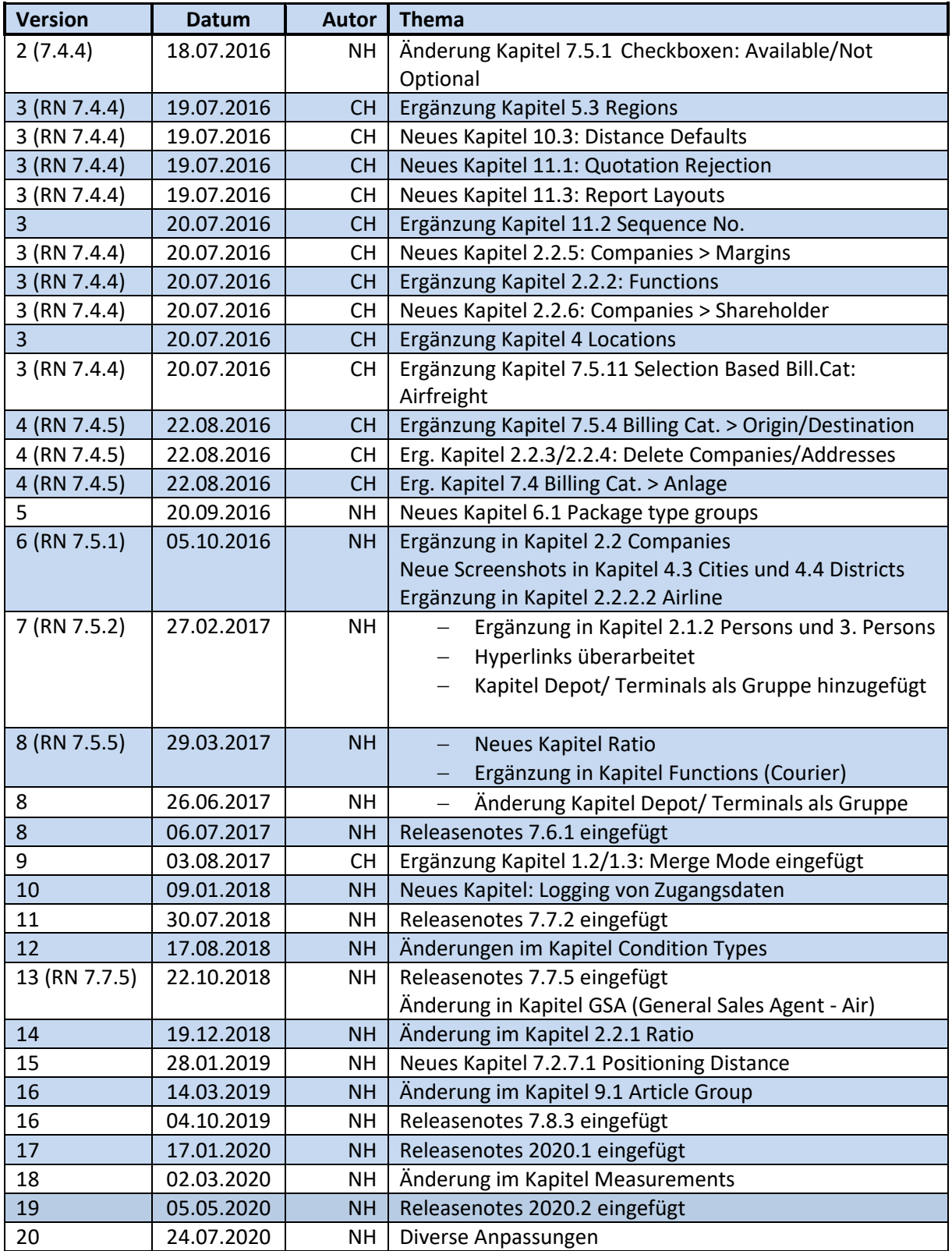

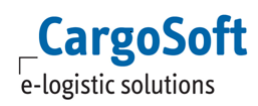

# <span id="page-2-0"></span>**INHALTSVERZEICHNIS**

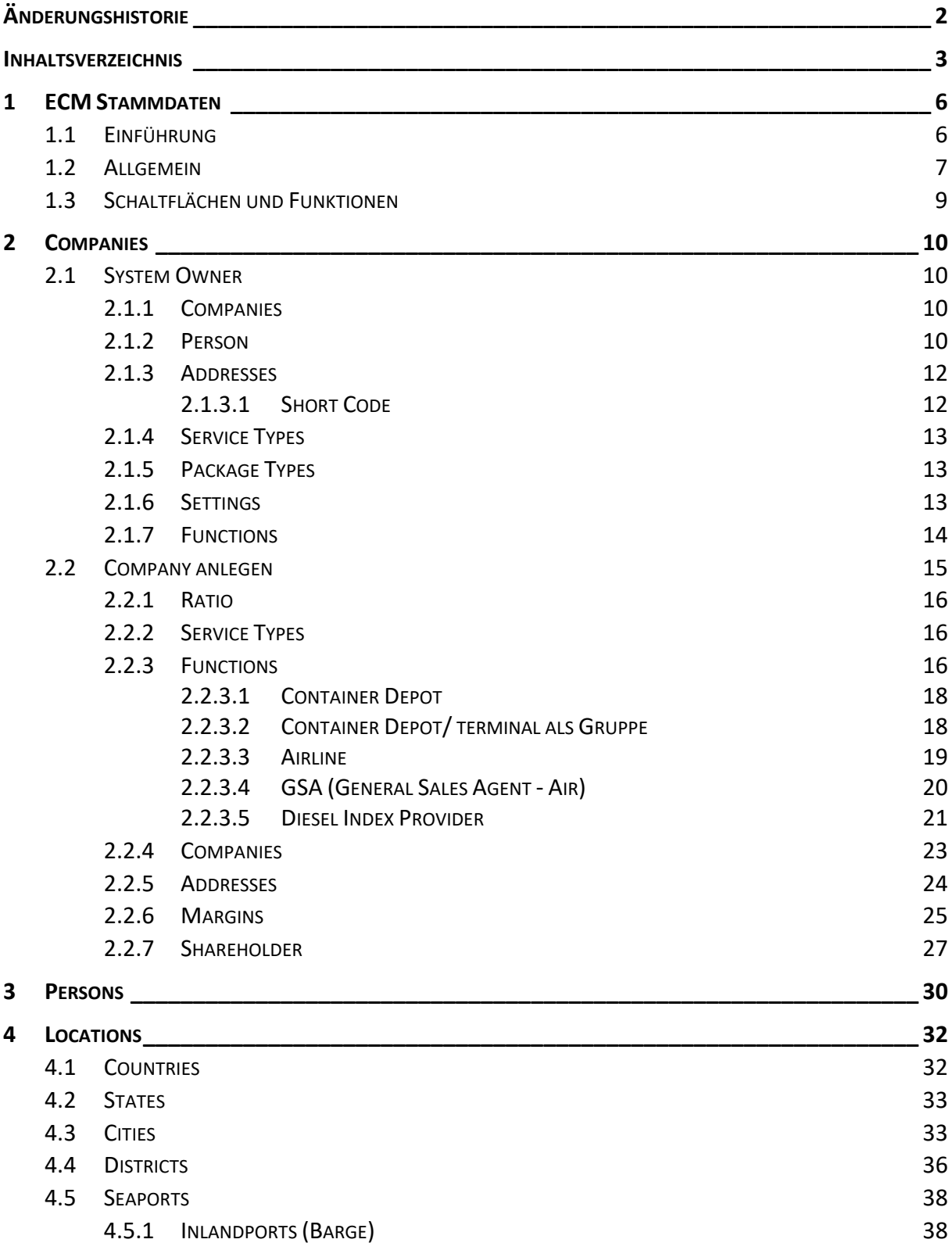

**CargoSoft**<br> **e-logistic solutions** 

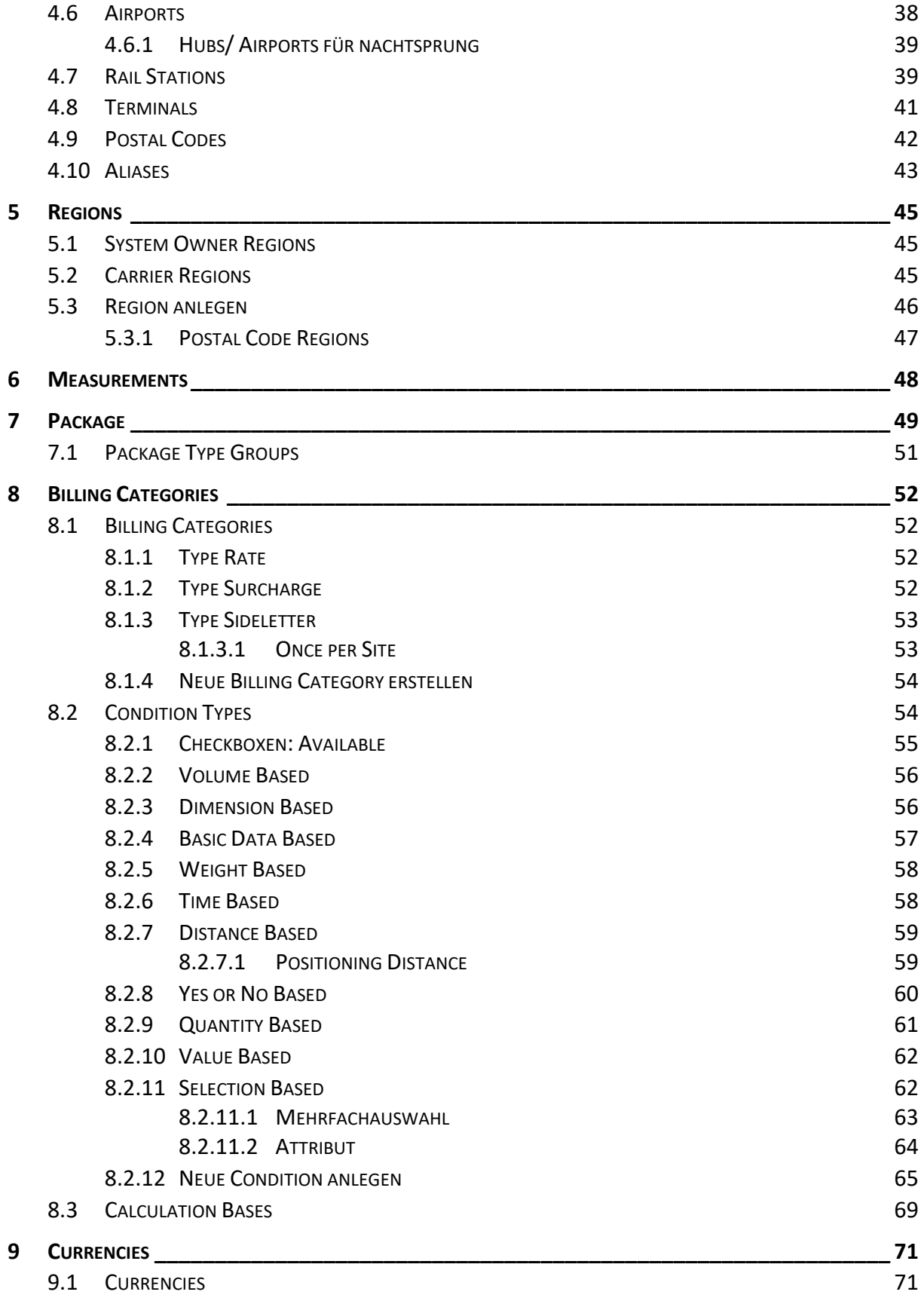

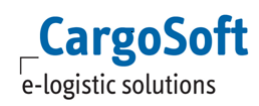

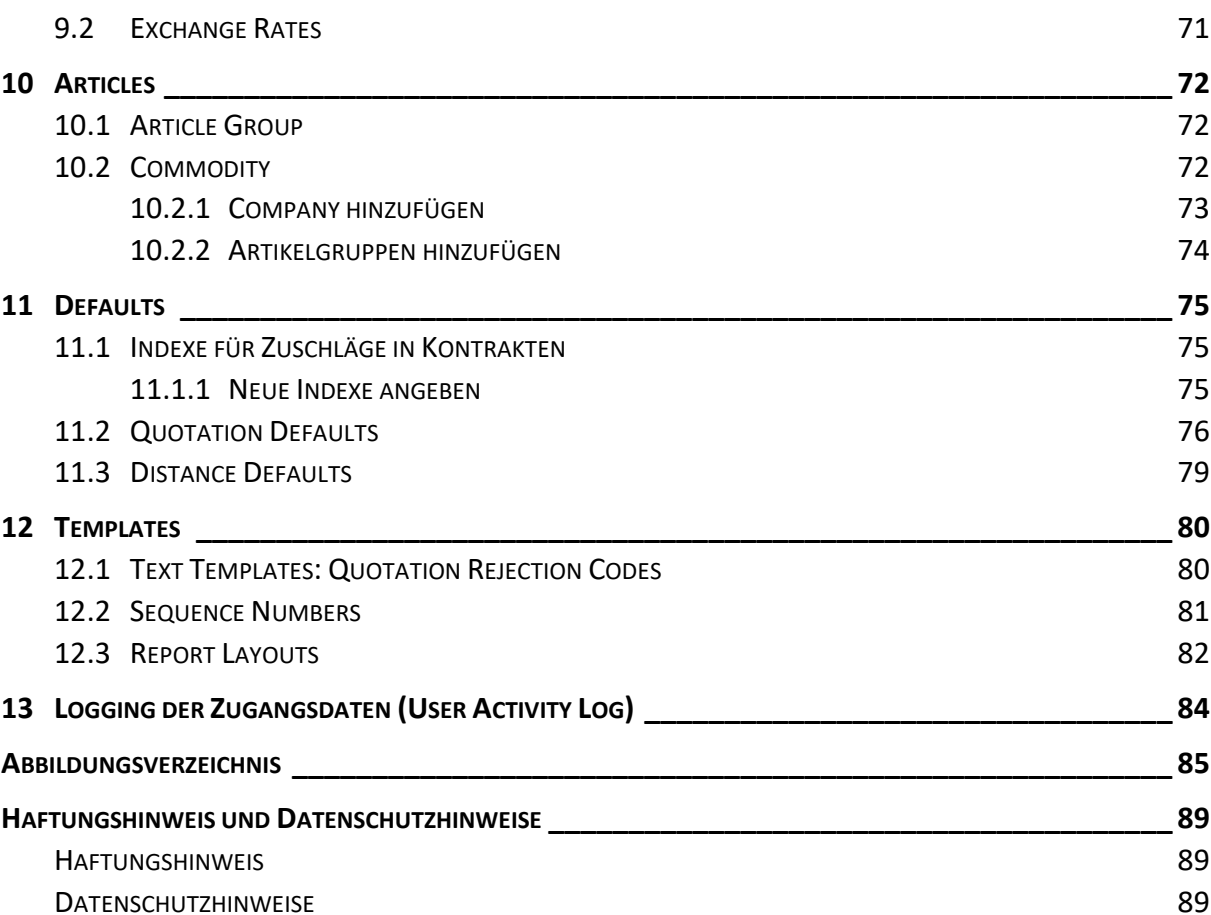

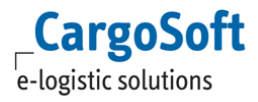

# <span id="page-5-1"></span><span id="page-5-0"></span>**1 ECM STAMMDATEN**

#### **1.1 EINFÜHRUNG**

Das EnterpriseConditionManagement Modul bietet die Möglichkeit, Einkaufsraten hochzuladen und zu hinterlegen, Verkaufsraten zu verwalten und Offerten zu erfassen.

Das System benötigt grundlegende Basis-Informationen. Diese können entweder manuell eingegeben werden oder per Datenexport vom TMS ins GLA importiert werden. Dieses Handbuch beschreibt die manuelle Datenanlage. Das TMS Handbuch beinhaltet Informationen zum TMS Stamm- und Adressexport.

Beim Einstellen der Stammdaten ist unbedingt zu berücksichtigen, dass einige Einstellungen mit anderen Applikationen geteilt werden und diese beeinflussen können, sofern weitere Module (z.B. das Tracking Modul) genutzt werden.

Melden Sie sich nach dem Ändern oder der Erstellung von Stammdaten vom System ab und erneut an, damit die Änderungen greifen.

Die folgenden Grundlagen sind Thema dieses Handbuchs:

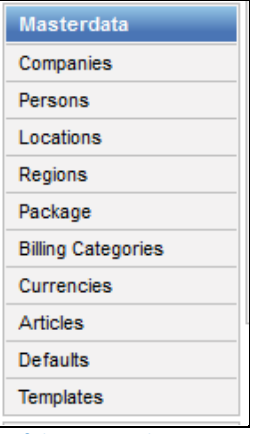

Einführung > Relevante Stammdaten

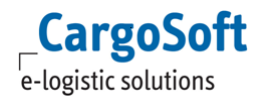

#### **1.2 ALLGEMEIN**

<span id="page-6-0"></span>Sobald Sie einen Menüpunkt (z.B. COMPANIES) ausgewählt haben, erscheint eine Suchmaske. Einige Suchkriterien sind vorbelegt. Die Suchkriterien sind abhängig von dem gewählten Menüpunkt.

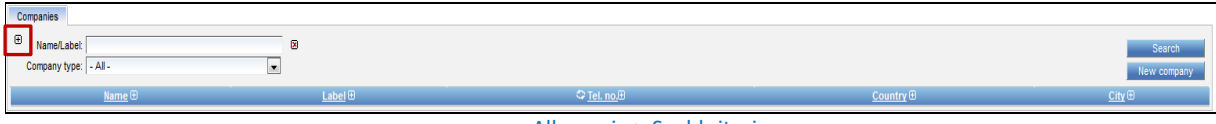

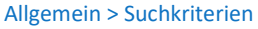

Weitere Suchkriterien können über das **Plus Zeichen** zur Suche hinzugefügt werden.

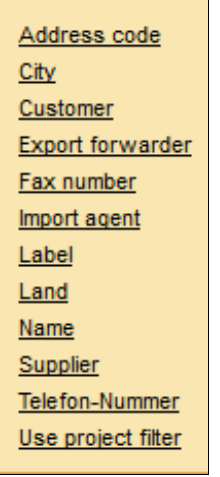

Allgemein > Weitere Suchkriterien

Klicken Sie auf eins der zur Verfügung stehenden Suchkriterien, um es zur Suche hinzuzufügen.

Mit dem kleinen **rote Kreuz** am Ende der Zeile entfernen Sie das jeweilige Suchkriterium.

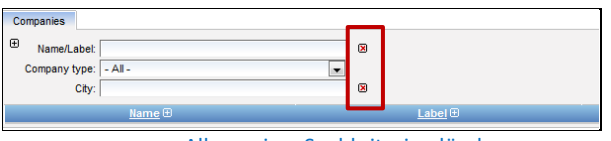

Allgemein > Suchkriterien löschen

Nachdem Sie alle nötigen Suchfelder gefüllt oder einen Eintrag per Dropdown Menü ausgewählt haben, klicken Sie **Search**. Der Stern (\*) kann als Platzhalter im Feld **Name/Label** genutzt werden.

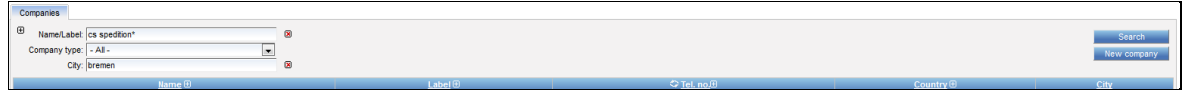

Allgemein > Suchkriterien anlegen

Das Suchergebnis wird im unteren Bereich angezeigt.

| Companies                                   |              |                                     |                        |             |
|---------------------------------------------|--------------|-------------------------------------|------------------------|-------------|
| $\boxplus$<br>Name/Labet cs spedition*<br>R |              |                                     |                        | Search      |
| Company type:   - All -                     |              |                                     |                        | New company |
| City: bremen<br>▩                           |              |                                     |                        |             |
| $Name \oplus$                               | Label ③      | <b>O</b> Tel. no.⊕                  | Country <sup>(B)</sup> | City        |
| <b>CS Spedition GmbH</b>                    | CS Spedition | +49 421 98500 0                     | Germany                | Bremen      |
|                                             |              |                                     |                        |             |
|                                             |              | Allander after Construction Install |                        |             |

Allgemein > Suchergebnis

Um verschiedene Datensätze zu gruppieren bzw. zusammen zu fassen, gibt es die Merge-Funktion. Es wurde beispielsweise eine City doppelt im System erfasst und soll nur noch ein Mal existieren:

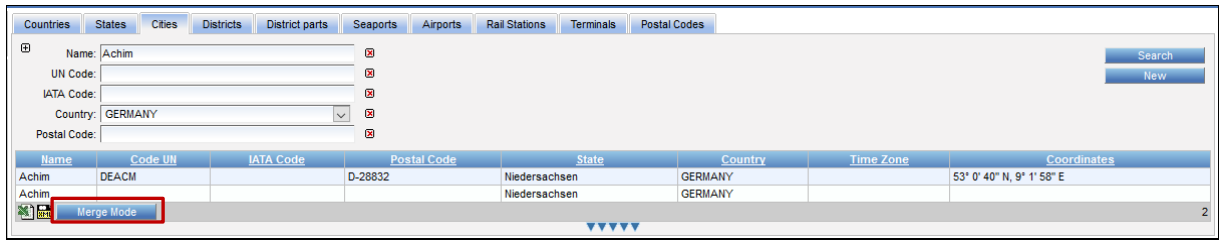

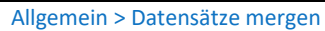

Wechseln Sie mit Klick auf den Button in den **Merge Mode**. Wählen Sie alle Datensätze aus, die gemerged werden sollen, in dem Sie das Häkchen in der Checkbox setzen. Wählen Sie einen Datensatz aus, welcher erhalten bleiben soll.

| <b>Countries</b>        | <b>States</b>    | <b>Cities</b><br><b>Districts</b> | <b>District parts</b> | <b>Seaports</b>                             | Airports | <b>Rail Stations</b> | <b>Terminals</b>                                                                          | <b>Postal Codes</b> |                |                  |                           |            |
|-------------------------|------------------|-----------------------------------|-----------------------|---------------------------------------------|----------|----------------------|-------------------------------------------------------------------------------------------|---------------------|----------------|------------------|---------------------------|------------|
| $\boldsymbol{\boxplus}$ | Name: Achim      |                                   |                       | $\pmb{\mathsf{z}}$                          |          |                      |                                                                                           |                     |                |                  | Search                    |            |
| <b>UN Code:</b>         |                  |                                   |                       | $\overline{\mathbf{x}}$                     |          |                      |                                                                                           |                     |                |                  |                           | <b>New</b> |
| <b>IATA Code:</b>       |                  |                                   |                       | ⊠                                           |          |                      |                                                                                           |                     |                |                  |                           |            |
|                         | Country: GERMANY |                                   |                       | $\mathbf{\mathbf{z}}$<br>$\vert \vee \vert$ |          |                      |                                                                                           |                     |                |                  |                           |            |
| Postal Code:            |                  |                                   |                       | ▩                                           |          |                      |                                                                                           |                     |                |                  |                           |            |
| <b>Merge</b>            | Keep             | <b>Name</b>                       | Code UN               | <b>IATA Code</b>                            |          | <b>Postal Code</b>   |                                                                                           | <b>State</b>        | Country        | <b>Time Zone</b> | Coordinates               |            |
| ☑                       | ☑                | Achim                             | <b>DEACM</b>          |                                             |          | D-28832              | Niedersachsen                                                                             |                     | <b>GERMANY</b> |                  | 53° 0' 40" N, 9° 1' 58" E |            |
| $\triangledown$         |                  | Achim                             |                       |                                             |          |                      | Niedersachsen                                                                             |                     | <b>GERMANY</b> |                  |                           |            |
| Cancel                  |                  | Invert                            | Merge                 |                                             |          |                      |                                                                                           |                     |                |                  |                           |            |
|                         |                  |                                   |                       |                                             |          |                      | $\overline{\mathbf{v}} \overline{\mathbf{v}} \overline{\mathbf{v}} \overline{\mathbf{v}}$ |                     |                |                  |                           |            |

Allgemein > Datensätze zum Mergen auswählen

Klicken Sie **Merge**, um die Datensätze zusammen zu fassen und bestätigen Sie die Meldung für das endgültige Mergen.

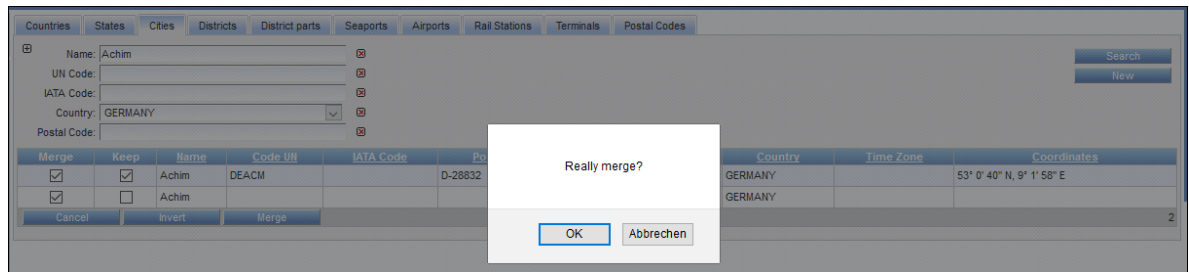

Allgemein > Mergen bestätigen

Wurde das Mergen abgeschlossen, ist nur noch der Datensatz vorhanden, welcher mit dem Häkchen in der Checkbox **Keep** markiert wurde.

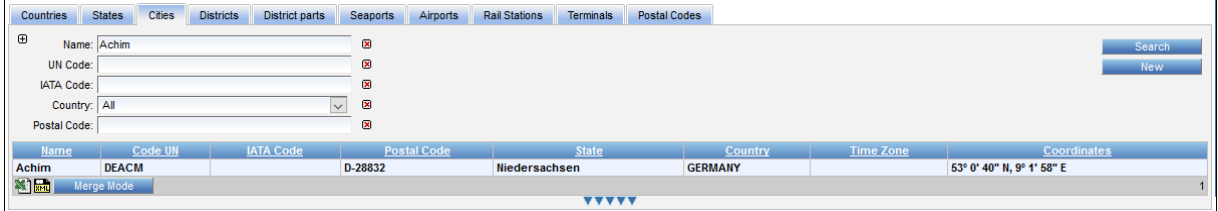

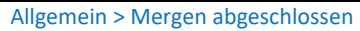

# <span id="page-8-0"></span>**1.3 SCHALTFLÄCHEN UND FUNKTIONEN**

Soweit nicht anders beschrieben, werden Stammdaten in Tabs oder Menüpunkten mit den folgenden Schaltflächen bearbeitet:

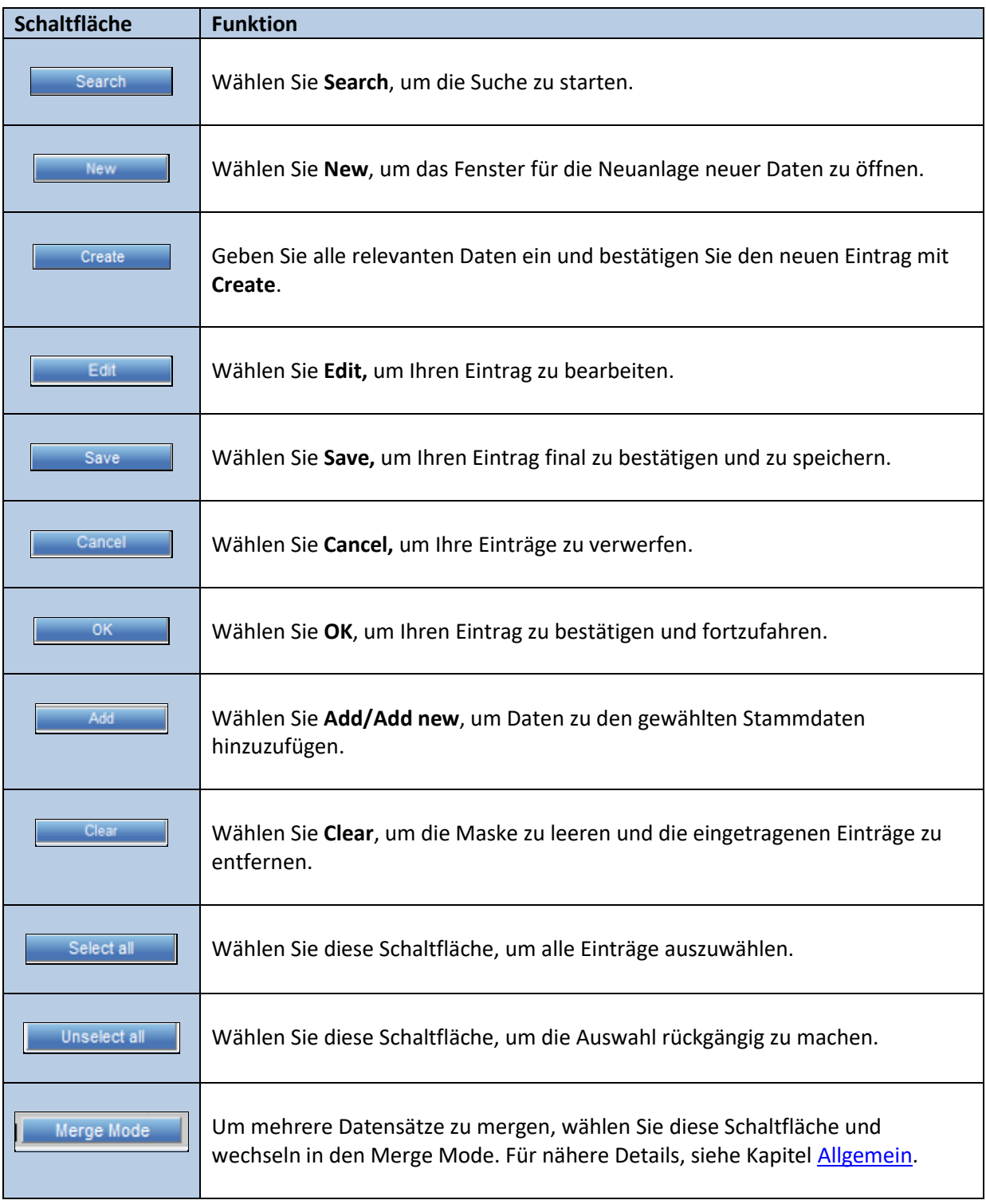

# <span id="page-9-0"></span>**2 COMPANIES**

<span id="page-9-1"></span>Alle beteiligten Unternehmen müssen (unter Berücksichtigung ihrer Funktionen im System) als Adressen im System existieren.

# **2.1 SYSTEM OWNER**

Die erste Adresse, welche im System existieren muss, ist das Unternehmen, welches das EnterpriseConditionManagement einsetzt (= *System Owner*).

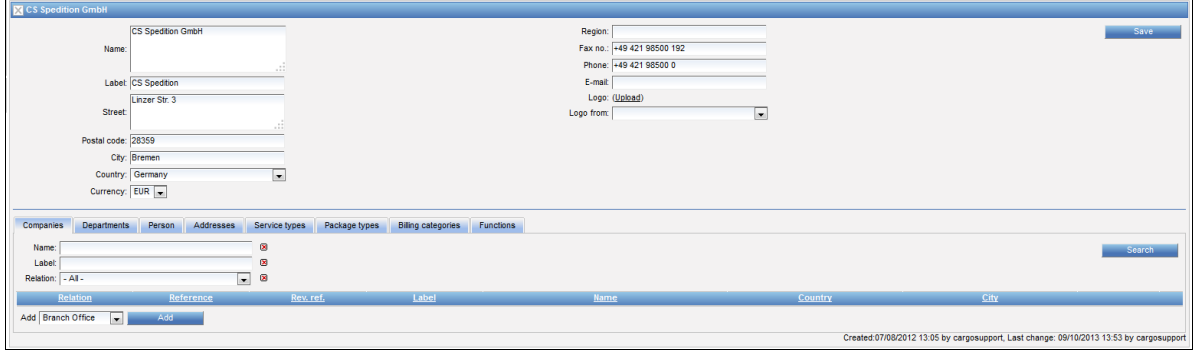

Companies > System Owner

<span id="page-9-2"></span>Das korrekte Anlegen von Stammdaten des *System Owners* ist wichtig, damit alle dem *System Owner* zugehörigen Daten richtig angezeigt werden, z.B. Adressen und Raten.

#### **2.1.1 COMPANIES**

<span id="page-9-3"></span>Alle im System hinterlegten Unternehmen benötigen eine Beziehung zum *System Owner,* welche im System gesetzt werden. Nähere Informationen sind in Kapite[l Companies](#page-22-0) beschrieben.

#### **2.1.2 PERSON**

Dieser Reiter zeigt alle Personen, die für das Unternehmen des *System Owners* angelegt sind und deren Usernamen an.

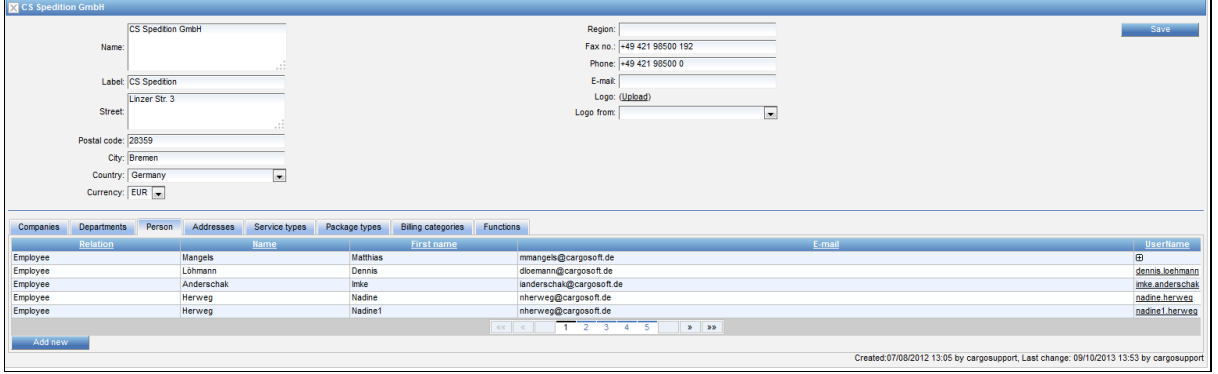

System Owner > Person

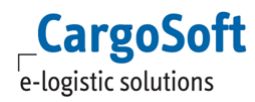

Auf diesem Reiter besteht die Möglichkeit, neue Mitarbeiter via **Add New** oder via STAMMDATEN > PERSONS (siehe Kapitel [Persons\)](#page-29-0) einzutragen.

#### **Person anlegen**

Wählen Sie **Add New**, um eine neue Person anzulegen.

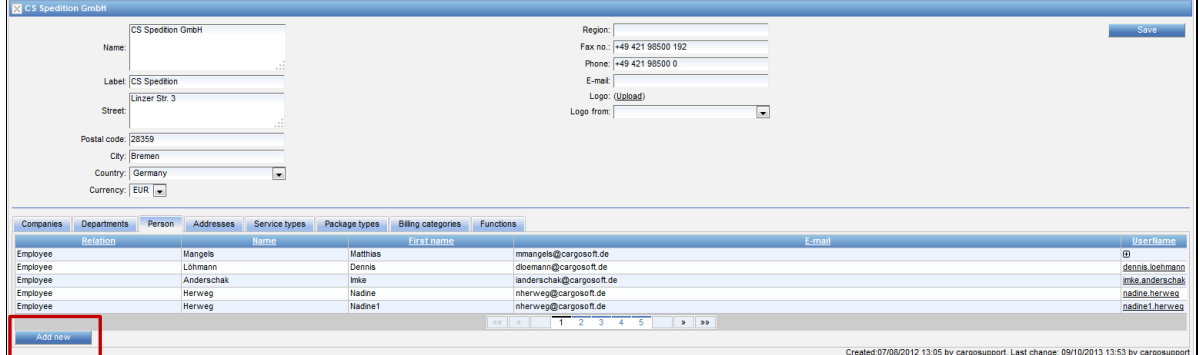

System Owner > Neue Person anlegen

Tragen Sie die nötigen Informationen in dem Pop-Up Fenster ein. Speichern Sie mit **Save**.

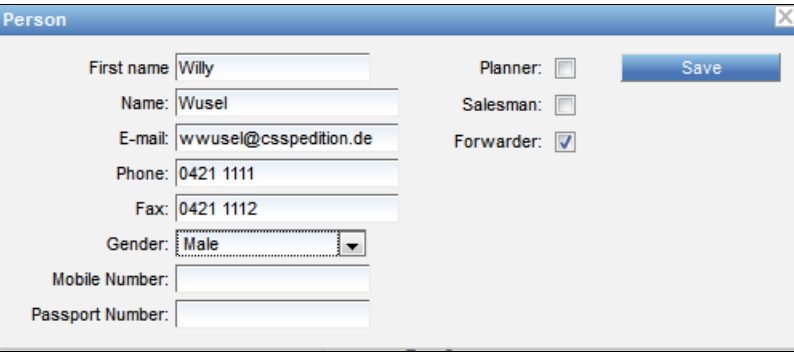

System Owner > Daten der neuen Person

Die neu angelegte Person benötigt ein LogIn und Nutzerrechte. Klicken Sie hierfür auf das **Plus Zeichen** am Ende der Zeile.

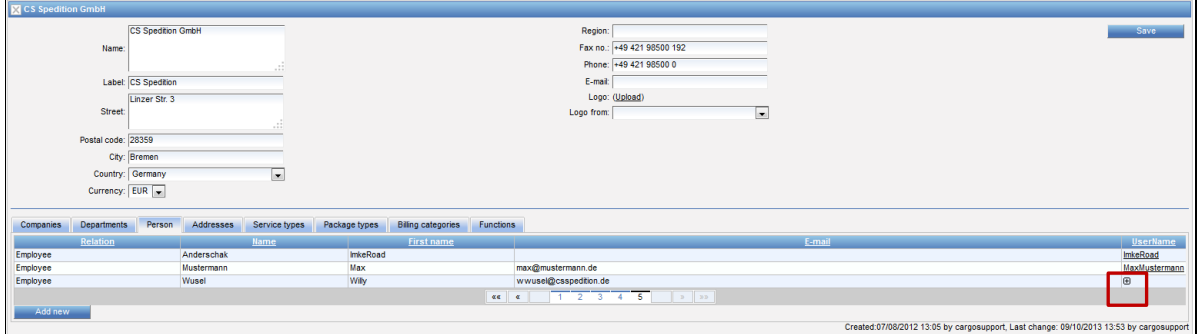

System Owner > User Account hinzufügen

Ein Pop-Up Fenster öffnet sich. Hier werden die Rolle (**Role)** und die Sprache (**Language)** ausgewählt. Tragen Sie das LogIn, das Passwort und die Passwort-Bestätigung ein.

#### **CARGOSOFT ® ECM STAMMDATEN**

Um ein LogIn zu deaktivieren, setzen Sie das Häkchen in der Checkbox **Disabled**.

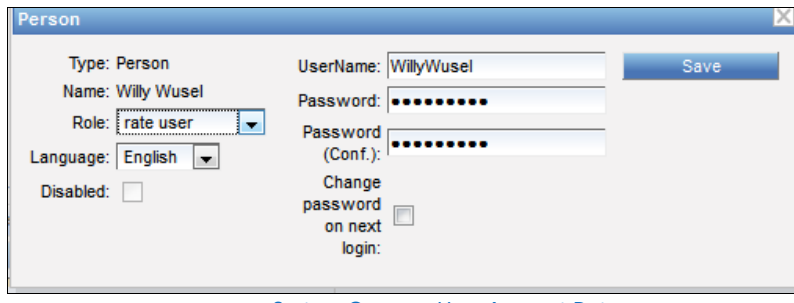

System Owner > User Account Daten

#### Bestätigen Sie mit **Save**.

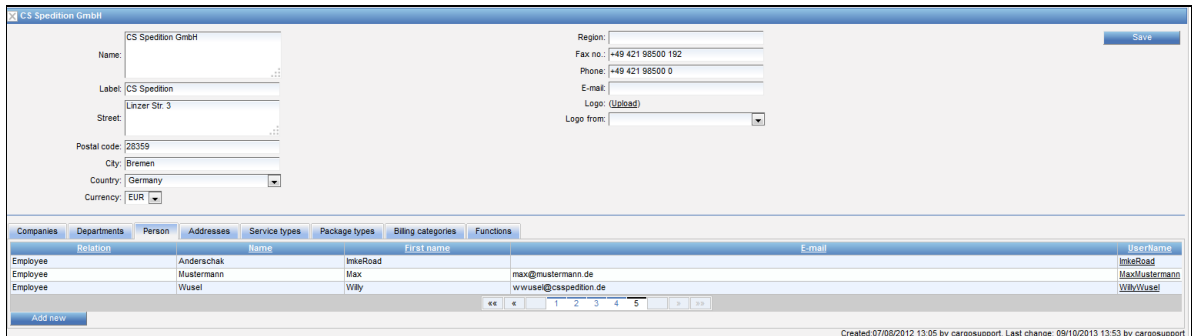

System Owner > Eintrag der neuen Person abschließen

Mit dem Adressexport werden auch Kontaktdaten übermittelt. Ansprechpartner von TMS Adressreiter ,Partner' werden inkl. Namen, Telefon-, Faxnummer sowie Emailadresse werden in der entsprechenden Company auf dem Reiter , Person', und in Master Data , Persons' gespeichert. Diese Funktion erfordert eine entsprechende Konfiguration, bei Interesse sprechen Sie uns bitte an.

#### **2.1.3 ADDRESSES**

<span id="page-11-0"></span>Dieser Reiter zeigt den *Reference Code* aller zugehörigen Unternehmen. Diese Codes werden für den Upload von Ratenblätter benötigt.

Wurden die zugehörigen Firmenadressen mithilfe des *TMS Adressexportes* importiert, beinhaltet der *Reference Code* den Adresstyp und die Adressnummer. Das Kapitel [Addresses](#page-23-0) erläutert die manuelle Eintragung des *Reference Codes.*

#### **2.1.3.1 SHORT CODE**

<span id="page-11-1"></span>Bei der Adresssynchro wird ab Release 2020.2 die Kurzbezeichnung aus dem TMS in das Feld Short Code importiert (egal welche Einstellung im Interface Setting Labelformat gesetzt ist). Der Shortcode kann aber auch manuell eingetragen werden.

Andersherum werden Label bestehender Companies im ECM nicht geleert, wenn die Schnittstelle nachträglich auf Labelformat = None gesetzt und die Adresse neu übertragen wird.

**ACHTUNG:** die Interface Einstellung Label Format = Matchcode wird nicht mehr als Default ausgeliefert. Bei neuen Installationen wird Label Format = leer ausgeliefert.

<span id="page-12-0"></span>Die Prüfung auf Eindeutigkeit des Labels wurde entfernt. Der Short Code muss ebenfalls nicht eindeutig sein.

#### **2.1.4 SERVICE TYPES**

<span id="page-12-1"></span>Es gibt die Möglichkeit, *Service Types* für jedes Unternehmen anzugeben. Dies ist im Kapitel [Service](#page-15-1)  [Types](#page-15-1) näher beschrieben.

#### **2.1.5 PACKAGE TYPES**

Alle im ECM genutzten *Package Types* müssen in Beziehung zum *System Owner* gesetzt werden. Diese werden auf diesem Reiter angezeigt. Weitere Instruktionen finden Sie im Kapitel [Package.](#page-47-0)

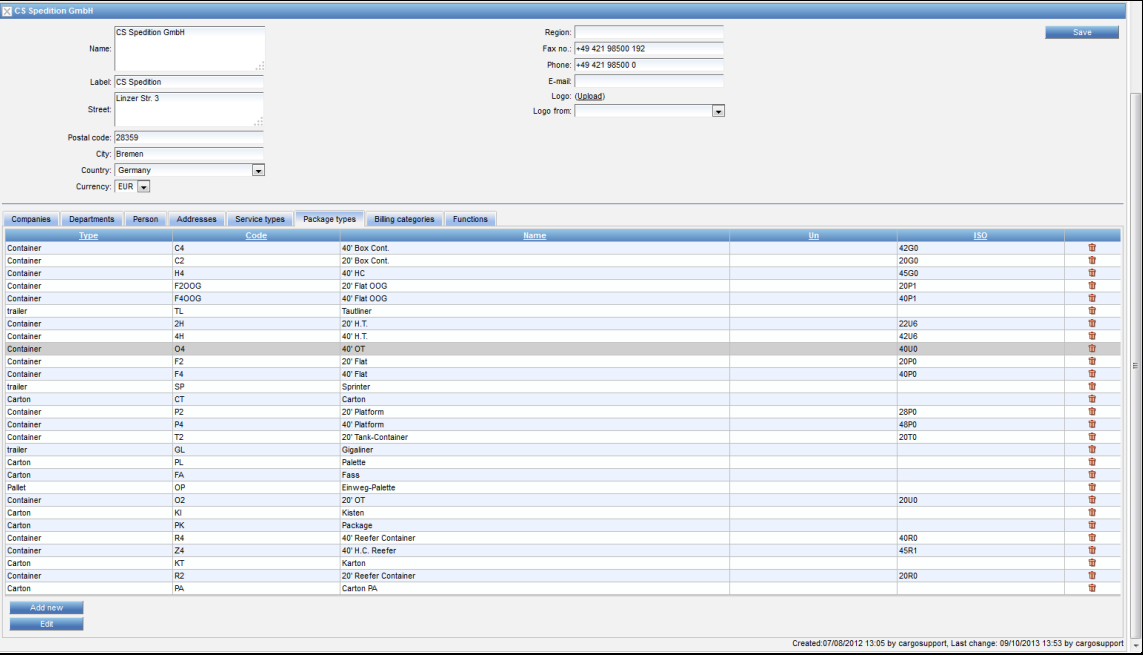

System Owner > Package Types

#### **2.1.6 SETTINGS**

<span id="page-12-2"></span>Dieser Reiter ist freigeschaltet in Adressen mit Carrierfunktion (Airline, Trucker, Ocean Carrier, usw.) oder Import-/ExportForwarder (Spedition).

Die Berechtigung heißt: *page\_companies\_companies\_settings*

Hier kann eine Klassifizierung als Freitext eingegeben werden.

# **CARGOSOFT ® ECM STAMMDATEN**

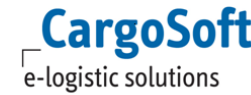

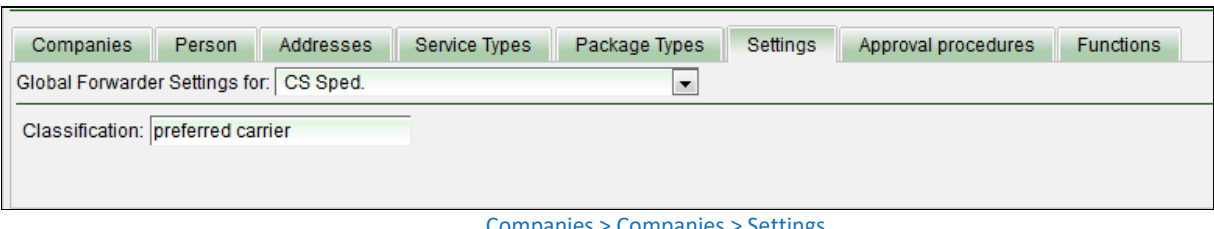

#### Companies > Companies > Settings

#### Diese wird im Suchergebnis im Feld Carrier mit angezeigt.

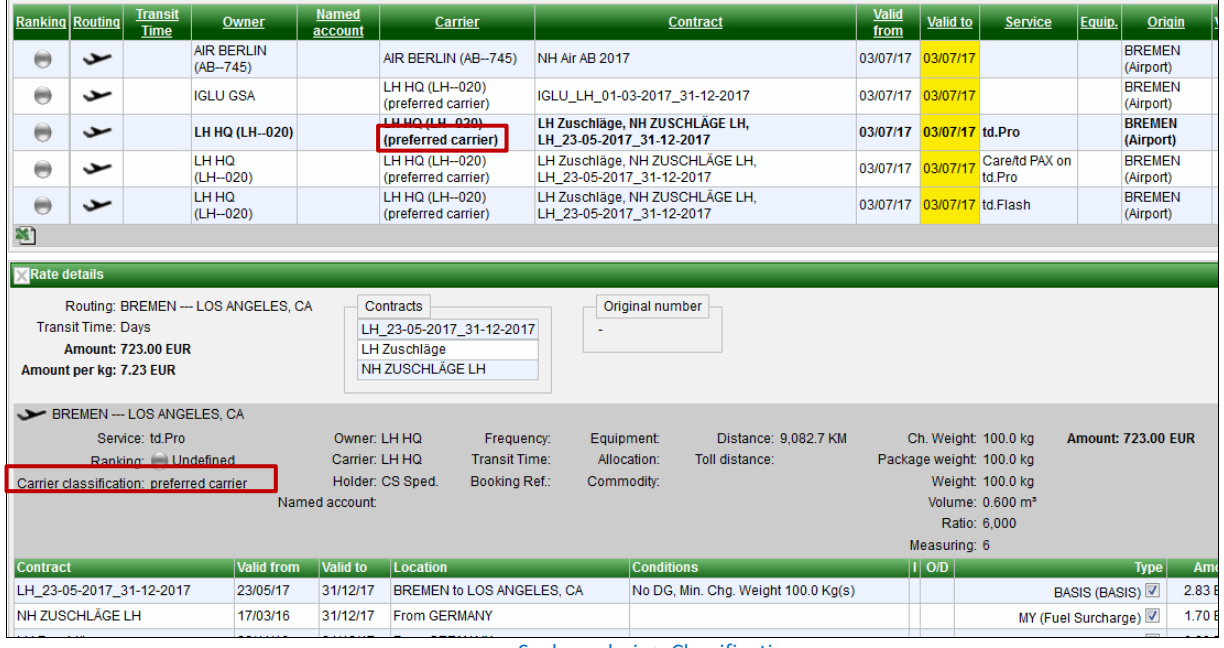

Suchergebnis > Classification

#### **2.1.7 FUNCTIONS**

<span id="page-13-0"></span>Alle existierenden Adressen bzw. Firmen benötigen **Funktionen**.

Die Einstellungen der Unternehmensfunktionen sind mit größter Sorgfalt vorzunehmen, da sie die Anzeige der Daten und Rolle des Unternehmens im System beeinflussen.

Nur der *System Owner* benötigt die **EDI Partner-** und **Export and Import Forwarder-**Funktionen. Außerdem ist die **Rate Contract Holder (Buying)**-Funktion für den *System Owner* notwendig, damit dieser alle Einkaufsraten im ECM einsehen kann.

Genauso ist die **Rate Contract Owner (Selling)** -Funktion notwendig, damit der *System Owner* alle Verkaufsraten und Offerten im System einsehen kann.

e-logistic solutions

**CargoSoft** 

| CS Spedition GmbH Mandant IA<br><b>CargoSoft</b>       |                                                                          |                                                                                         |
|--------------------------------------------------------|--------------------------------------------------------------------------|-----------------------------------------------------------------------------------------|
| e-logistic solutions                                   |                                                                          |                                                                                         |
| <b>CS Spedition GmbH</b>                               | Region:                                                                  | Save                                                                                    |
| Name:                                                  | Fax No.: +49 421 98500 192                                               | Remove Logo                                                                             |
|                                                        | Phone: +49 421 98500 0                                                   |                                                                                         |
| Label: CS Sped.                                        | Email:                                                                   |                                                                                         |
| Linzer Str. 3<br><b>Street:</b>                        | Logo:                                                                    |                                                                                         |
|                                                        | Logo from: CS Sped. IA                                                   | $\overline{\phantom{a}}$                                                                |
| Postal Code: 28357                                     |                                                                          |                                                                                         |
| City: Bremen                                           |                                                                          |                                                                                         |
| Country: Germany<br>$\overline{\phantom{a}}$           |                                                                          |                                                                                         |
| Currency: EUR                                          |                                                                          |                                                                                         |
| Addresses<br><b>Departments</b><br>Person<br>Companies | Functions<br>Service Types<br>Package Types<br><b>Billing Categories</b> |                                                                                         |
| F<br>Airline                                           | Forwarder                                                                | Pre Carriage Forwarder                                                                  |
| Carrier                                                | Forwarder Client                                                         | 門<br>Rail/Road Carrier                                                                  |
| <b>Container Depot</b>                                 | General Sales Agent Air                                                  | Rate Contract Holder (Buying)                                                           |
| <b>Container Handling Agent</b>                        | General Sales Agent Sea                                                  | Rate Contract Holder (Selling)                                                          |
| m<br><b>Container Owner</b>                            | Handling Agent Air                                                       | Rate Contract Owner (Buying)                                                            |
| F<br><b>Controlling Leader</b>                         | <b>V</b> Import Forwarder                                                | $\overline{\mathbf{v}}$<br>Rate Contract Owner (Selling)                                |
| Customer                                               | Import Forwarder Partner                                                 | 同<br><b>Stock</b>                                                                       |
| <b>Customs Stock</b>                                   | Monitoring                                                               | Supplier                                                                                |
| <b>EDI Partner</b>                                     | <b>Office</b>                                                            | <b>Terminal</b>                                                                         |
| <b>V</b> Export Fowarder                               | Packing Agent                                                            | Trucker                                                                                 |
|                                                        | Post Carriage Forwarder                                                  | Warehouse                                                                               |
|                                                        |                                                                          | Created:07/08/2012 13:05 by cargosupport, Last Change: 20/07/2015 13:45 by cargosupport |

System Owner > Functions

# <span id="page-14-0"></span>**2.2 COMPANY ANLEGEN**

Klicken Sie **New Company**, um ein neues Unternehmen zu erstellen.

Füllen Sie im Adresskopf alle relevanten Daten.

Locationfelder wie postal code, district oder city sollten mit Werten gefüllt werden, die auch als Locations in den Stammdaten existieren. Ansonsten könnte es insbesondere beim Upload von Raten mit Containerdepots zu Fehlermeldungen kommen.

In den Systemsettings ist einstellbar, ob Locations, die in den Companies eingetragen werden, automatisch als Location in den Stammdaten gespeichert werden soll, sofern diese noch nicht vorhanden ist.

System > Configuration > other:

"AUTO\_CREATE\_LOCATIONS\_IN\_UPDATE\_COMPANY" = false = Locations werden nicht automatisch angelegt

"AUTO\_CREATE\_LOCATIONS\_IN\_UPDATE\_COMPANY" = true = Manuell eingetragene Locations, die noch nicht vorhanden sind, werden in den Stammdaten angelegt

Bestätigen Sie Ihre Eingaben mit **Create**.

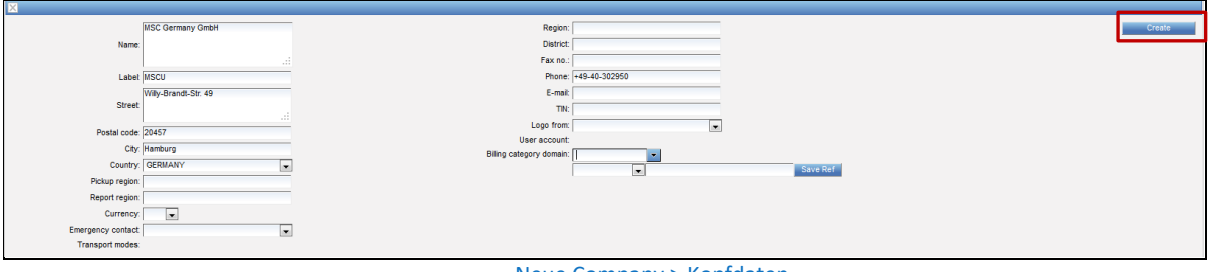

Neue Company > Kopfdaten

Bleiben Sie in dieser neu angelegten Adresse, um als nächstes *Service Types* und *Functions* hinzuzufügen.

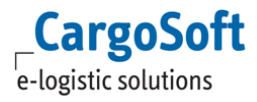

#### **2.2.1 RATIO**

<span id="page-15-1"></span><span id="page-15-0"></span>Das standard Ratio ist 1:6. Wenn nein anderes Ratio benötigt wird, kann es hier eingetragen werden. Siehe auc[h 2.2.3.3 Airline.](#page-18-0)

#### **2.2.2 SERVICE TYPES**

Dem Unternehmen können *Service Types* hinzugefügt werden. Diese ermöglichen die Unterscheidung verschiedener Services eines Carriers, z.B. *Direct* oder *Transshipment*. Klicken Sie **Add New**.

| <b>M</b> MSC Germany GmbH |                         |           |               |               |                   |           |            |                |                          |                                                                                         |
|---------------------------|-------------------------|-----------|---------------|---------------|-------------------|-----------|------------|----------------|--------------------------|-----------------------------------------------------------------------------------------|
|                           | <b>MSC Germany GmbH</b> |           |               |               |                   |           | Region:    |                |                          | Save                                                                                    |
| Name:                     |                         |           |               |               |                   |           | Fax no.:   |                |                          |                                                                                         |
|                           |                         |           | $-0.01$       |               |                   |           | Phone:     |                |                          |                                                                                         |
|                           | Label: MSCU             |           |               |               |                   |           | E-mail:    |                |                          |                                                                                         |
|                           | Hafenstr. 55            |           |               |               |                   |           |            | Logo: (Upload) |                          |                                                                                         |
| Street:                   |                         |           | $-2$          |               |                   |           | Logo from: |                | $\overline{\phantom{a}}$ |                                                                                         |
| Postal code: 28217        |                         |           | $-111$        |               |                   |           |            |                |                          |                                                                                         |
|                           | City: Bremen            |           |               |               |                   |           |            |                |                          |                                                                                         |
|                           | Country: Germany        |           | $\mathbf{r}$  |               |                   |           |            |                |                          |                                                                                         |
| Currency:                 | $\vert \cdot \vert$     |           |               |               |                   |           |            |                |                          |                                                                                         |
|                           | <b>SCAC: MSCU</b>       |           |               |               |                   |           |            |                |                          |                                                                                         |
|                           |                         |           |               |               |                   |           |            |                |                          |                                                                                         |
| Departments<br>Companies  | Person                  | Addresses | Service types | Package types | Biling categories | Functions |            |                |                          |                                                                                         |
| HOT                       |                         |           | <b>Name</b>   |               |                   |           |            |                | <b>Description</b>       |                                                                                         |
| Add new                   |                         |           |               |               |                   |           |            |                |                          |                                                                                         |
|                           |                         |           |               |               |                   |           |            |                |                          | Created:12/12/2012 09:35 by cargosupport, Last change: 01/08/2013 07:48 by cargosupport |

Neue Company > Service Types

Wählen Sie den Typ [Air/Sea/Road/Rail/Barge] und vergeben Sie einen Namen sowie die Beschreibung. Speichern Sie mit **Create**.

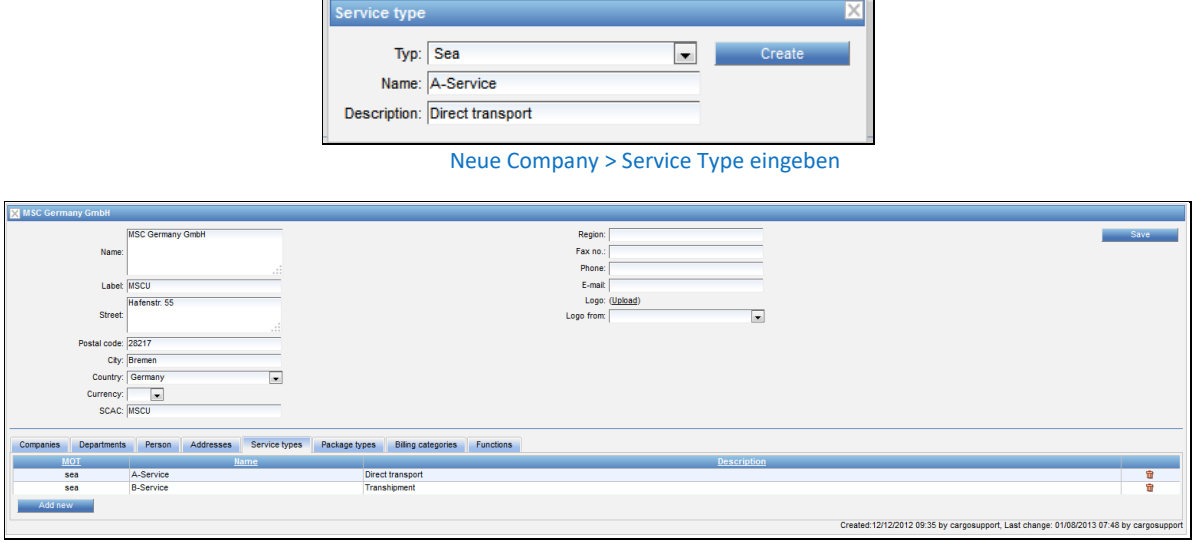

Neue Company > Service Types abschließen

#### **2.2.3 FUNCTIONS**

<span id="page-15-2"></span>Alle existierenden Adressen bzw. Unternehmen benötigen Funktionen – je nach Unternehmen. Es ist möglich, dass ein Unternehmen mehr als eine Funktion hat, z.B. **Ocean Carrier** und **Trucker**.

Führen Sie die Einstellungen der Unternehmensfunktionen mit Bedacht aus, da diese Einfluss auf die Anzeige der Daten und Rolle des Unternehmens im System haben.

Die folgenden Funktionen sind für das EnterpriseConditionManagement von Bedeutung (außer die des *System Owners*):

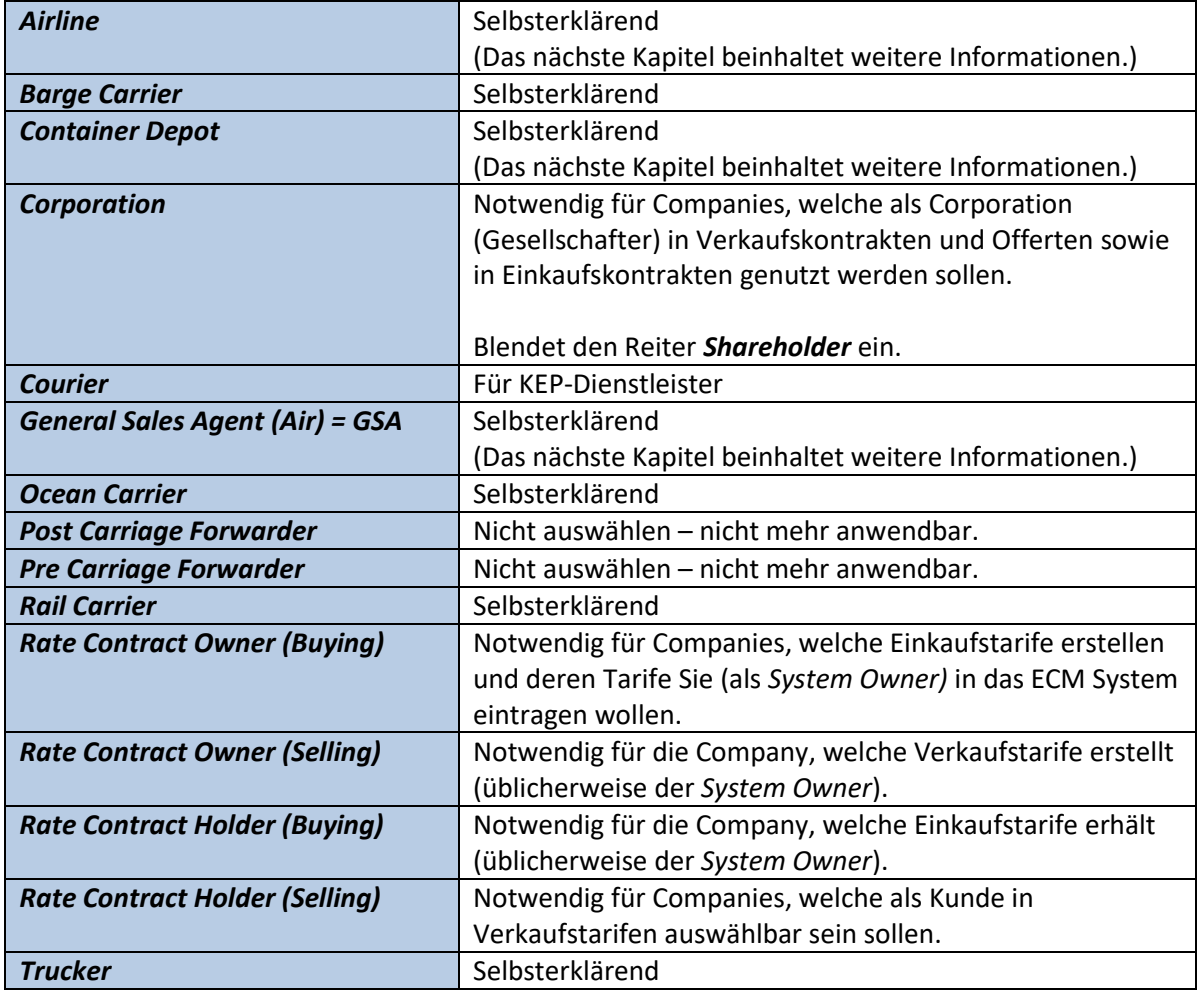

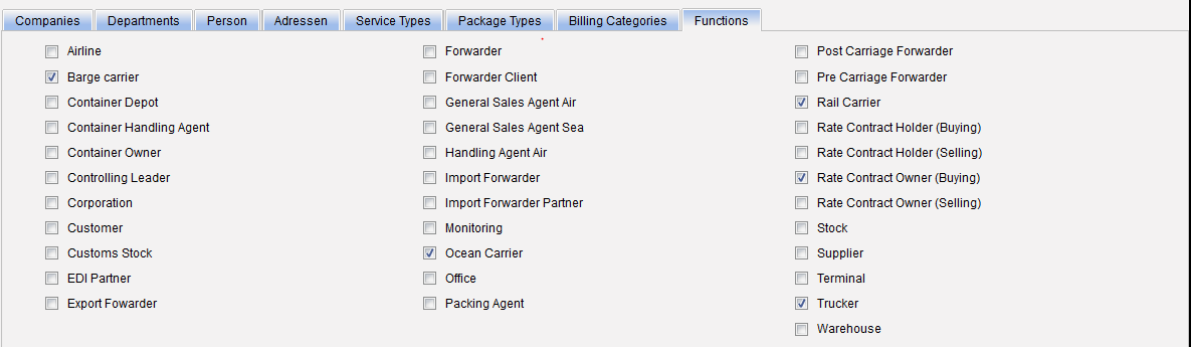

Neue Company > Functions

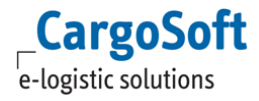

### **2.2.3.1 CONTAINER DEPOT**

<span id="page-17-0"></span>Hat eine neue Adresse die Funktion *Container Depot*, muss eine Relation zum jeweiligen Oceancarrier gesetzt werden. Wechseln Sie zur Carrier-Adresse und fügen Sie das Depot mit der Relation [Other to] zum Carrier hinzu.

Eine Verknüpfung zu Road- Rail-/ Bargecarriern ist nicht notwendig.

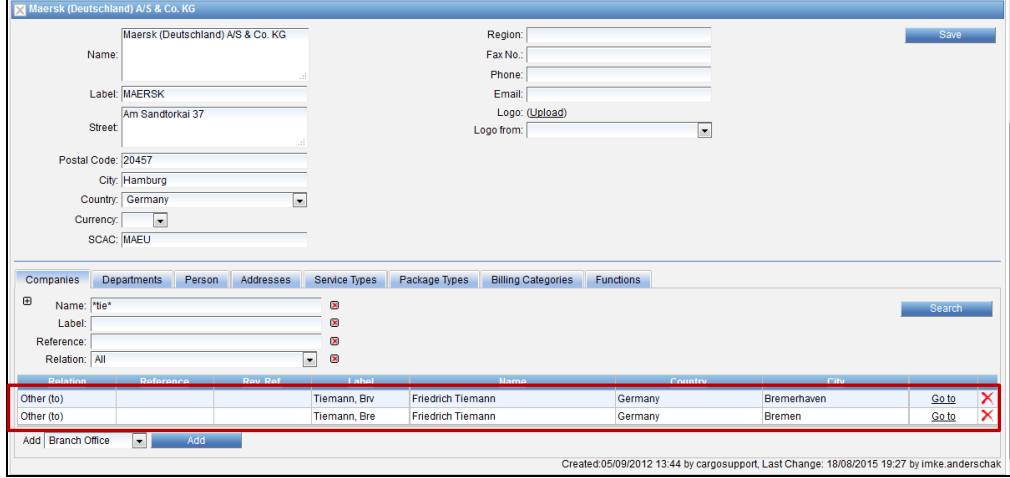

Company Functions > Depots in der Adresse des Transportunternehmens

# **2.2.3.2 CONTAINER DEPOT/ TERMINAL ALS GRUPPE**

<span id="page-17-1"></span>Soll ein Depot/ Terminal gruppiert werden muss es zunächst eine neue, Gruppen-Company geben. An dieser Gruppen-Company werden auf dem Reiter Addresses die jeweiligen Depot-/ Terminaladressen hinterlegt.

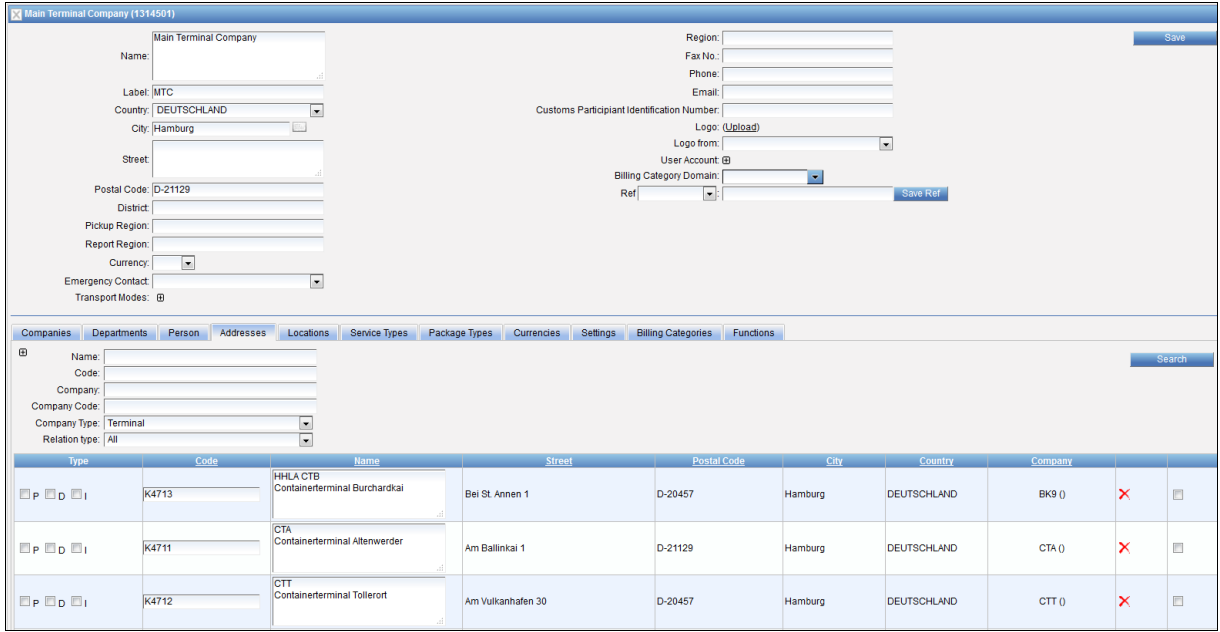

Gruppencompany > Adresses: Depots/ Terminals hinzufügen

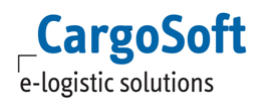

<span id="page-18-0"></span>Die Gruppen-Company kann dann im Kontrakt als Empty In/ Empty out Depot genutzt werden. In der Suche spielt es dann keine Rolle, ob nach der Gruppe, oder den einzelnen Depots/ Terminals gesucht wird.

#### **2.2.3.3 AIRLINE**

Der IATA Code (= Carrier Code im eRate Sheet) und der IATA AWB Prefix (= Prefix im eRate Sheet) müssen in den Details von Airline-Adressen angegeben sein, damit eRate-Sheets (und GSA Raten basierend auf Airlines) importiert werden können.

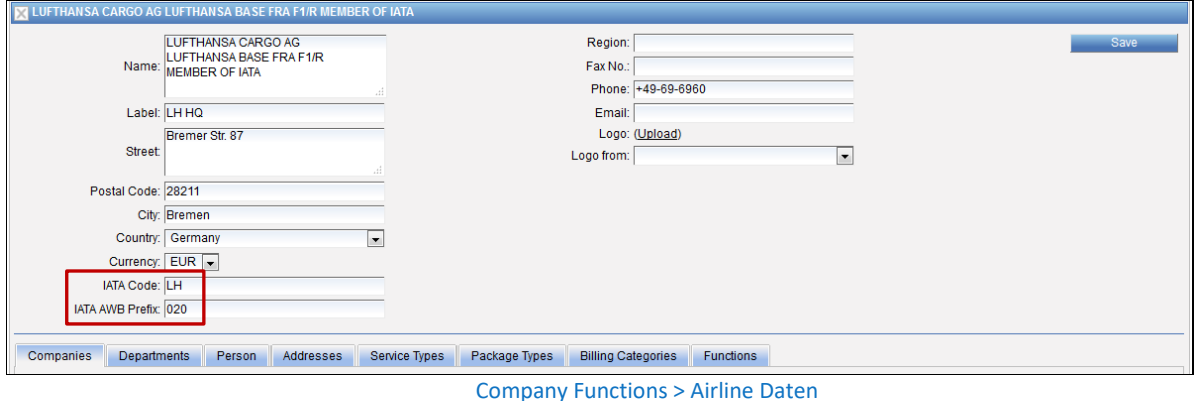

Das standard Ratio in der Luftfracht ist 1:6.

In der Company kann ein abweichendes Ratio für Luftfracht eingetragen werden.

Bei einer Ratio von 1:5 muss die Ratio 5000 eingetragen werden.

Bei der Suche nach Luftfrachtraten wird dann diese Ratio zur Berechnung der Raten herangezogen.

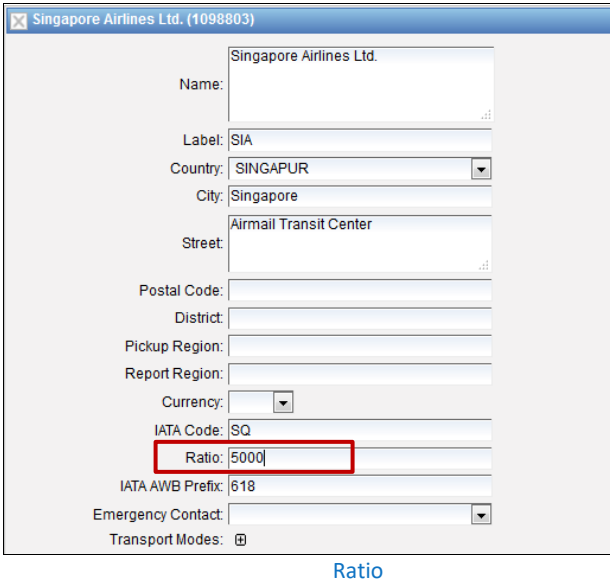

# <span id="page-19-0"></span>**2.2.3.4 GSA (GENERAL SALES AGENT - AIR)**

Eine GSA Company benötigt die Funktion **General Sales Agent (Air).**

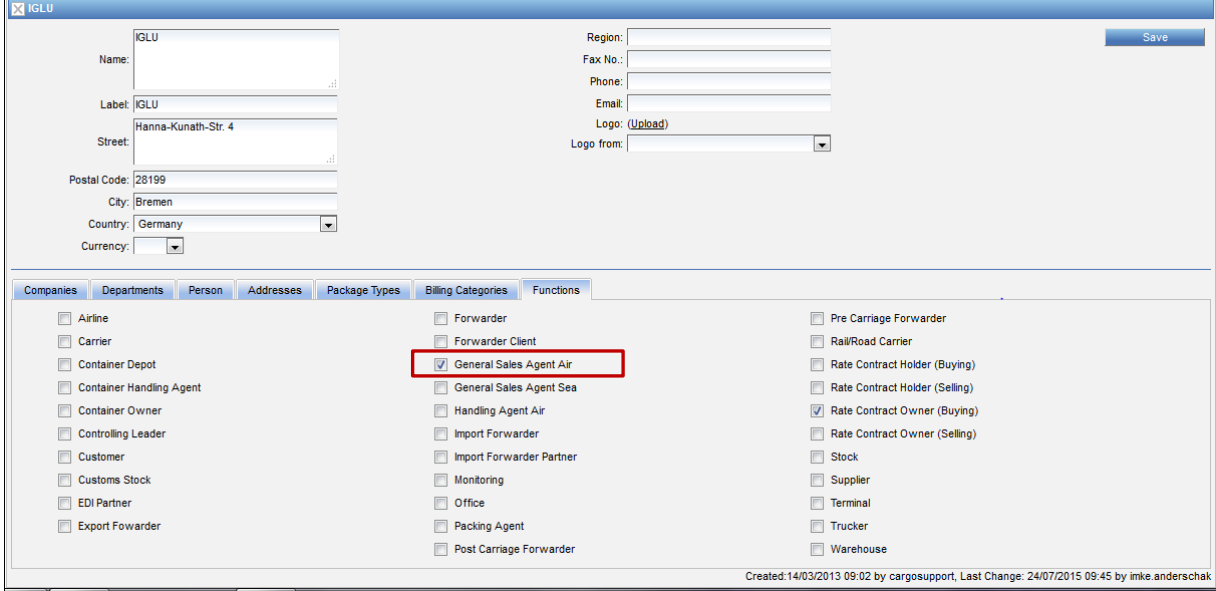

Company Functions > Function GSA

Eine neue GSA Company muss in Beziehung zur Airline gesetzt werden. Wechseln Sie dazu auf den Reiter Companies, und fügen Sie die Airline mit der Relation [Other to] zum GSA hinzu.

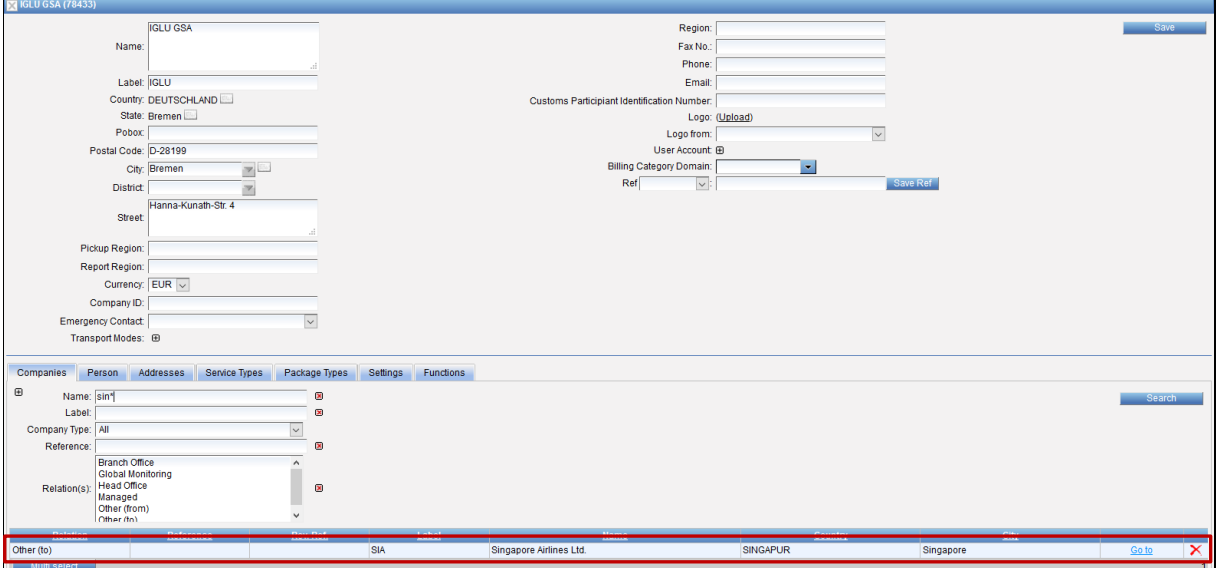

Company Functions > Relation zwischen GSA und Airline

Der GSA Code gem. Ratesheet kann für den Upload in den Companies wie folgt hinterlegt werden: Systemowner-Adresse aufrufen und auf dem Unterreiter Companies die GSA-Adresse mit Beziehung 'Other to' auswählen. Im Feld Reference den Code des GSAs (Bezeichnung gem. eRate Sheet 'GSA Name') für den Upload eintragen.

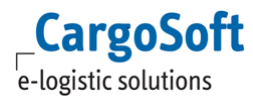

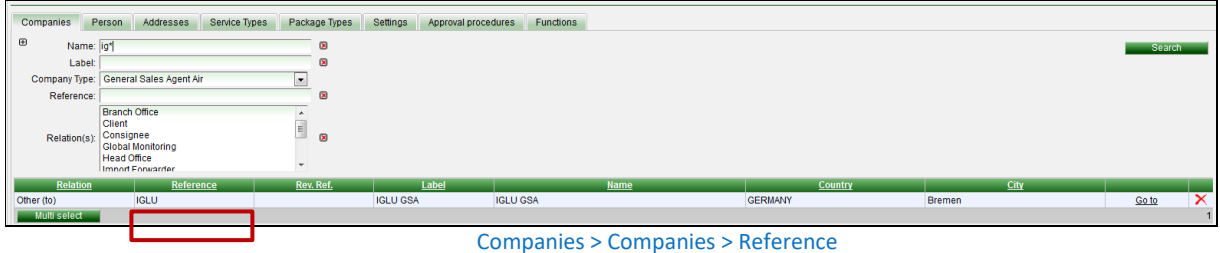

<span id="page-20-0"></span>Das Label der GSA Company muss somit nicht mehr der Bezeichnung im eRate Sheet entsprechen.

# **2.2.3.5 DIESEL INDEX PROVIDER**

Ein *Diesel Index Provider* Unternehmen benötigt zunächst eine Company Id. Diese Id ist ein Freitext; tragen Sie die Id in den Kopfdaten der Company ein. Um das Feld freizuschalten benötigen Sie die Berechtigung *function\_companies\_companyId.*

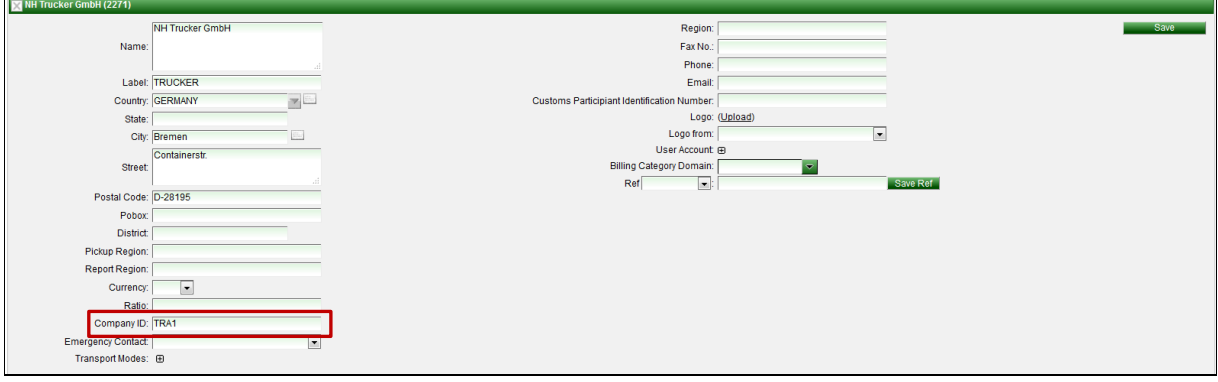

Companies > Company ID

Zusätzlich wird die Funktion **EDI Partner benötigt**, damit das Unternehmen in den Stammdatenvorbelegungen und als *Diesel Index Provider* in einem Tarif auswählbar ist.

Der *Diesel Index Provider* benötigt außerdem die übliche Relation zum *System Owner*. Wechseln Sie zur Adresse des *System Owners* und fügen Sie die Adresse mit der Relation [Other to] zum Carrier hinzu.

# **CARGOSOFT ® ECM STAMMDATEN**

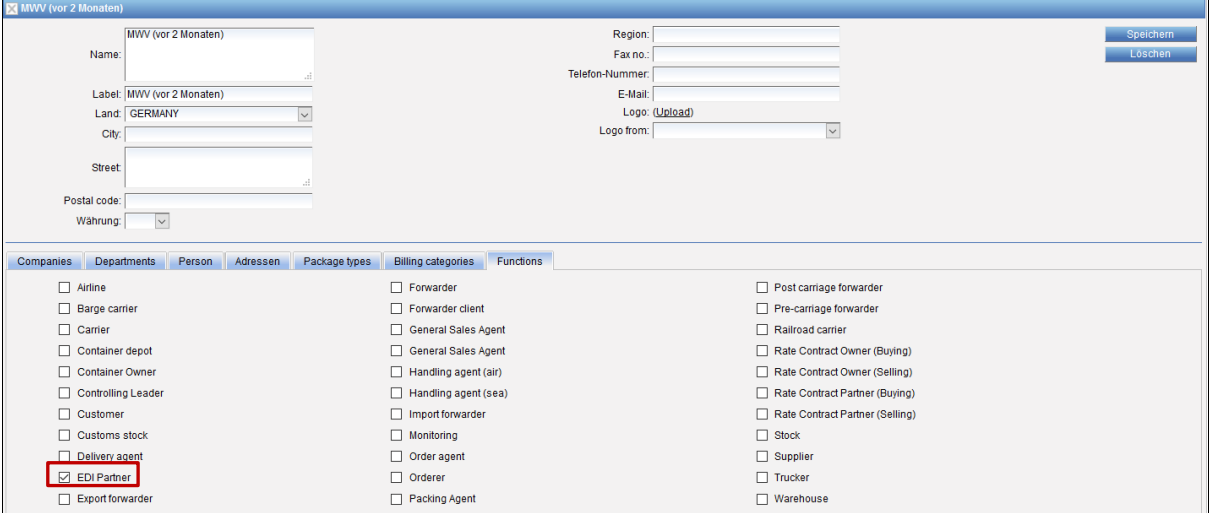

 $\mathsf{Cargosoft}$ 

Company Functions > Diesel Index Provider

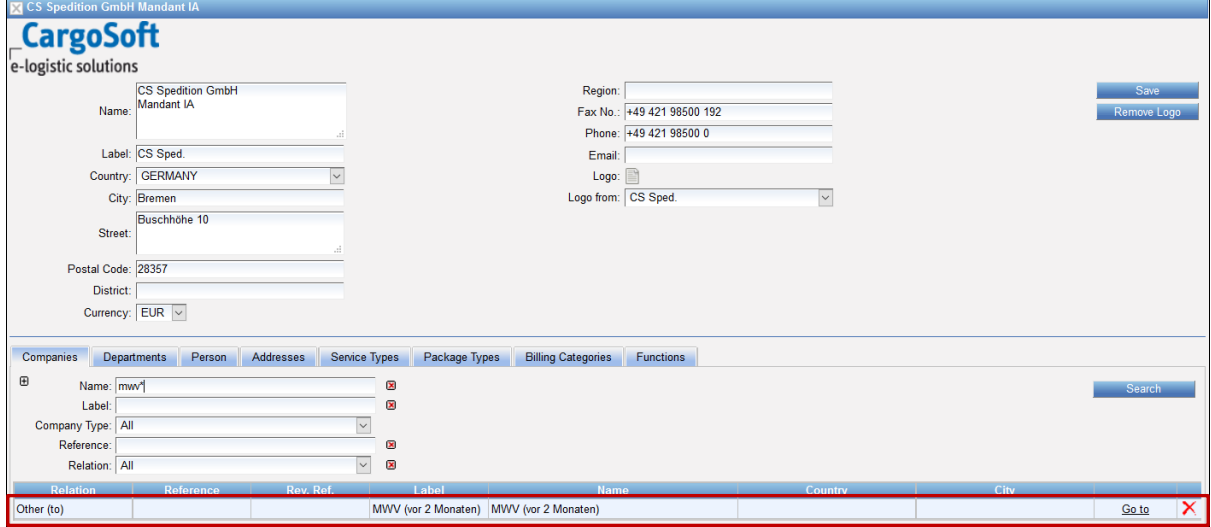

Company Functions > Relation eines Diesel Index Providers

#### **2.2.4 COMPANIES**

<span id="page-22-0"></span>Wechseln Sie zur Adresse des *System Owners*, um die Relation zum *System Owner* einzutragen.

Der *System Owner* benötigt die Relation [Other to] zu allen **Rate Contract Owners (Buying),** wie beispielsweise **Ocean Carrier, Airline, Trucker** etc. Wählen Sie die Relation [Other to] aus dem DropDown Menü und klicken Sie auf **Add**.

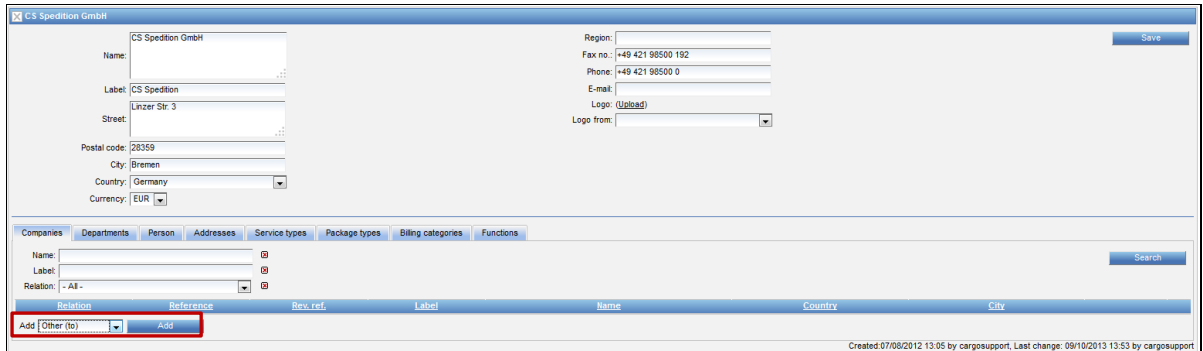

Neue Company > Relation: Other to

Ein neues Fenster öffnet sich.

Starten Sie die Suche nach der Adresse, wählen Sie sie aus und bestätigen Sie mit **OK**.

Sie haben die Möglichkeit, mehr als ein Unternehmen hinzuzufügen, indem Sie weitere Checkboxen aktivieren oder auf **Select all** klicken.

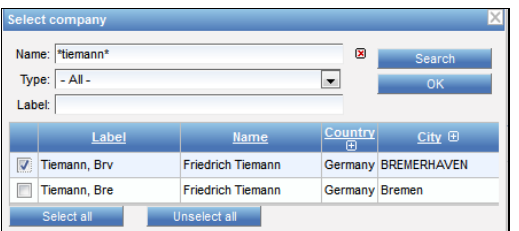

Neue Company > Relation Other to: Auswahl Company

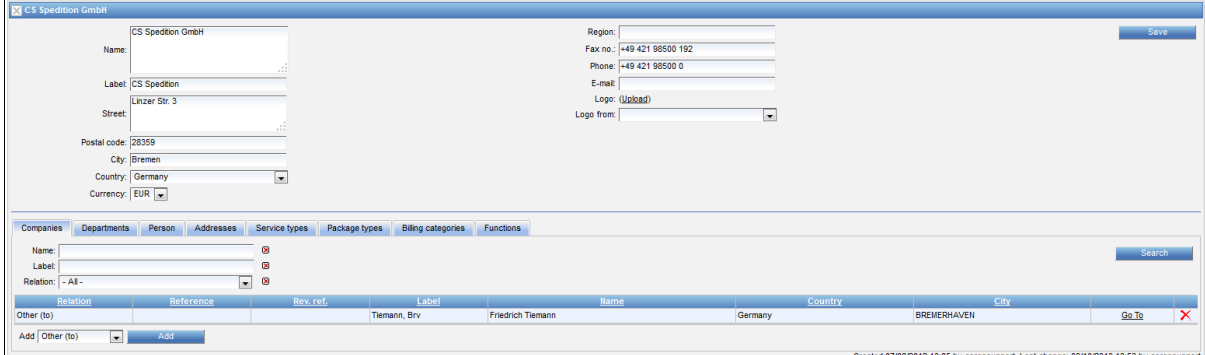

Neue Company > Relation fertigstellen

Soll eine Company entfernt werden, welche bereits in einem Kontrakt verwendet wird, so gibt das System eine Warnmeldung aus.

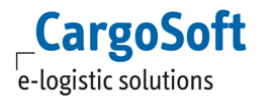

#### **2.2.5 ADDRESSES**

<span id="page-23-0"></span>Öffnen Sie die Unternehmensadresse des *System Owners*, um den **Reference Code** zum *System Owner* anzugeben.

Alle zugehörigen Adressen benötigen einen *Reference Code*. Im Fall, dass das ECM mit dem TMS System verbunden ist, ist der *Reference Code* automatisch der **Adresstyp** und die **Adressnummer** aus dem TMS System.

Nutzer ohne TMS können eigene Nummern wählen.

Der **Reference Code** muss im Excelsheet in den Kontraktkopf eingetragen werden – Global Vendor Code (Zeile 13).

Da ein neues Unternehmen nicht auf dem *Addressreiter* erscheint, muss es hinzugefügt werden. Klicken Sie auf **Add referenced**.

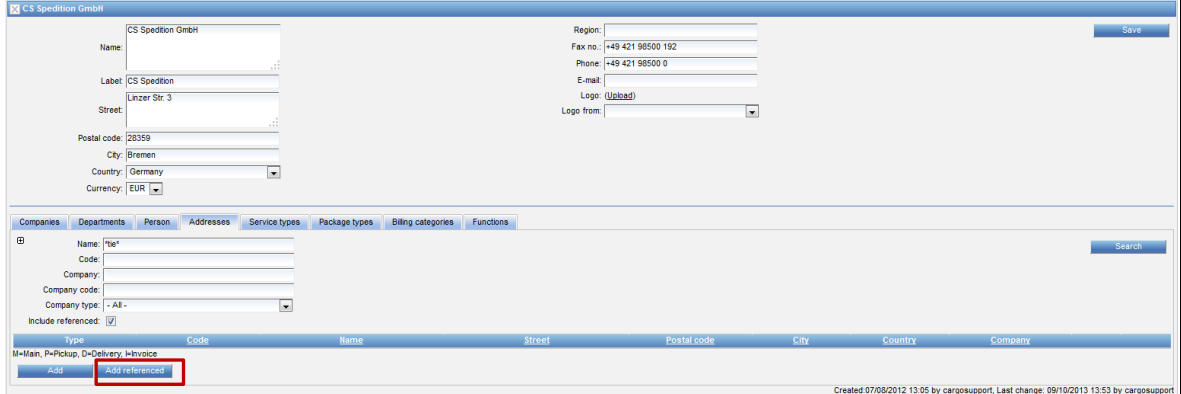

Neue Company > Add referenced

Das sich öffnende Fenster zeigt alle Adressen ohne einen **Reference Code**. Wählen Sie das entsprechende Unternehmen, indem Sie auf die Unternehmenszeile klicken.

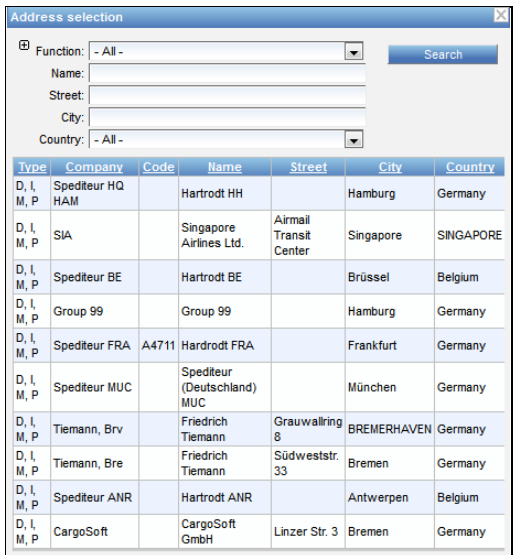

Neue Company > Reference Code hinzufügen: Adresse wählen

Tragen Sie den **Reference Code** ein.

**CargoSoft** e-logistic solutions

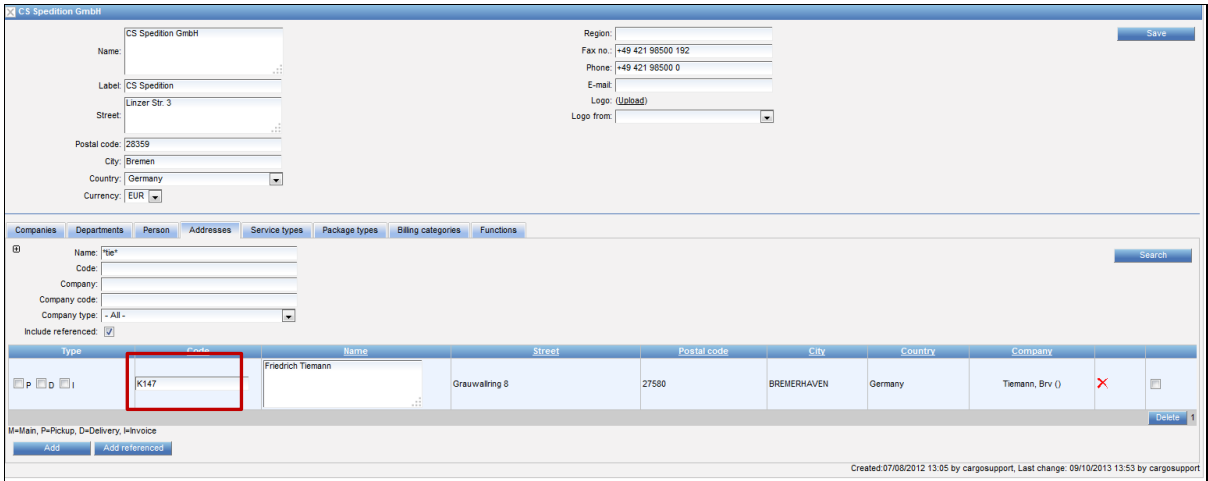

Neue Company > Reference Code eintragen

Speichern Sie mit **Save**.

<span id="page-24-0"></span>Soll eine Adresse entfernt werden, welche bereits in einem Kontrakt verwendet wird, so gibt das System eine Warnmeldung aus.

#### **2.2.6 MARGINS**

Der Reiter *Margins* ist bei Companies mit der Funktion *Rate Contract Holder Selling* eingeblendet.

Für die Nutzung der Funktion müssen einmalig Stammdaten im Defaultsmenu hinterlegt werden. Bitte kontaktieren Sie das CS Consulting Team für die Einrichtung der Einstellungen.

Auf diesem Reiter werden die Margen für Verkaufsraten der entsprechenden Company hinterlegt. Bei der Erstellung eines Verkaufskontraktes oder einer Offerte für diese Company, werden bei der Suche nach referenzierten (Einkaufs-) Raten automatisch die Margen vorbelegt.

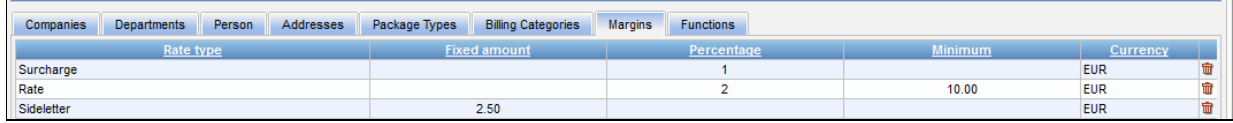

Neue Company > Reiter Margins

Für die Neuanlage klicken Sie **Add New**. Das folgende Fenster öffnet sich:

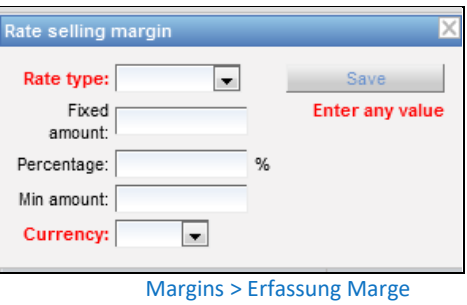

Die folgenden Felder sind verfügbar:

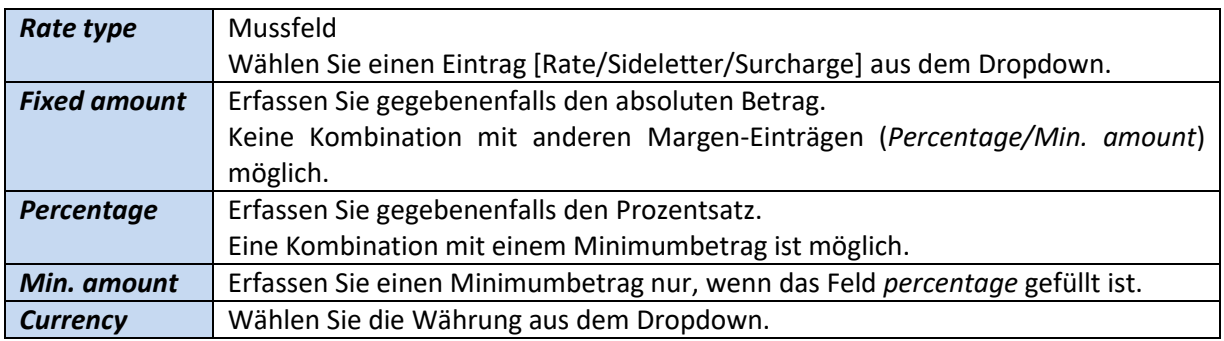

Die Marge kann als positiver oder negativer Betrag erfasst werden – für einen Ratenzu- oder abschlag.

Das System bietet die Möglichkeit, lediglich einen Prozentsatz zu erfassen und diesen ohne eine Währung zu speichern, wie beispielsweise:

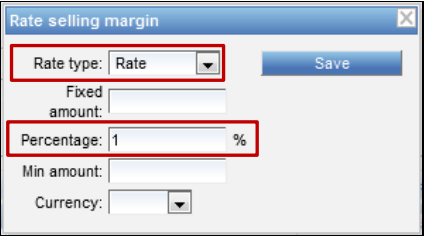

Margins > Marge Prozentsatz

Bei der Suche nach referenzierten Raten in Verkaufskontrakten gilt der Prozentsatz (*1%*) und wird für den entsprechenden Ratentyp (*Rate*) vorbelegt - unabhängig von der jeweiligen Währung.

| <b>Buying rates</b>                             |                                                    |                                              |                                        |                           |                                          |                                            |                               |                          |         |                                    |                |
|-------------------------------------------------|----------------------------------------------------|----------------------------------------------|----------------------------------------|---------------------------|------------------------------------------|--------------------------------------------|-------------------------------|--------------------------|---------|------------------------------------|----------------|
| $\boldsymbol\Xi$                                | Mode: Buying                                       |                                              | $\overline{\phantom{a}}$               |                           |                                          |                                            |                               |                          |         |                                    | Search         |
| Date Range: 08/07/2016                          | ml                                                 | 22/07/2016                                   |                                        | ◙                         |                                          |                                            |                               |                          |         |                                    | Reset          |
| Equipment Type: 20' BOX CONT                    |                                                    |                                              | ٠                                      | ▩                         |                                          |                                            |                               |                          |         |                                    |                |
| Product Group:                                  |                                                    |                                              | ÷                                      | 図                         |                                          |                                            |                               |                          |         |                                    |                |
| Group by:   - None -                            |                                                    |                                              | $\overline{\phantom{0}}$               | ø                         |                                          |                                            |                               |                          |         |                                    |                |
|                                                 | Origin: HAMBURG, DEUTSCHLAND (seaport)             |                                              |                                        |                           |                                          |                                            |                               |                          |         |                                    |                |
| MOT: All                                        |                                                    |                                              | $\overline{\phantom{a}}$               | ø                         |                                          |                                            |                               |                          |         |                                    |                |
| Max stopover: 1                                 |                                                    |                                              |                                        | 図                         |                                          |                                            |                               |                          |         |                                    |                |
|                                                 | Destination: SHANGHAI, CHINA (seaport)             |                                              |                                        |                           |                                          |                                            |                               |                          |         |                                    |                |
| Add leg                                         |                                                    |                                              |                                        |                           |                                          |                                            |                               |                          |         |                                    |                |
| Ranking<br>Routing                              | <b>Transit Time</b>                                | Owner                                        | <b>Valid from</b>                      | Valid to Service          |                                          | Equip.                                     | <b>Conditions</b>             | Origin                   | POL POD | <b>Destination</b>                 | Amount         |
| حسق<br>۰                                        |                                                    | MAERSK (MAEU)                                | 13/01/16                               | 31/12/16                  | 20' BOX CONT                             |                                            | No Out of Gauge, No IMDG 1, 7 | HAMBURG (Seaport)        |         | SHANGHAI (Seaport)                 | ⚠              |
| حسق                                             |                                                    | <b>MAERSK (MAEU)</b>                         | 13/01/16                               | 31/12/16                  | 20' BOX CONT                             |                                            | No Out of Gauge, No IMDG 1, 7 | <b>HAMBURG</b> (Seaport) |         | <b>SHANGHAI (Seaport)</b>          | Δ              |
|                                                 |                                                    |                                              |                                        |                           |                                          |                                            |                               |                          |         |                                    | $\overline{2}$ |
| Rate details                                    |                                                    |                                              |                                        |                           |                                          |                                            |                               |                          |         |                                    |                |
| Transit Time: Days<br><b>Amount: 745.37 EUR</b> | Routing: HAMBURG --- SHANGHAI                      | Contracts<br>MAEU-1A-2016                    |                                        |                           |                                          |                                            |                               |                          |         |                                    |                |
| Leg Type: Main leg<br>MOT: Sea<br>Service:      | Ranking: Ocre<br>Owner: MAERSK<br>Holder: CS Sped. | Frequency:<br>Transit Time:<br>Booking Ref.: |                                        | Allocation:<br>Commodity: | Equipment: 20' BOX CONT                  | <b>Amount: 745.37 EUR</b><br>Weekdays: All |                               |                          |         |                                    |                |
| Valid from Valid to                             | Location                                           | <b>Conditions</b>                            |                                        | $\vert \vert$ 0/D         |                                          | <b>Amount Base</b><br><b>Type</b>          |                               | Quantity<br>Value        |         | Marge on amount                    | Selling amount |
| 13/01/16 31/12/16                               | <b>BREMERHAVEN -</b><br>SHANGHAI                   |                                              | No Out of Gauge, No<br><b>IMDG 1.7</b> |                           | BASIS (Basis =<br>Ocean Freight<br>Rate) | $\overline{\mathsf{v}}$<br>350.00 USD      | Per Equipment                 | 350.00 USD               |         | $\frac{9}{6}$<br>353.50<br>$\cdot$ | <b>USD</b>     |

Margins > Prozentsatz ohne Währung

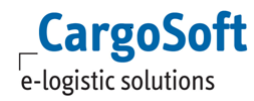

Um eine Marge für einen Ratentyp auf eine bestimmte Währung einzuschränken, wählen Sie die Währung im Feld *Currency* aus dem Dropdown auf dem Reiter *Margins* aus:

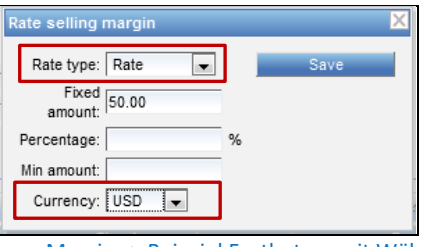

Margins > Beispiel Festbetrag mit Währung

Die Kombination von *Ratentyp* und *Währung* ist eindeutig und kann nicht doppelt erfasst werden. Wurde eine Marge mit Währung hinterlegt, hat diese bei der Vorbelegung Priorität:

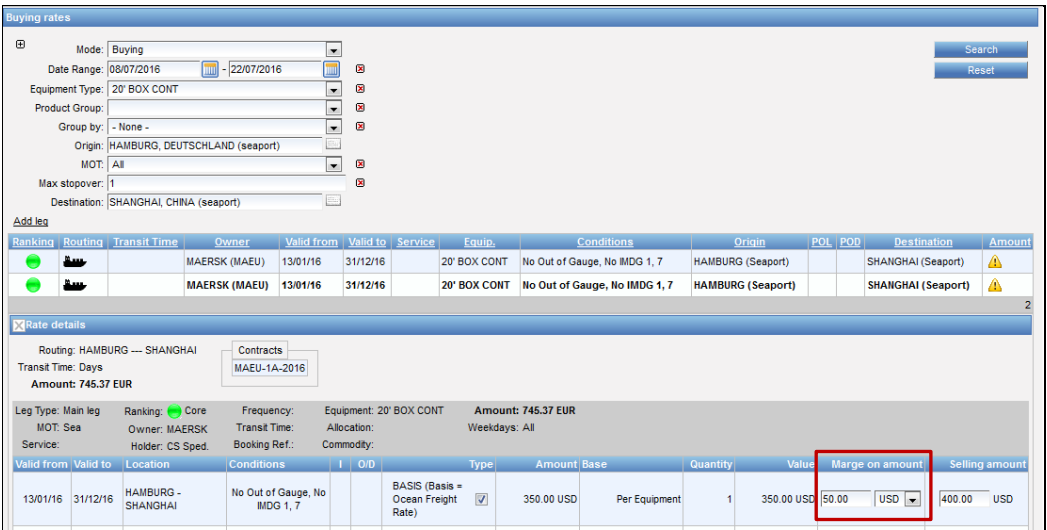

Margins > Marge mit Währung

#### **2.2.7 SHAREHOLDER**

<span id="page-26-0"></span>Mit der Funktion *Corporation and Shareholders* gibt es die Möglichkeit, Gruppentarife mit mehreren Companies zu erstellen. Verschiedene Companies werden zusammengefasst bzw. eine Adress-Gruppe aus ihnen gebildet. Eine Gruppe kann in Verkaufstarifen und Offerten als Customer eingetragen werden. So können nun Gruppentarife mit mehreren Kundenadressen erstellt werden. Die Corporation-Adresse (Gesellschaft) dient dabei als eine Art Dummyadresse, welcher die einzelnen Shareholder-Adressen (Gesellschafter) angefügt werden.

Für die Nutzung der Funktion müssen einmalig Stammdaten im Defaultsmenu hinterlegt werden. Bitte kontaktieren Sie das CS Consulting Team für die Einrichtung der Einstellungen.

Der Reiter *Shareholders* ist bei Companies mit den Funktionen *Corporation* eingeblendet.

Legen Sie eine Corporation-Adresse an oder wählen Sie die gewünschte Company aus und aktivieren Sie die Funktion *Corporation*.

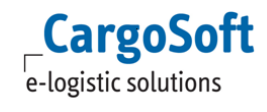

# **CARGOSOFT ® ECM STAMMDATEN**

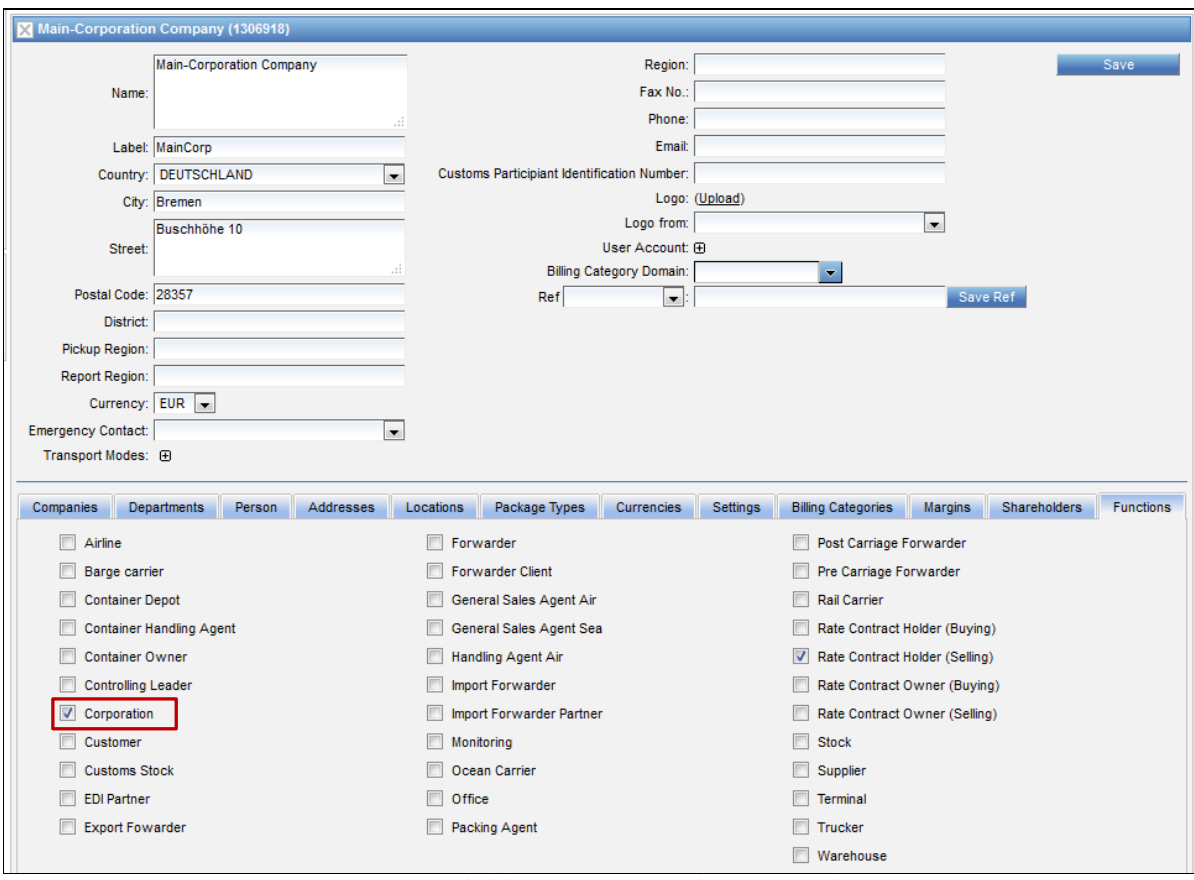

Shareholder > Corporation-Adresse mit Funktion

Der Reiter *Shareholders* wird in dieser Company eingeblendet. Auf diesem Reiter fügen Sie die gewünschten Shareholder-Adressen zu der Corporation hinzu.

| Addresses<br><b>Departments</b><br>Person<br>Companies | <b>Settings</b><br>Locations<br>Package Types<br><b>Currencies</b> | <b>Billing Categories</b><br><b>Margins</b><br><b>Shareholders</b> | <b>Functions</b> |
|--------------------------------------------------------|--------------------------------------------------------------------|--------------------------------------------------------------------|------------------|
| <b>Shareholder</b>                                     | <b>Valid from</b>                                                  | Valid to                                                           |                  |
| <b>CHRISTINA</b>                                       | 19/02/16                                                           | 01/07/16                                                           | ŵ                |
| <b>NADINE</b>                                          | 01/05/16                                                           |                                                                    | ⇔                |
| <b>SCHABERNACK</b>                                     | 01/01/16                                                           |                                                                    |                  |
| Add New                                                |                                                                    |                                                                    |                  |

Shareholder > Shareholder in Corporation

Wählen Sie **Add New** aus, um eine Adresse anzufügen. Wählen Sie den Shareholder aus und erfassen Sie gegebenenfalls das *Valid to*-Datum.

| <b>Departments</b><br><b>Companies</b><br>Person                                         | Locations<br>Addresses<br>Package Types                                                                                          | <b>Currencies</b> | <b>Settings</b><br><b>Billing Cat</b> |
|------------------------------------------------------------------------------------------|----------------------------------------------------------------------------------------------------|-------------------|---------------------------------------|
| <b>Shareholder</b><br><b>CHRISTINA</b><br><b>NADINE</b><br><b>SCHABERNACK</b><br>Add New | Rate shareholder<br>Corporation: MainCorp<br>Shareholder: Esprit (D37)<br>Valid from: 13/07/16<br>圃<br>Valid to: 31/07/2016<br>Ш | 三上                | ΧI<br>Save                            |

Shareholder > Hinzufügen von Shareholder

Auswählbar sind Companies mit einer *Other-to*-Beziehung zu der Corporation und der Funktion *Rate Contract Holder Selling bzw. Rate Contract Owner Buying.*

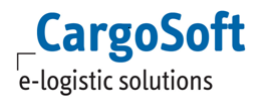

Zum Bearbeiten der Gültigkeit, klicken Sie den gewünschten Shareholder an und ändern den Zeitraum.

Eine Company kann innerhalb eines Zeitraumes nur als Shareholder in einer Corporation fungieren.

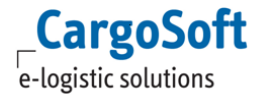

# <span id="page-29-0"></span>**3 PERSONS**

Dieser Reiter zeigt alle im System erfassten Personen inklusive der zugeordneten Adresse an. Klicken Sie auf eine Person, um die Kontaktdaten und ggfls. das LogIn (**User Account**) im unteren Bereich einzusehen.

| Persons                            |                                            |                          |                                           |                     |                                               |
|------------------------------------|--------------------------------------------|--------------------------|-------------------------------------------|---------------------|-----------------------------------------------|
| $\mathord{\text{\rm E}}$<br>Name:  | $\pmb{\boxtimes}$                          |                          |                                           |                     |                                               |
|                                    | $\mathbf{a}$                               |                          |                                           |                     | <b>Search</b>                                 |
| Company:                           |                                            |                          |                                           |                     | New person                                    |
| Functions: Planner: V              | Salesman: V<br>Forwarder: V                |                          |                                           |                     |                                               |
| <b>Functions</b>                   | Name@                                      | First name $\oplus$      | <b>UserName</b>                           | Company             | E-mail $\Theta$                               |
| F.R.S                              | Admin                                      |                          | admin                                     | CargoSoft           |                                               |
| F                                  | Anderschak                                 | <b>ImkeRoad</b>          | <b>ImkeRoad</b>                           | <b>CS</b> Spedition |                                               |
| F                                  | Anderschak                                 | InkeTracking             | imketracking                              | <b>CS Spedition</b> |                                               |
| F                                  | Anderschak                                 | ImkeDocType              | inkedoctype                               | <b>CS Spedition</b> |                                               |
| F, P                               | Anderschak                                 | Inke1                    | inke1.anderschak                          | <b>CS Spedition</b> |                                               |
| F, P                               | Anderschak                                 | Inke                     | inke.anderschak                           | <b>CS Spedition</b> | landerschak@cargosoft.de                      |
| F                                  | Anderschak                                 | InkeSea                  | <b>InkeSea</b>                            | <b>CS Spedition</b> |                                               |
| F                                  | Anderschak                                 | <b>InkeAir</b>           | <b>InkeAir</b>                            | <b>CS Spedition</b> |                                               |
| F, P, S                            | anr                                        |                          | anr                                       | Spediteur ANR       |                                               |
| F, P, S                            | be                                         |                          | be                                        | Spediteur BE        |                                               |
| P                                  | booking                                    |                          | booking                                   | <b>CS Spedition</b> |                                               |
| F, P, S                            | <b>Buck</b>                                | Torben                   | <b>Torben Buck</b>                        | CargoSoft           | touck@cargosoft.de                            |
| F, P, S                            | Christian                                  | Tenevo                   | ctenevo                                   | <b>CS Spedition</b> | denevo@cargosoft.de                           |
| F.P.S                              | ham                                        |                          | ham                                       | Spediteur HQ HAM    |                                               |
| F, P, S                            | ham_local                                  |                          | ham_local                                 | Spediteur HQ HAM    |                                               |
|                                    |                                            | $\alpha$ $\alpha$        | $\overline{1}$ $\overline{2}$<br>$x = xx$ |                     | 30                                            |
| F=Forwarder, P=Planner, S=Salesman |                                            |                          |                                           |                     |                                               |
| <b>X</b> Person details            |                                            |                          |                                           |                     |                                               |
|                                    |                                            |                          |                                           |                     |                                               |
|                                    | Last name: Anderschak                      | E-mail:                  |                                           | Planner:            | Save                                          |
|                                    | First name: ImkeRoad                       | Fax                      |                                           | Salesman:           |                                               |
|                                    | $\overline{\phantom{a}}$<br>Gender: Female | Phone:                   |                                           | Forwarder: V        |                                               |
|                                    | User account: InkeRoad                     |                          |                                           |                     |                                               |
|                                    |                                            | Mobile Number:           |                                           |                     |                                               |
|                                    |                                            | Passport Number:         |                                           |                     |                                               |
| Companies                          |                                            |                          |                                           |                     |                                               |
|                                    |                                            |                          |                                           |                     |                                               |
| Name:                              | $\mathbf{z}$                               |                          |                                           |                     | Search                                        |
| Labet                              | $\mathbf{\overline{M}}$                    |                          |                                           |                     |                                               |
| <b>Relation</b>                    | Reference                                  | Rev. ref.                | <b>Name</b>                               | Country<br>City     |                                               |
| Employer                           |                                            | <b>CS Spedition GmbH</b> | Germany                                   | Bremen              | Go To                                         |
|                                    |                                            |                          |                                           |                     |                                               |
| Add Employer                       | Add                                        |                          |                                           |                     |                                               |
|                                    |                                            |                          |                                           |                     | Last change: 22/07/2013 11:15 by cargosupport |

Persons > Person im System

Für die Neuanlage klicken Sie auf **New person**.

Nach der Erfassung aller nötigen Daten speichern Sie mit **Create**.

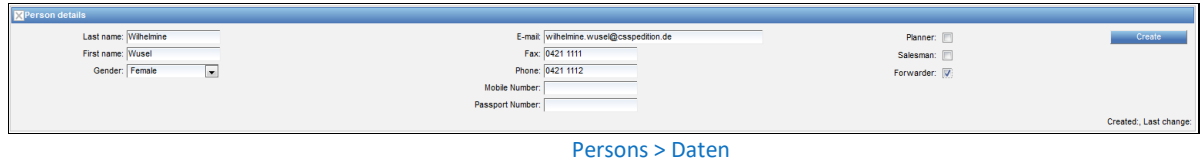

Prüfen Sie, ob der Arbeitgeber (Employer) der neuen Person korrekt ist.

Durch einen Klick auf **Add** und das Auswählen des korrekten Unternehmens (im neuen Fenster) ändern Sie den Employer.

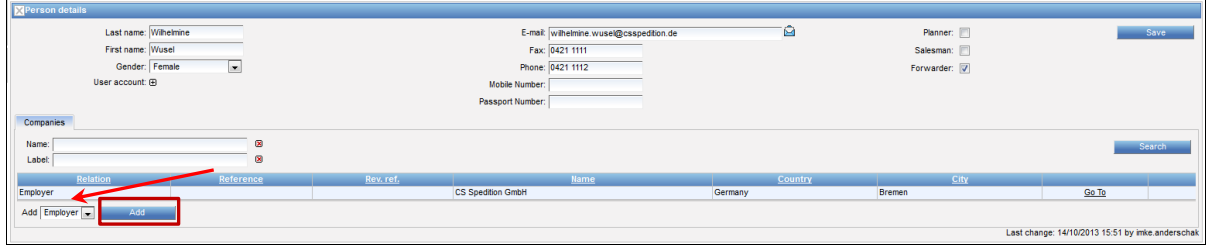

Persons > Employer

Gegebenenfalls benötigt der User einen LogIn und Userrechte. Klicken Sie das **Pluszeichen** neben *User Account*.

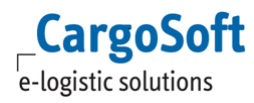

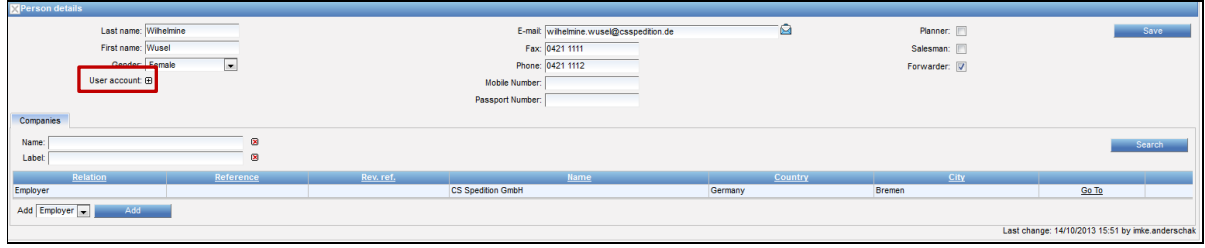

Persons > User Account hinzufügen

Ein Pop-Up Fenster öffnet sich. Wählen Sie die Rolle (**Role)** und die Sprache (**Language)** aus. Tragen Sie das LogIn, das Passwort und die Passwort-Bestätigung ein.

Um ein LogIn zu deaktivieren, setzen Sie das Häkchen in der Checkbox **Disabled**.

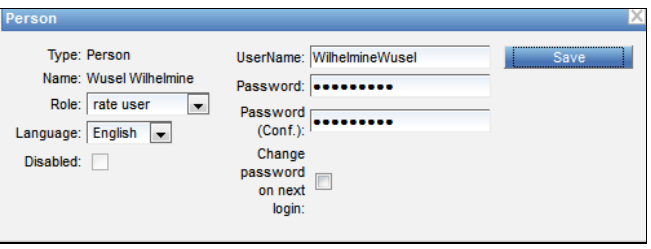

Persons > User Account

Bestätigen Sie mit **Save**.

# <span id="page-31-0"></span>**4 LOCATIONS**

Dieser Reiter zeigt alle Orte an, die im System verwendet werden können.

<span id="page-31-1"></span>Für die Nutzung des Reiters *Map* wird ein Google-Account mit einem entsprechenden Key benötigt. Bitte beachten Sie hierzu die Datenschutzerklärung von *Google*.

#### **4.1 COUNTRIES**

Alle Länder, die in den STAMMDATEN verfügbar sind, werden auf diesem Reiter angezeigt. Innerhalb des Landes sind weitere zugehörige Orte (z.B. Städte) aufgelistet.

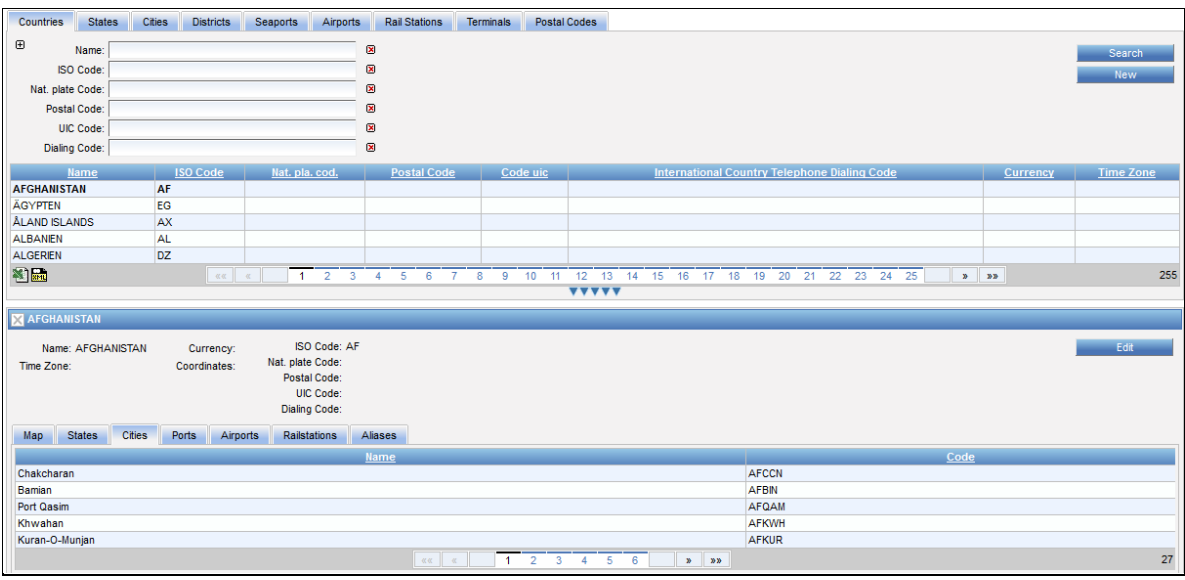

Locations > Countries

Klicken Sie **New**, um ein neues Land anzulegen.

Geben Sie den **Namen** des Landes und den **ISO Code** ein und bestätigen Sie mit **Create**.

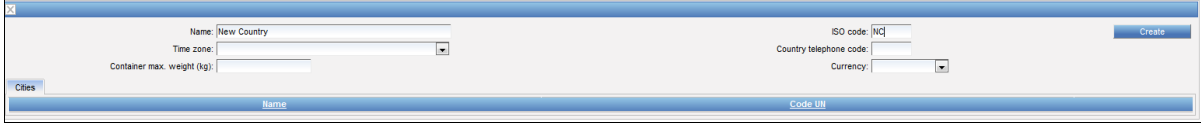

Locations > Länderdaten angeben

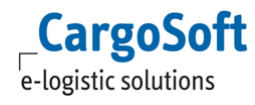

# **4.2 STATES**

<span id="page-32-0"></span>Dieser Reiter zeigt alle Staaten bzw. Bundesländer und die zugehörigen Länder, die in den STAMMDATEN zur Verfügung stehen. Ein Bundesland ist eine zusätzliche Information zu einer Stadt. Innerhalb des Staates sind weitere zugehörige Orte (z.B. Städte) aufgelistet.

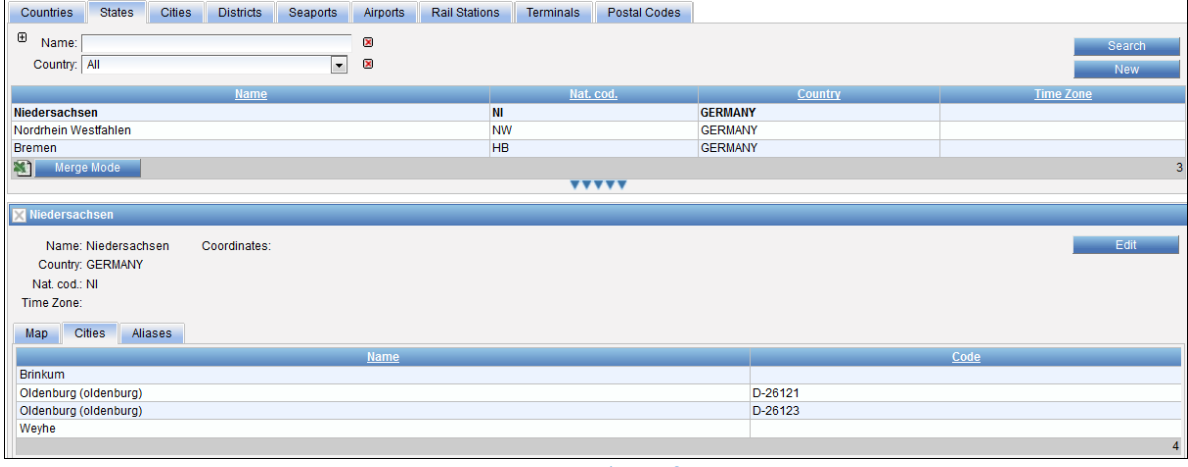

Locations > States

Klicken Sie **New**, um einen neuen *State* anzulegen. Nachdem Sie den Namen eingegeben haben, das Land gewählt haben und den *National Code* eingegeben haben, können Sie Ihren Eintrag mit **Create** speichern.

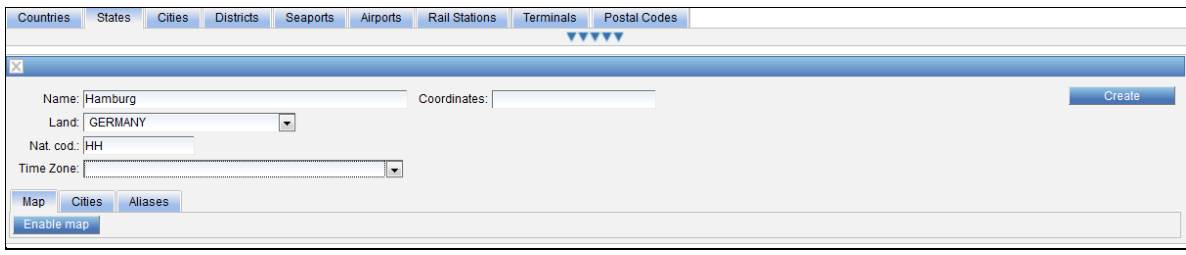

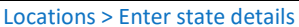

# <span id="page-32-1"></span>**4.3 CITIES**

Dieser Reiter zeigt alle Städte an, die in den STAMMDATEN zur Verfügung stehen. Innerhalb der Städte sind weitere zugehörige Orte (z.B. Bezirke) aufgelistet.

Eine Stadt muss eindeutig und unverwechselbar sein, welches durch den Namen, die Postleitzahl(en) und das Bundesland möglich gemacht wird. Falls vorhanden, bietet der *National Code* einen exakten Code für die Stadt.

Es besteht die Möglichkeit, dass mehrere Städte mit dem gleichen Namen im System eingetragen sind. Die Postleitzahl(en) machen jedoch den entscheidenden Unterschied. So ist eine Stadt beispielsweise in Niedersachsen, während die gleichnamige in Bayern ist.

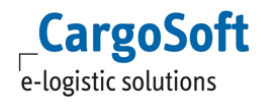

# **CARGOSOFT ® ECM STAMMDATEN**

| <b>States</b><br><b>Cities</b><br>Seaports<br><b>Rail Stations</b><br>Countries<br><b>Districts</b><br><b>Airports</b> | <b>Terminals</b><br>Postal Codes<br>Addresses | <b>Distances</b>                                                           |                                   |
|----------------------------------------------------------------------------------------------------|-----------------------------------------------|----------------------------------------------------------------------------|-----------------------------------|
| $\mathord{\oplus}$                                                                                                    |                                               |                                                                            |                                   |
| $\circledR$<br>Name:                                                                                                   |                                               |                                                                            | <b>Search</b>                     |
| $\circledR$<br>UN Code:                                                                                                |                                               |                                                                            | New:                              |
| $\circ$<br>Country: DEUTSCHLAND<br>⊋                                                                                   |                                               |                                                                            |                                   |
| 図<br>Postal Code:                                                                                                    |                                               |                                                                            |                                   |
| Name                                                                                                    | Code UN<br><b>Postal Code</b>                 | <b>State</b><br>Country                                                    | Coordinates                       |
| Braunsroda bei Naumburg/Saale                                                                                          | <b>DE247</b>                                  | <b>DEUTSCHLAND</b>                                                         |                                   |
| Braunweiler                                                                                                    | <b>DE248</b>                                  | <b>DEUTSCHLAND</b>                                                         |                                   |
| Brauweiler                                                                                                    | <b>DE249</b>                                  | <b>DEUTSCHLAND</b>                                                         |                                   |
| Brebach-Fechingen                                                                                                    | <b>DEBRF</b>                                  | <b>DEUTSCHLAND</b>                                                         |                                   |
| Brebel                                                                                                    | <b>DE252</b>                                  | <b>DEUTSCHLAND</b>                                                         |                                   |
| Breisach                                                                                                    | <b>DEBSH</b>                                  | <b>DEUTSCHLAND</b>                                                         |                                   |
| Breitenbrunn                                                                                                    | <b>DEBTU</b>                                  | <b>DEUTSCHLAND</b>                                                         |                                   |
| <b>Breitenstein</b>                                                                                                    | <b>DEBII</b>                                  | <b>DEUTSCHLAND</b>                                                         |                                   |
| <b>Bremen</b>                                                                                                    |                                               | <b>DEUTSCHLAND</b><br><b>Bremen</b>                                        |                                   |
| <b>Bremen</b>                                                                                                    |                                               | Bremen<br><b>DEUTSCHLAND</b>                                               |                                   |
| <b>Bremen</b>                                                                                                    | <b>DEBRE</b><br>$D_{\text{max}}$              | <b>Bremen</b><br><b>DEUTSCHLAND</b>                                        |                                   |
| Bremerhaven                                                                                                    | <b>DEBRV</b>                                  | <b>DEUTSCHLAND</b><br><b>Bremen</b>                                        | 53° 32' 25" N. 8° 34' 53" E       |
| Bretzfeld                                                                                                    | <b>DEBZF</b>                                  | <b>DEUTSCHLAND</b>                                                         |                                   |
| Briedern                                                                                                    | <b>DEBRD</b>                                  | <b>DEUTSCHLAND</b>                                                         |                                   |
| Brieselang                                                                                                    | <b>DEBLG</b>                                  | <b>DEUTSCHLAND</b>                                                         |                                   |
| Merge Mode<br><b>RECORD</b>                                                                                            |                                               | 65 66 67 68 69 70 71 72 73 74 75 76 77 78 79 80 81 82 83 84 85 86 87 88 89 | 2672<br>$\mathbf{z}$ $\mathbf{z}$ |
|                                                                                                    | <b>VVVVV</b>                                  |                                                                            |                                   |
| <b>EX Bremen (1265511)</b>                                                                                             |                                               |                                                                            |                                   |
| UN Code: DEBRE<br>Name: Bremen<br>Postal Code: D-                                                                      |                                               |                                                                            | Edit                              |
| Country: DEUTSCHLAND<br>Coordinates:                                                                                   |                                               |                                                                            |                                   |
| State: Bremen                                                                                                    |                                               |                                                                            |                                   |
| Nat.cod:                                                                                                    |                                               |                                                                            |                                   |
| Common UN Location:                                                                                                    |                                               |                                                                            |                                   |
|                                                                                                    |                                               |                                                                            |                                   |
| <b>Districts</b><br>Railstations<br>Postal codes<br>Company codes<br>Ports<br>Airports                                 | Aliases                                       |                                                                            |                                   |
|                                                                                                    | <b>Name</b>                                   |                                                                            | Code                              |

Locations > Cities

Klicken Sie **New**, um eine neue Stadt anzulegen.

Geben Sie den **Namen** der Stadt ein und wählen Sie danach **Country** und **State** über das Dropdown Menu. Falls vorhanden, können Sie außerdem den *National Code* und den *UN Code* angeben. Bestätigen Sie Ihre Angaben mit **Create**.

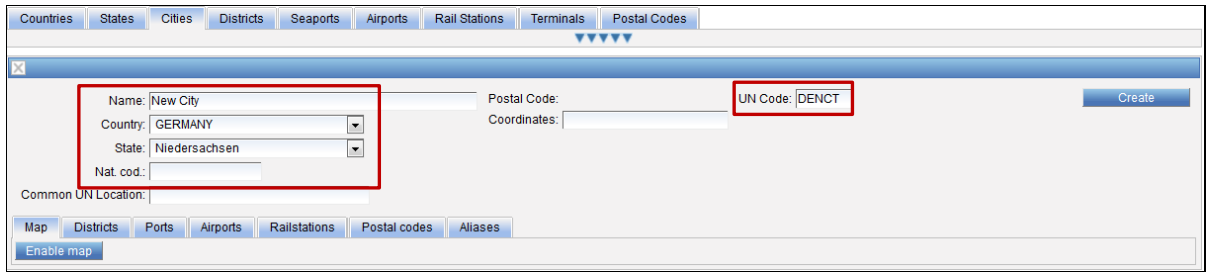

Locations > Neue Stadt

Bitte tragen Sie die Postleitzahl(en) auf dem *Postal Codes* Reiter ein. Falls die Stadt nur eine Postleitzahl hat, wird diese komplett in der Kopfzeile angezeigt. Falls sie jedoch mehrere Postleitzahlen hat, zeigt die Kopfzeile lediglich Punkte im Anschluss an die ersten analogen Nummern.

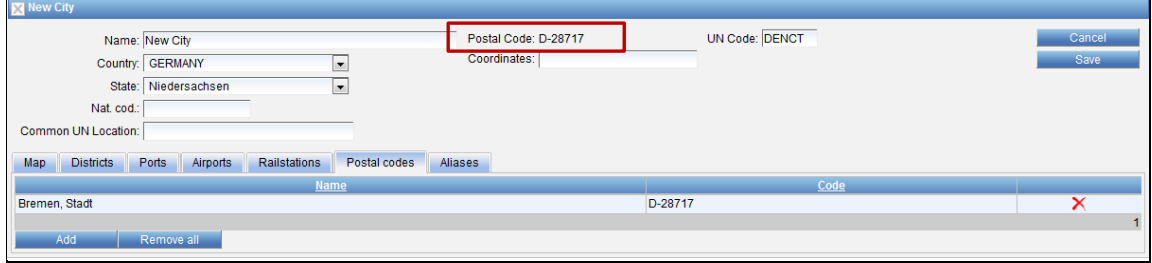

Locations > Stadt mit einer Postleitzahl

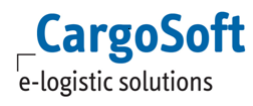

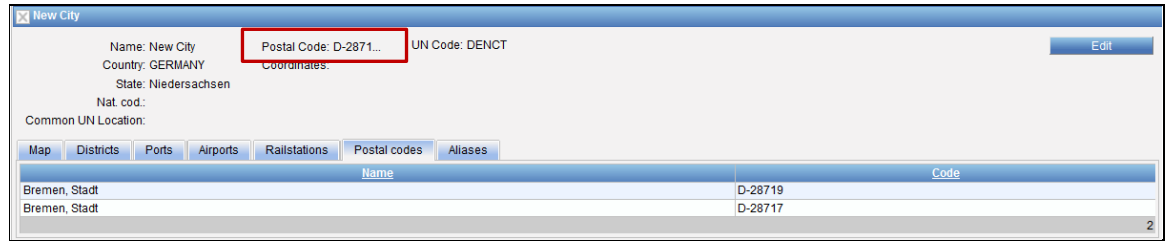

Locations > Stadt mit mehr als einer Postleitzahl

Eine neu angelegte Stadt wird automatisch zur Liste der Städte im Land hinzugefügt (mittels des gewählten **Landes**).

Falls weitere Orte zur Stadt gehören, wird dies auf gesonderten Reitern angezeigt (z.B. Seaport, Airport). Um weitere Orte anzugeben, wechseln Sie bitte zu den jeweiligen Stammdaten (siehe Kapitel [Districts,](#page-35-0) [Seaports,](#page-37-0) [Airports,](#page-37-2) [Rail Stations\)](#page-38-1). Einzige Ausnahmen sind die Postleitzahlen und Aliasnamen, die direkt in der Stadt hinzugefügt werden können (weitere Informationen zu Aliasnamen sind in Kapitel **[Aliases](#page-42-0)** zu finden).

Um eine Postleitzahl einzutragen, klicken Sie **Edit**, bzw. **Add** auf dem *Postal codes* Reiter.

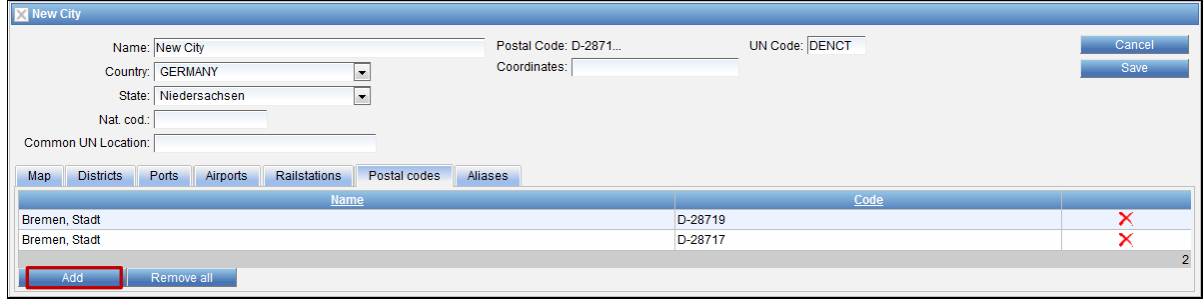

Locations > Postleitzahlen hinzufügen

Ein neues Fenster öffnet sich. Nachdem Sie die gewünschten Suchkriterien eingegeben haben (z.B. Postleitzahl oder Stadt), starten Sie die Suche mit **Search**. Wählen Sie die richtige Postleitzahl, indem Sie die Checkbox aktivieren, und bestätigen Sie Ihre Auswahl mit **OK**.

| <b>Type</b>         | $\overline{\phantom{a}}$ | $\overline{\mathbf{x}}$<br>$\pmb{\times}$<br>$\overline{\mathbf{x}}$                 |                    |             | <b>Search</b><br>OK |
|---------------------|--------------------------|--------------------------------------------------------------------------------------|--------------------|-------------|---------------------|
|                     |                          |                                                                                      |                    |             |                     |
|                     |                          |                                                                                      |                    |             |                     |
|                     |                          |                                                                                      |                    |             |                     |
|                     |                          |                                                                                      |                    |             |                     |
|                     |                          |                                                                                      |                    |             |                     |
|                     |                          |                                                                                      |                    |             |                     |
|                     | Country ⊕                | UN                                                                                   | <b>Postal Code</b> | <b>IATA</b> | DAK.                |
| postalCode GERMANY  |                          |                                                                                      | D-28219            |             |                     |
|                     |                          |                                                                                      | D-28217            |             |                     |
|                     |                          |                                                                                      | D-28215            |             |                     |
|                     |                          |                                                                                      | D-28211            |             |                     |
|                     |                          |                                                                                      | D-28213            |             |                     |
| <b>Unselect All</b> |                          | postalCode GERMANY<br>postalCode GERMANY<br>postalCode GERMANY<br>postalCode GERMANY |                    |             |                     |

Locations > Postleitzahl auswählen

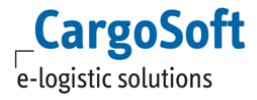

#### **4.4 DISTRICTS**

<span id="page-35-0"></span>Dieser Reiter beinhaltet alle Bezirke bzw. Stadtteile, die in den STAMMDATEN zur Verfügung stehen. Innerhalb des Bezirkes sind weitere zugehörige Orte aufgelistet (z.B. Postleitzahlen).

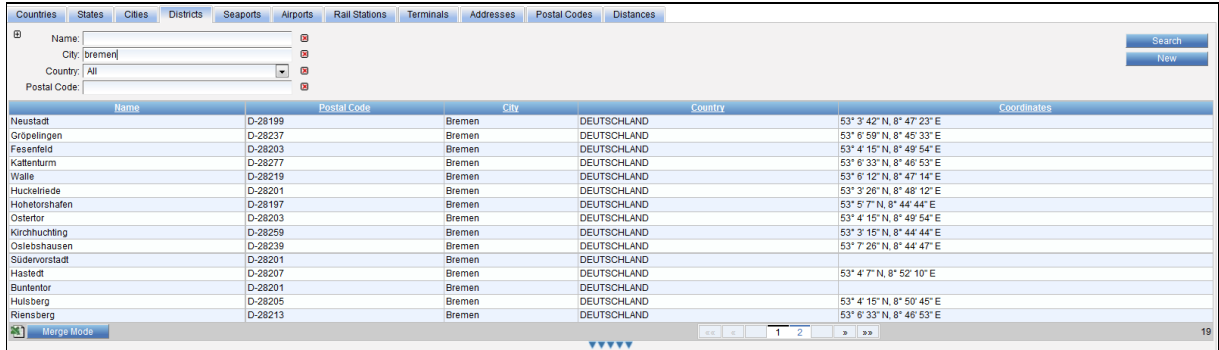

Locations > Districts

Falls Sie mit Bezirken arbeiten möchten, müssen diese in Verbindung zu einer Stadt und einer Postleitzahl eingetragen werden. Ohne eine Postleitzahl ist der Bezirk nicht einzigartig und kann vom System nicht eindeutig identifiziert werden. Ein Bezirk braucht mindestens eine Postleitzahl, um genau identifiziert werden zu können. Falls ein Bezirk nur eine Postleitzahl hat, finden Sie den Code in den Kopfdaten.

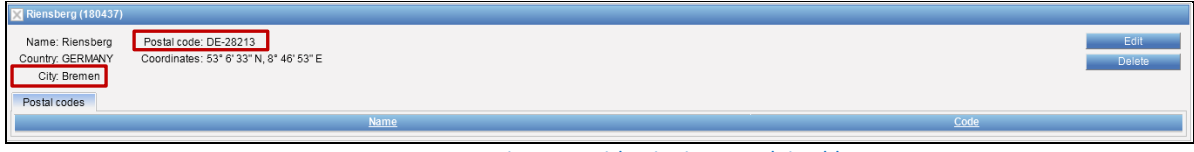

Locations > Bezirk mit einer Postleitzahl

Falls ein Bezirk mehr als eine Postleitzahl hat, befinden sich alle zugehörigen Codes auf dem **Postal Codes** Reiter.

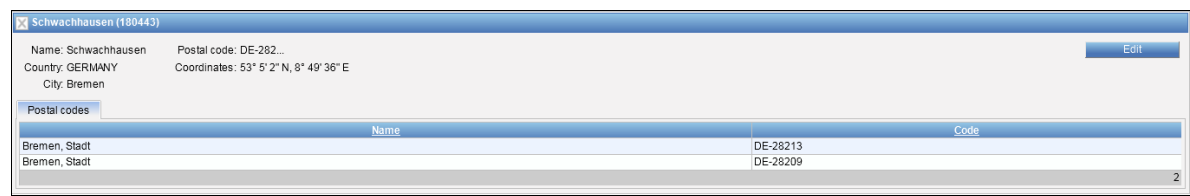

Locations > Bezirk mit mehr als einer Postleitzahl

Klicken Sie **New**, um einen neuen Bezirk anzulegen.

Bitte geben sie die Bezeichnung des Bezirkes an, wählen Sie das Land und die zugehörige Stadt und fügen Sie die Koordinaten ein.

Der Eintrag kann mit **Create** gespeichert werden.
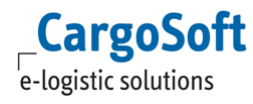

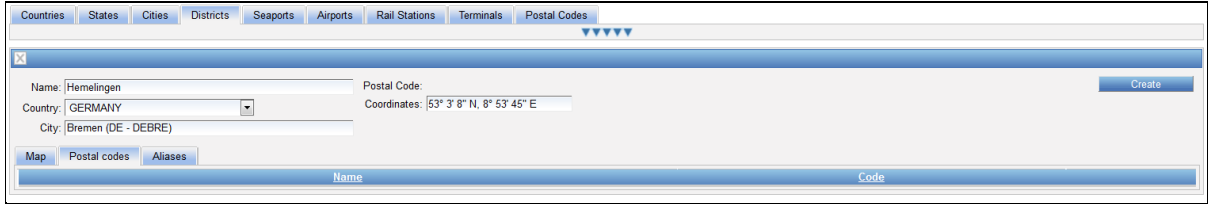

Locations > Neuer Bezirk

Klicken Sie **Edit**, um Postleitzahlen zum Bezirk hinzuzufügen. Innerhalb der Stammdaten kann dies mit **Add** geschehen.

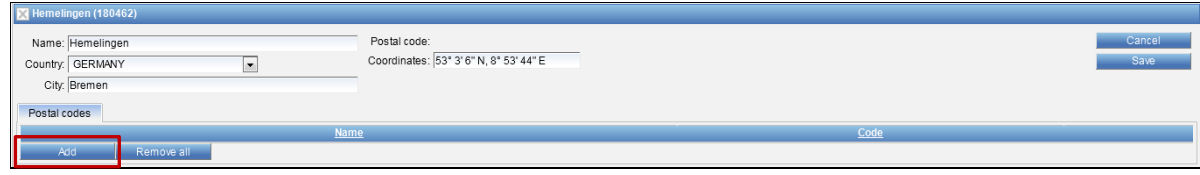

Locations > Postleitzahlen hinzufügen

Ein neues Fenster öffnet sich. Nachdem Sie die gewünschten Suchkriterien eingegeben haben (z.B. Postleitzahl oder Stadt), können Sie die Suche mit **Search** starten. Wählen Sie die zugehörige Postleitzahl, indem Sie die Checkbox aktivieren. Bestätigen Sie die Auswahl mit **OK**.

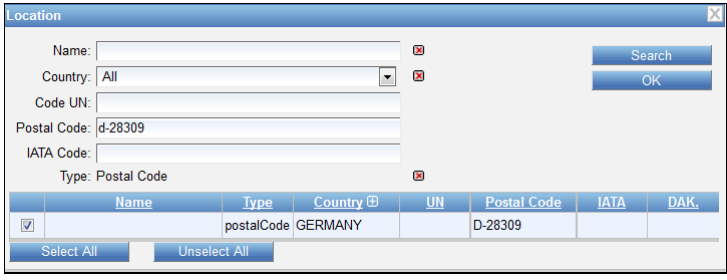

Locations > Postleitzahl auswählen

Schließlich können Sie Ihre Auswahl mit **Save** bestätigen.

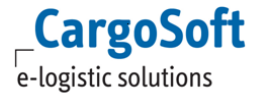

#### **4.5 SEAPORTS**

Dieser Reiter zeigt alle Seehäfen, die in den STAMMDATEN zur Verfügung stehen. Innerhalb der Seehäfen sind weitere zugehörige Orte (z.B. Terminals) aufgelistet.

| <b>Cities</b><br><b>Districts</b><br><b>States</b><br>Countries                   | Seaports<br>Airports                                                                                | <b>Rail Stations</b><br>Terminals | Postal Codes            |                      |
|-----------------------------------------------------------------------------------|----------------------------------------------------------------------------------------------------|-----------------------------------|-------------------------|----------------------|
| Name: bremerha*<br><b>UN Code:</b><br>City:<br>Country: All                       | $\pmb{\times}$<br>$\pmb{\times}$<br>$\overline{\mathbf{x}}$<br>$\mathbf{\overline{x}}$<br>$\bullet$ |                                   |                         | Search<br><b>New</b> |
| Name                                                                              | <b>Code UN</b>                                                                                      | City                              | Country                 | <b>Coordinates</b>   |
| <b>BREMERHAVEN</b><br>$\mathbf{X}$ and                                            | <b>DEBRV</b>                                                                                        | <b>Bremerhaven</b>                | <b>GERMANY</b>          |                      |
|                                                                                   |                                                                                                    | <b>VVVVV</b>                      |                         |                      |
| <b>EX BREMERHAVEN</b>                                                             |                                                                                                    |                                   |                         |                      |
| Name: BREMERHAVEN<br>Coordinates:<br><b>Country: GERMANY</b><br>City: Bremerhaven | <b>UN Code: DEBRV</b>                                                                               |                                   |                         | Edit                 |
| Terminals<br>Aliases<br>Map                                                       |                                                                                                    |                                   |                         |                      |
|                                                                                   | Name                                                                                                |                                   |                         | Code                 |
| CT <sub>3</sub>                                                                   |                                                                                                    |                                   | <b>BREMERHAVEN: CT3</b> |                      |
| CT <sub>4</sub>                                                                   |                                                                                                    |                                   | <b>BREMERHAVEN: CT4</b> |                      |
| CT <sub>2</sub>                                                                   |                                                                                                    |                                   | <b>BREMERHAVEN: CT2</b> |                      |
| CT <sub>1</sub>                                                                   |                                                                                                    |                                   | <b>BREMERHAVEN: CT1</b> |                      |
|                                                                                   |                                                                                                    |                                   |                         | $\overline{4}$       |

Locations > Seaports

Klicken Sie **New**, um einen neuen Seehafen anzulegen.

Geben Sie den **Namen**, **Country**, **City** und den **UN Location Code** (falls vorhanden) an. Speichern Sie Ihre Eintragungen mit **Create**.

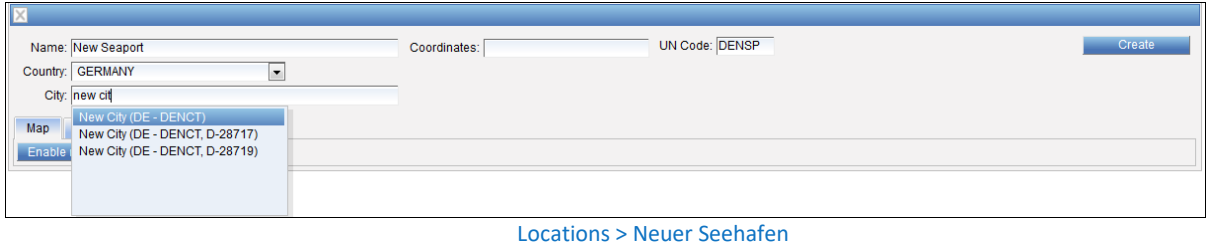

Um Terminals zum Seehafen hinzuzufügen, wechseln Sie zum *Terminals* Reiter und tragen Sie den Seehafen in den Stammdaten des jeweiligen Terminals ein (siehe Kapitel [Terminals\)](#page-40-0).

### **4.5.1 INLANDPORTS (BARGE)**

Um einen Hafen als Inlandshafen für Bargetransporte kenntlich zu machen, aktivieren Sie die Checkbox , Inlandport'. Das ist notwendig, damit das Routing entsprechend zwischen See- und Barge unterscheiden kann.

#### **4.6 AIRPORTS**

Dieser Reiter beinhaltet alle Flughäfen, die im System verfügbar sind. Innerhalb des Flughafens sind weitere zugehörige Orte (z.B. Terminals) aufgelistet.

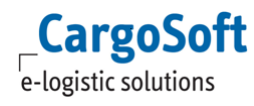

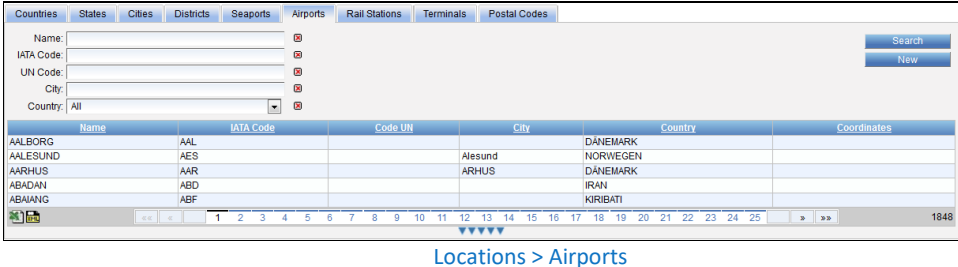

Klicken Sie **New**, um einen neuen Flughafen anzulegen.

Tragen Sie für den Flughafen **Name**, **Country**, **City**, den **IATA Code** und **UN Location Code** ein. Speichern Sie mit **Create**.

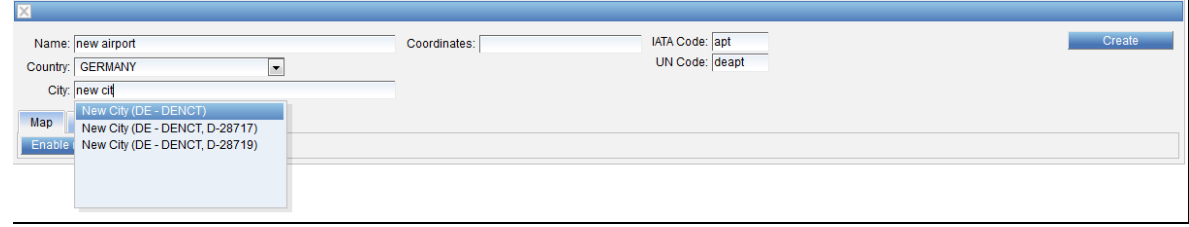

#### Locations > Neuer Flughafen

Um Terminals zum Flughafen hinzuzufügen, wechseln Sie zum *Terminals* Reiter und geben Sie den Flughafen in den Stammdaten des jeweiligen Terminals an (siehe Kapite[l Terminals\)](#page-40-0).

#### **4.6.1 HUBS/ AIRPORTS FÜR NACHTSPRUNG**

Per Setting **incl. Hubs** werden im Umkreis eines Flughafens auch Roadstrecken zu einem anderen Flughafen zugelassen.

Die HUB-Airports sind diejenigen, über die der "echte" Flug durchgeführt wird.

Über alle anderen (möglichen Airports im Umkreis) kann dann die Umfuhr zu diesen HUBs erfolgen.

#### **4.7 RAIL STATIONS**

Dieser Reiter zeigt alle Bahnhöfe, die in den STAMMDATEN zur Verfügung stehen. Innerhalb der Bahnhöfe sind weitere zugehörige Orte (z.B. Terminals) aufgelistet.

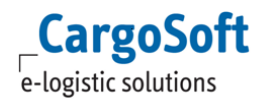

### **CARGOSOFT ® ECM STAMMDATEN**

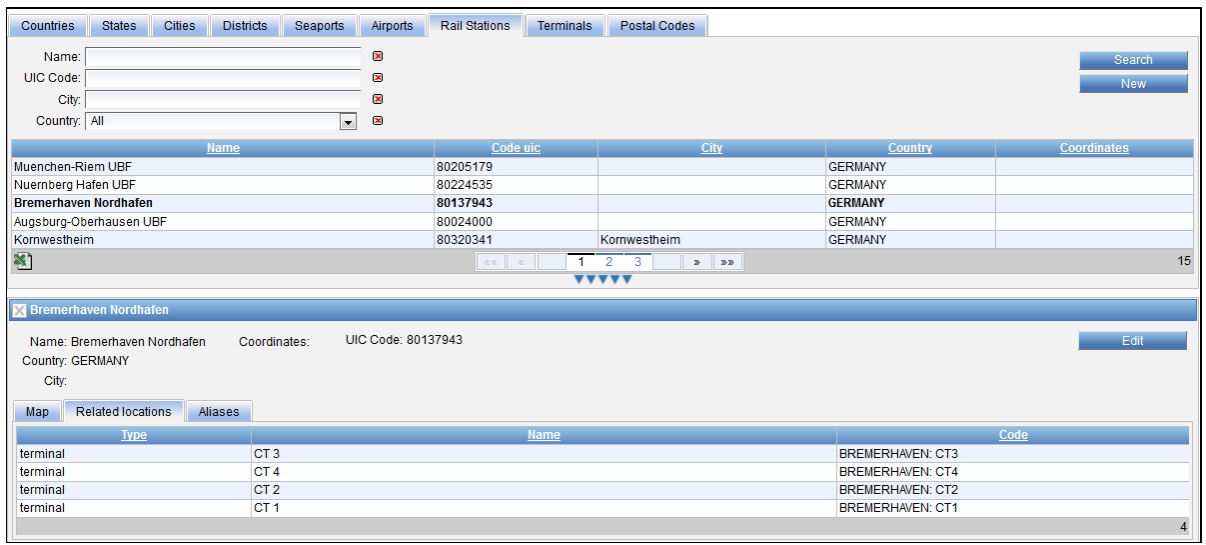

Locations > Rail Stations

Klicken Sie **New**, um einen neuen Bahnhof anzulegen.

Speichern Sie mit **Create**, nachdem Sie die nötigen Daten eingegeben haben.

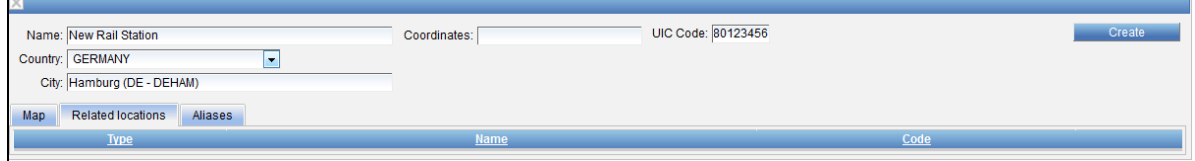

Locations > Neuer Bahnhof

Sie haben die Möglichkeit, Terminals zum Bahnhof entweder auf dem *Terminal* Reiter (siehe Kapitel [Terminals\)](#page-40-0) oder innerhalb des Bahnhofes auf dem *Related locations* Reiter hinzuzufügen.

Klicken Sie zunächst auf **Edit**, dann auf **Add**.

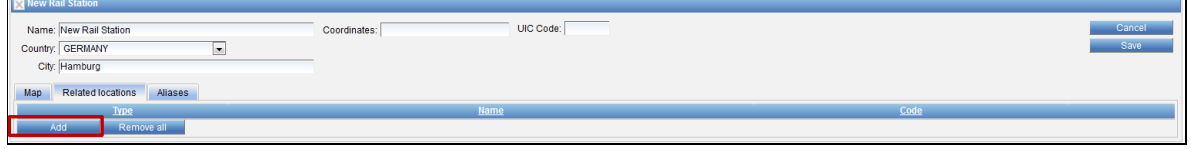

Locations > Terminals zum Bahnhof hinzufügen

Ein neues Fenster öffnet sich. Geben Sie den Namen des Terminals ein, das Sie hinzufügen möchten. Aktivieren Sie die Checkbox und klicken Sie **OK**, um das gewählte Terminal zum Bahnhof hinzuzufügen.

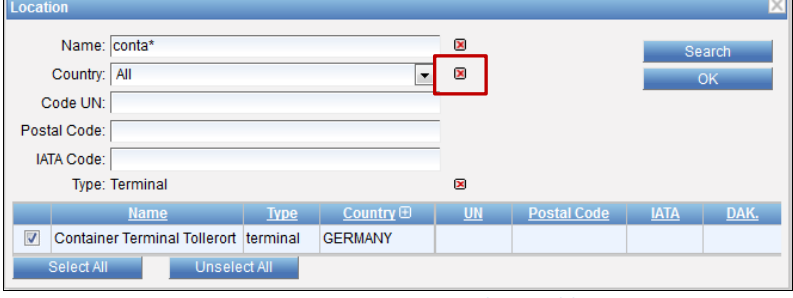

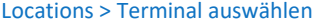

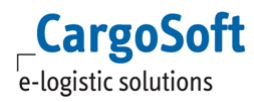

Speichern Sie die Stammdaten mit **Save**.

### <span id="page-40-0"></span>**4.8 TERMINALS**

Dieser Reiter beinhaltet alle Terminals, die in den STAMMDATEN zur Verfügung stehen. Innerhalb des Terminals sind weitere zugehörige Orte aufgelistet (z.B. Bahnhöfe).

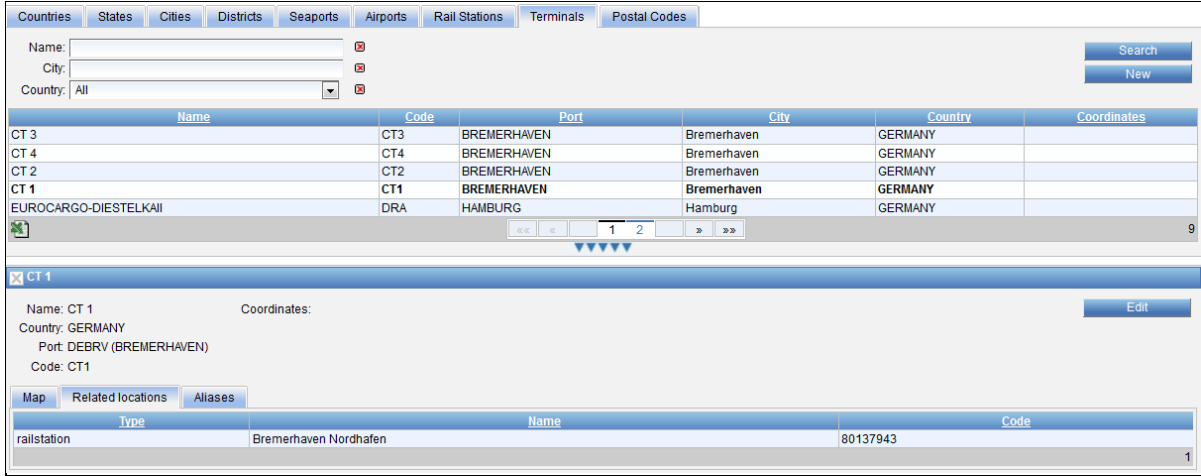

Locations > Terminals

Klicken Sie **New,** um ein neues Terminal anzulegen.

Nachdem Sie die nötigen Daten angegeben haben, speichern Sie mit **Create**. Geben Sie entweder den UN Location Code (5 Zeichen) für einen Seehafen oder den IATA Code (3 Zeichen) für einen Flughafen an.

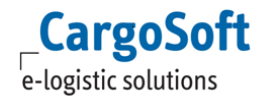

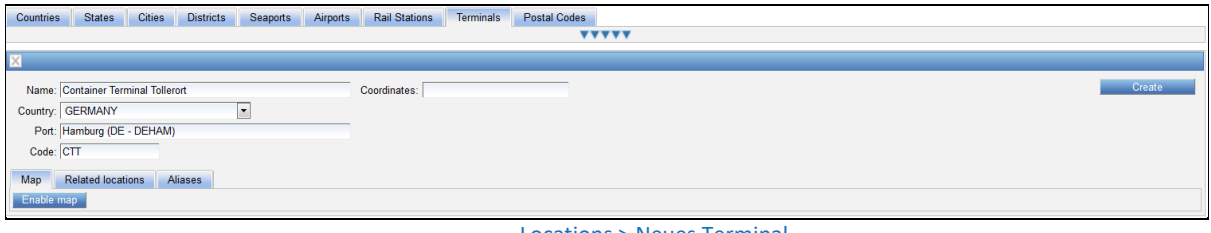

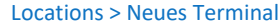

Nachdem Sie den Port eingegeben und das Terminal erstellt haben, befindet sich das Terminal im Seehafen (auf dem *Seaport* Reiter) oder im Flughafen (auf dem *Airport* Reiter).

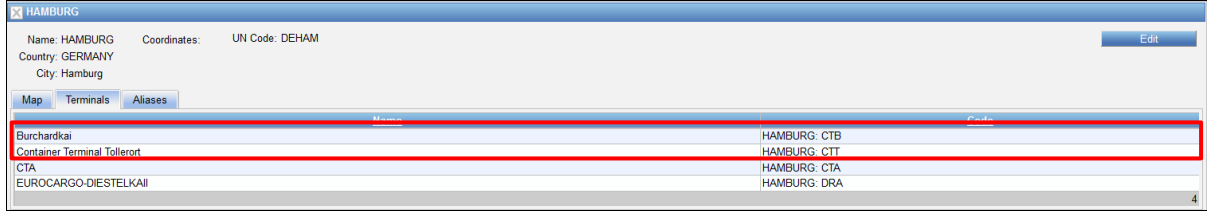

Locations > Terminals im Seehafen – Seaport Reiter

Um Bahnhöfe zu Terminals hinzuzufügen, wechseln Sie zum *Related locations* Reiter und klicken Sie auf **Add**.

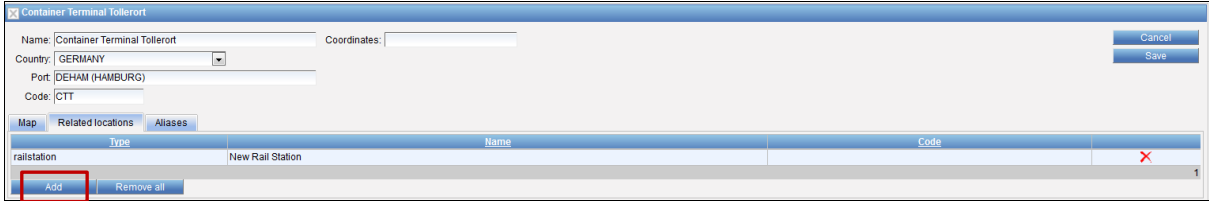

Locations > Bahnhöfe zu Terminals hinzufügen

Ein neues Fenster öffnet sich. Geben Sie den Namen des Bahnhofes ein, den Sie hinzufügen möchten. Aktivieren Sie die Checkbox und klicken Sie **OK** um Ihren gewählten Bahnhof zum Terminal hinzuzufügen.

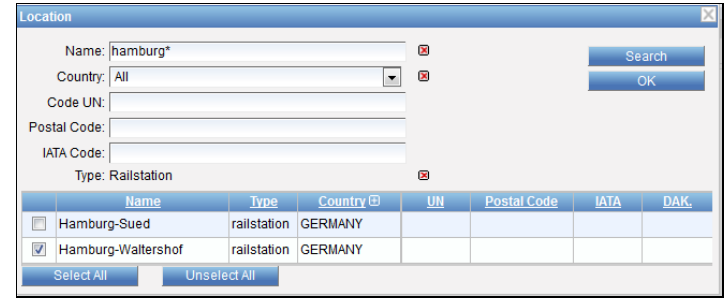

Locations > Bahnhof auswählen

Bitte speichern Sie Ihre Stammdaten mit **Save**.

#### **4.9 POSTAL CODES**

Dieser Reiter zeigt alle Postleitzahlen an, die im System zur Verfügung stehen. Falls Sie Bezirke benutzen, müssen die Postleitzahlen im System vorhanden sein, damit die Bezirke hinzugefügt werden können (um die Bezirke konkret festzulegen).

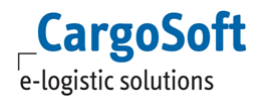

Sie haben außerdem die Möglichkeit, lediglich mit Postleitzahlen zu arbeiten. Postleitzahlen müssen nicht zwingend in Verbindung mit Bezirken benutzt werden.

| Countries     | <b>States</b>    | <b>Cities</b> | <b>Districts</b> | <b>Seaports</b> | Airports                      | <b>Rail Stations</b> | Addresses | Postal Codes   |           |                              |                    |            |
|---------------|------------------|---------------|------------------|-----------------|-------------------------------|----------------------|-----------|----------------|-----------|------------------------------|--------------------|------------|
| $\boxplus$    | Name:            |               |                  |                 | $\mathbf{\overline{z}}$       |                      |           |                |           |                              |                    | Search     |
| Postal Code:  |                  |               |                  |                 | $\mathbf{x}$                  |                      |           |                |           |                              |                    | <b>New</b> |
|               | City:            |               |                  |                 | 図                             |                      |           |                |           |                              |                    |            |
|               | Country: - All - |               |                  |                 | ×<br>$\vert \mathbf{r} \vert$ |                      |           |                |           |                              |                    |            |
|               |                  | Name          |                  |                 |                               | Postal code          |           | Country        |           |                              | <b>Coordinates</b> |            |
| Bremen, Stadt |                  |               |                  |                 | DE-28207                      |                      |           | <b>GERMANY</b> |           | 53° 4' 13" N, 8° 51' 34" E   |                    |            |
| Bremen, Stadt |                  |               |                  |                 | DE-28209                      |                      |           | <b>GERMANY</b> |           | 53° 5' 21" N, 8° 50' 15" E   |                    |            |
| Bremen, Stadt |                  |               |                  |                 | DE-28211                      |                      |           | <b>GERMANY</b> |           | 53" 4" 50" N, 8" 50" 57" E   |                    |            |
| Bremen, Stadt |                  |               |                  |                 | DE-28213                      |                      |           | <b>GERMANY</b> |           | 53° 5' 39" N, 8° 51' 24" E   |                    |            |
| Bremen, Stadt |                  |               |                  |                 | DE-28215                      |                      |           | <b>GERMANY</b> |           | 53° 5' 43" N. 8° 48' 25" E   |                    |            |
| $\mathbf{N}$  | Merge mode       |               |                  |                 |                               |                      |           |                | $-\infty$ | $1\quad 2\quad 3$<br>$B$ $B$ |                    | 15         |
|               |                  |               |                  |                 |                               |                      |           | <b>VVVVV</b>   |           |                              |                    |            |

Locations > Postal Codes

Klicken Sie **New**, um eine neue Postleitzahl anzulegen. Füllen Sie dann **Name**, **Country, Coordinates** und **Postal Code**. Speichern Sie Ihren Eintrag mit **Create**.

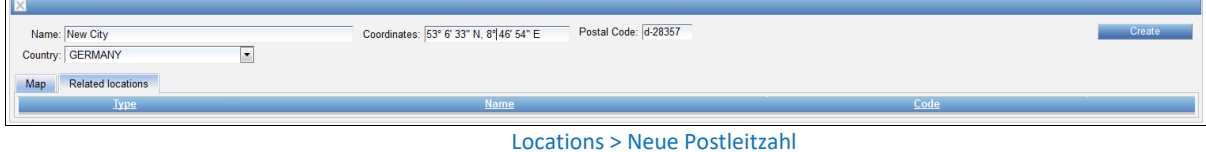

# **4.10 ALIASES**

Innerhalb der folgenden Orte besteht die Möglichkeit, Aliasnamen anzugeben:

- **•** Länder
- Bundesländer
- Städte
- Bezirke
- Seehäfen
- Flughäfen
- Bahnhöfe
- Terminals

z.B. Ort: Stadt: Frankfurt am Main = Frankfurt a.M.

Falls für den Aliasnamen keine Company angegeben ist, kann dieser für die Ratensuche und den Upload von Kontrakten für alle Transportunternehmen genutzt werden.

Wenn der Aliasname in Verbindung mit einer Company angelegt ist, kann dieser nur für den Upload von Kontrakten für dieses Unternehmen genutzt werden.

Um einen neuen Aliasnamen anzulegen, wechseln Sie zum *Aliases* Reiter und klicken Sie auf **Add**.

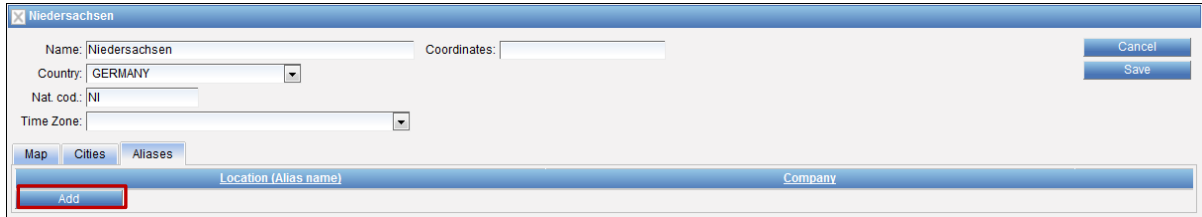

Locations > Alias hinzufügen

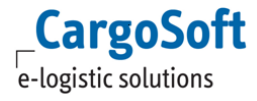

### **CARGOSOFT ® ECM STAMMDATEN**

Ein neues Fenster öffnet sich. Nachdem Sie den Namen eingegeben haben, können Sie die Company wählen, wenn der Alias nur für dieses Unternehmen genutzt werden soll.

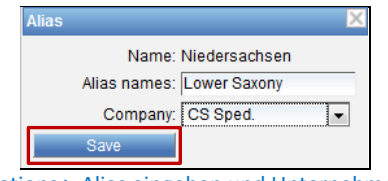

Locations > Alias eingeben und Unternehmen auswählen

Mit **Save** können Sie Ihre Angaben speichern.

# **5 REGIONS**

Dieser Tab zeigt alle Regionen an, die entweder für den *System Owner* oder dem Carrier zur Verfügung stehen. Flughäfen, Seehäfen, Städte, Länder, Bezirke, Postleitzahlen, Bundesländer und Terminals können zu einer Region hinzugefügt werden.

### **5.1 SYSTEM OWNER REGIONS**

Es besteht die Möglichkeit, gesondert für den *System Owner* Regionen anzulegen. Diese werden dann nur in der Ratensuche genutzt. Falls verfügbar, werden Raten für alle Orte (z.B. Seehafen, Flughafen) der gewählten Region angezeigt.

Das Unternehmen, das die Region benutzt, muss im Feld **Company** (= *System Owner*) eingetragen sein.

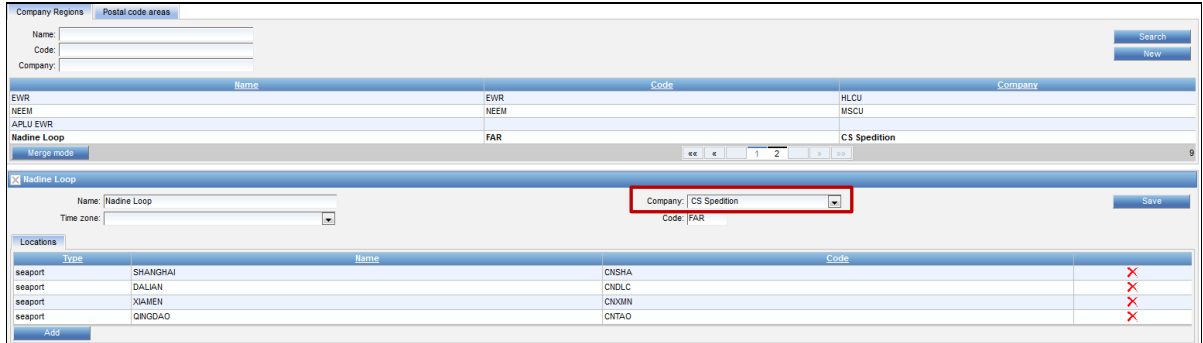

Regions > Company Regions

## **5.2 CARRIER REGIONS**

Für jeden Carrier müssen Regionen einzeln eingetragen werden. Die Orte (z.B. Stadt, Seehafen, Flughafen) werden in der Region festgelegt.

Diese Regionen werden nur in den Kontrakten benutzt. Um diese Art von Raten zu finden, geben Sie in der Ratensuche den benannten POL, nicht die Carrier Region ein.

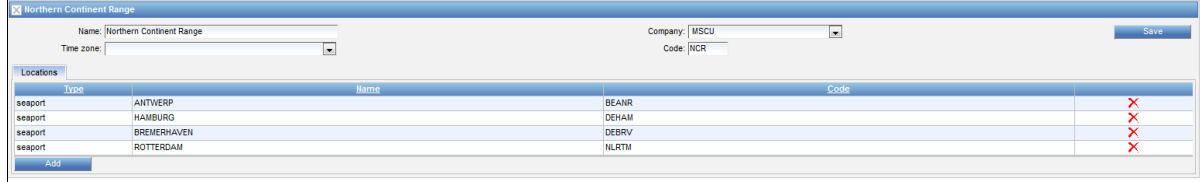

Regions > Carrier Regions

#### **5.3 REGION ANLEGEN**

Klicken Sie **New**, um eine neue Region anzulegen. Nachdem Sie den **Namen** eingegeben und das Unternehmen über das Dropdown Menü **Company** ausgewählt haben, können Sie den **Code** eingeben. Bestätigen Sie mit **Create**.

| Name: Imke Northern Europe | Company: CS Spedition<br>__ | --------------<br>Create |
|----------------------------|-----------------------------|--------------------------|
| Time Zone:                 | Code: EU                    |                          |
|                            |                             |                          |

Region anlegen > Daten angeben

Mit **Add** wird ein neues Fenster geöffnet, wo die Orte zur Region ausgewählt werden können.

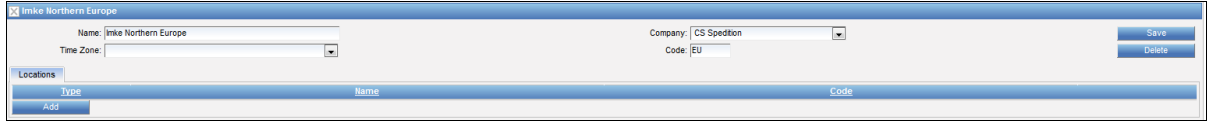

Region anlegen > Orte hinzufügen

Nachdem Sie den **Namen** eingegeben und den Typ des Ortes aus dem Dropdown Menü **Type** ausgewählt haben, können Sie die Suche mit **Search** starten.

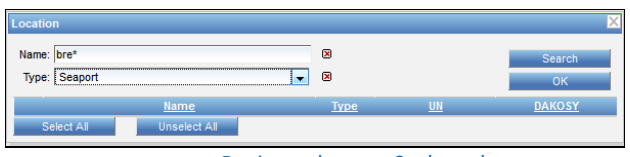

Region anlegen > Suchmaske

Die Location kann entweder durch Aktivieren der jeweiligen Checkbox oder durch Klicken von **Select All** (falls alle Ergebnisse gewählt werden sollen) gewählt werden.

| Location       |                                          |                              |              |               |
|----------------|------------------------------------------|------------------------------|--------------|---------------|
|                | Name: bre*<br>Type: Seaport<br>$\ddot{}$ | $\overline{\mathbf{x}}$<br>× |              | Search<br>OK  |
|                | <b>Name</b>                              | <b>Type</b>                  | $UN$         | <b>DAKOSY</b> |
| $\overline{v}$ | <b>BREMERHAVEN</b>                       | seaport                      | <b>DEBRV</b> |               |
| F              | <b>BREMEN</b>                            | seaport                      | <b>DEBRE</b> |               |
|                | Select All<br><b>Unselect All</b>        |                              |              |               |

Region anlegen > Orte auswählen

Bestätigen Sie Ihre Auswahl mit **OK**.

Um *Distance* und *Toll Distance* an einer Region zu hinterlegen, muss das Feld *Reference location* gefüllt sein.

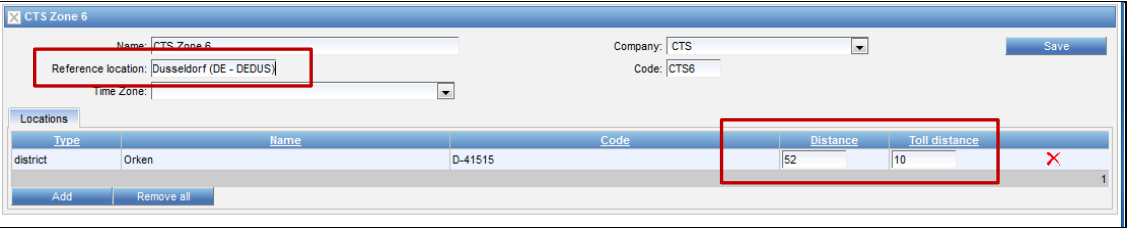

Region anlegen > Distance/Toll distance

Für die Einrichtung der Stammdaten Settings siehe Kapitel [Distance Defaults.](#page-78-0) Sobald alle Orte zur Region hinzugefügt sind, bestätigen Sie bitte mit **Save**.

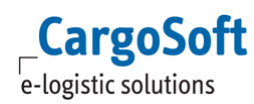

### **5.3.1 POSTAL CODE REGIONS**

Es gibt zwei Möglichkeiten, Postleitzahlen anzulegen. Dies hängt von Ihrer Benutzung des Systems ab.

#### **Möglichkeit 1: Sie arbeiten nur mit Postleitzahlen.**

Mit **Add** öffnet sich ein neues Fenster, in dem der Typ **Postal Code** gewählt und die Postleitzahl eingegeben werden kann. Der Stern \* kann als Platzhalter benutzt werden. Sie können entweder einzelne oder alle Postleitzahlen wählen (letzteres mit **Select All**).

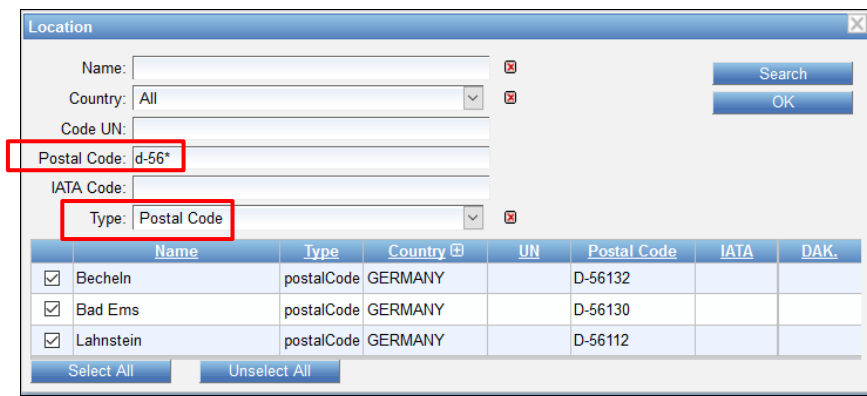

Regions > Region mit Postleitzahl anlegen

#### **Möglichkeit 2: Sie arbeiten mit Ortsteilen/ Bezirken (Districts) in Verbindung mit Postleitzahlen.**

Ein neues Fenster öffnet sich. Hier kann der Typ **District** gewählt und die Postleitzahl eingegeben werden. Der Stern \* kann als Platzhalter benutzt werden. So werden alle Bezirke mit der gewählten Postleitzahl in Verbindung gebracht. Sie können entweder einzelne oder alle Bezirke auswählen (letzteres mit **Select All**).

| ocation |                                   |             |                     |                |                             |              |      |
|---------|-----------------------------------|-------------|---------------------|----------------|-----------------------------|--------------|------|
|         | Name:<br>Country: All             |             | ×<br>×              |                |                             | Search<br>OK |      |
|         | Code UN:<br>Postal Code: d-28*    |             |                     |                |                             |              |      |
|         | <b>IATA Code:</b>                 |             |                     |                |                             |              |      |
|         | Type:<br><b>District</b>          |             | $\checkmark$        | $\pmb{\times}$ |                             |              |      |
|         | <b>Name</b>                       | <b>Type</b> | Country <b>H</b>    | <b>UN</b>      | <b>Postal Code</b>          | <b>IATA</b>  | DAK. |
| □       | Neustadt                          | district    | <b>GERMANY</b>      |                | D-28199?                    |              |      |
| П       | Gröpelingen                       | district    | <b>GERMANY</b>      |                | D-28237                     |              |      |
| П       | Diepholz                          | district    | <b>GERMANY</b>      |                | D-28844                     |              |      |
| П       | Fesenfeld                         | district    | <b>GERMANY</b>      |                | D-28203                     |              |      |
| П       | Kattenturm                        | district    | <b>GERMANY</b>      |                | D-28277                     |              |      |
| П       | Walle                             | district    | <b>GERMANY</b>      |                | D-28219                     |              |      |
| П       | Huckelriede                       | district    | <b>GERMANY</b>      |                | D-28201                     |              |      |
| □       | Ostertor                          | district    | <b>GERMANY</b>      |                | D-28203                     |              |      |
| $\Box$  | Kirchhuchting                     | district    | <b>GERMANY</b>      |                | D-28259                     |              |      |
| П       | Oslebshausen                      | district    | <b>GERMANY</b>      |                | D-28239                     |              |      |
| П       | Hastedt                           | district    | <b>GERMANY</b>      |                | D-28207                     |              |      |
| П       | <b>Hulsberg</b>                   | district    | <b>GERMANY</b>      |                | D-28205                     |              |      |
| П       | <b>Barrien</b>                    | district    | <b>GERMANY</b>      |                | D-28857                     |              |      |
| П       | Heiligenfelde                     | district    | <b>GERMANY</b>      |                | D-28857                     |              |      |
| $\Box$  | <b>Ristedt</b>                    | district    | <b>GERMANY</b>      |                | D-28857                     |              |      |
|         |                                   | 双双          | $\overline{2}$<br>1 | $\mathbf{w}$   | $\mathfrak{B} \mathfrak{B}$ |              |      |
|         | Select All<br><b>Unselect All</b> |             |                     |                |                             |              |      |

Regions > Regionen mit Postleitzahlen in Verbindung zu Bezirken anlegen

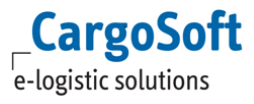

# <span id="page-47-0"></span>**6 MEASUREMENTS**

Alle benötigten Measurements werden bis auf eine Ausnahme mit Auslieferung des Systems zur Verfügung gestellt.

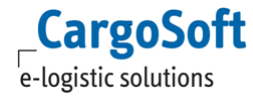

# **7 PACKAGE**

Dieser Reiter zeigt alle zur Verfügung stehenden Verpackungsarten.

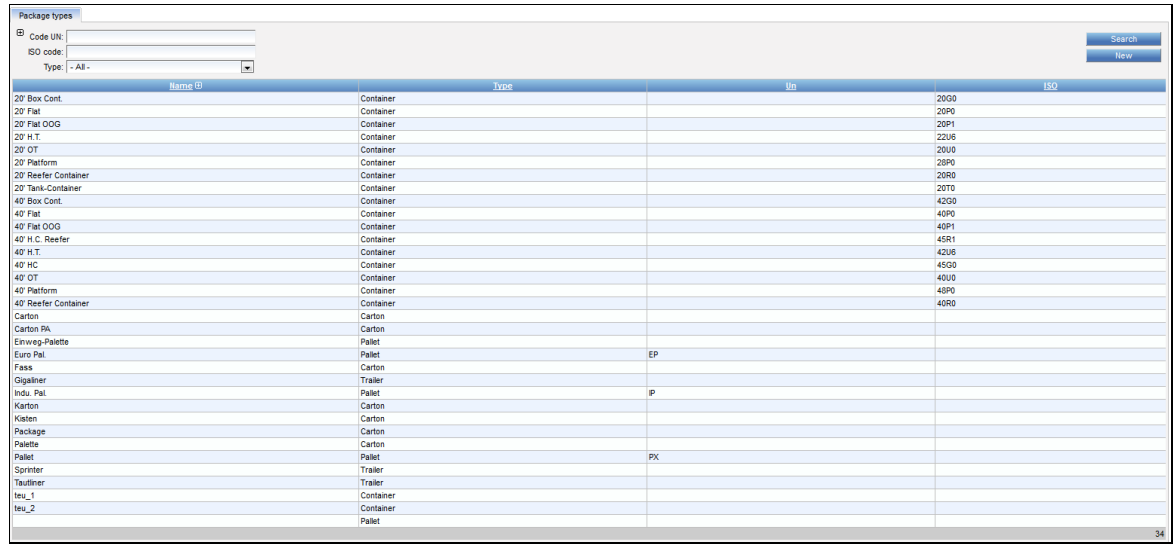

Package types

Um eine neue Verpackungsart anzulegen, klicken Sie **New**.

Wählen Sie den **Typ** und geben Sie den **Namen** ein. Im Fall von Containern geben Sie bitte den **ISO Code** an und für Kartons oder Paletten den **UN Code**. Bitte füllen Sie die Felder **TEU Code** und **CS Code** nicht aus.

Speichern Sie Ihre Angaben mit **Create**.

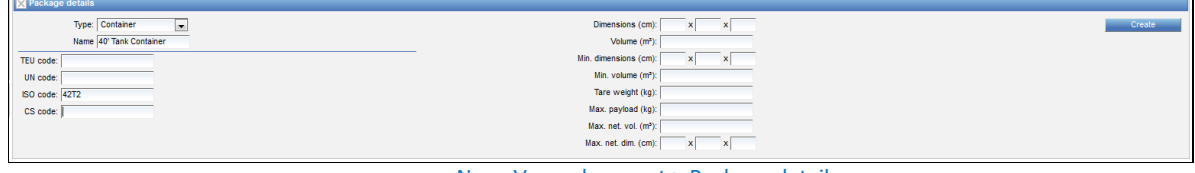

Neue Verpackungsart > Package details

Für Container muss die Anzahl der TEU eingegeben werden. Wechseln Sie zum *Common Types* Reiter, wählen Sie die richtige *TEU Klasse* für den Container (1 oder 2) und klicken Sie auf **Add**. Bestätigen Sie mit **Save**.

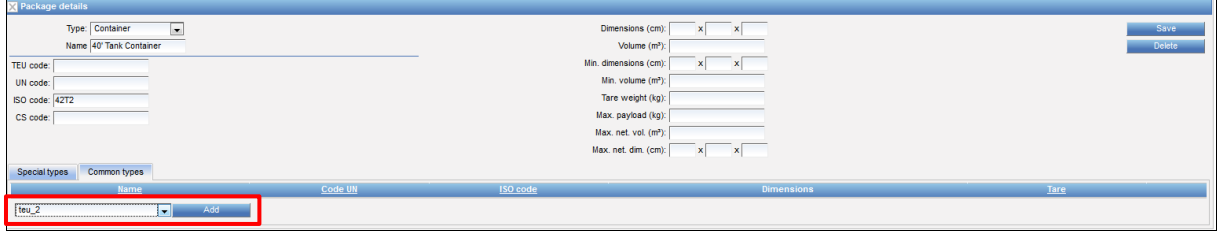

neue Verpackungsart > TEU Klasse hinzufügen

Die neue Verpackungsart muss nun mit dem *System Owner* in Verbindung gebracht werden. Diese Verbindung ist für die Benutzung dieser Verpackungsart notwendig.

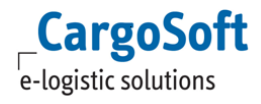

Suchen Sie die Adresse des *System Owners* unter STAMMDATEN > COMPANY. Wechseln Sie zum *Package types* Reiter und wählen Sie **Add new**.  $\overline{a}$ 

| <b>Ed</b> CS Spedition GmbH |                    |                    |                |                    |                    |                                                                                      |            |                            |                                                                                          |               |
|-----------------------------|--------------------|--------------------|----------------|--------------------|--------------------|--------------------------------------------------------------------------------------|------------|----------------------------|------------------------------------------------------------------------------------------|---------------|
|                             |                    | CS Spedition GmbH  |                | the control of the |                    |                                                                                      |            | Region:                    |                                                                                          | Save 1        |
|                             | Name               |                    |                |                    |                    |                                                                                      |            | Fax no.: +49 421 98500 192 |                                                                                          |               |
|                             |                    |                    |                |                    |                    |                                                                                      |            |                            |                                                                                          |               |
|                             |                    |                    |                |                    |                    |                                                                                      |            | Phone: +49 421 98500 0     |                                                                                          |               |
|                             |                    | Labet CS Spedition |                |                    |                    |                                                                                      |            | E-mail:                    |                                                                                          |               |
|                             |                    | Linzer Str. 3      |                |                    |                    |                                                                                      |            | Logo: (Upload)             |                                                                                          |               |
|                             | Street             |                    |                |                    |                    |                                                                                      | Logo from: | $\overline{\phantom{a}}$   |                                                                                          |               |
|                             |                    |                    |                |                    |                    |                                                                                      |            |                            |                                                                                          |               |
|                             | Postal code: 28359 |                    |                |                    |                    |                                                                                      |            |                            |                                                                                          |               |
|                             |                    | City: Bremen       |                |                    |                    |                                                                                      |            |                            |                                                                                          |               |
|                             | Country: Germany   |                    |                | $\overline{ }$     |                    |                                                                                      |            |                            |                                                                                          |               |
|                             |                    |                    |                |                    |                    |                                                                                      |            |                            |                                                                                          |               |
|                             | Currency: EUR      |                    |                |                    |                    |                                                                                      |            |                            |                                                                                          |               |
|                             |                    |                    |                |                    |                    |                                                                                      |            |                            |                                                                                          |               |
| Companies                   |                    |                    |                |                    |                    | Departments Person Addresses Service types Package types Biling categories Functions |            |                            |                                                                                          |               |
|                             | Type:              |                    |                | Code               |                    |                                                                                      |            |                            | 150                                                                                      |               |
| Container                   |                    |                    | C4             |                    | 40' Box Cont.      |                                                                                      |            |                            | <b>42G0</b>                                                                              | ÷             |
| Container                   |                    |                    | $\overline{c}$ |                    | 20' Box Cont.      |                                                                                      |            |                            | 20G0                                                                                     | ŵ             |
| Container                   |                    |                    | H4             |                    | <b>40' HC</b>      |                                                                                      |            |                            | 45G0                                                                                     | 會             |
| Container                   |                    |                    | <b>F200G</b>   |                    | 20' Fiat OOG       |                                                                                      |            |                            | 20P1                                                                                     | $\hat{u}$     |
| Container                   |                    |                    | <b>F400G</b>   |                    | 40' Flat OOG       |                                                                                      |            |                            | 40P1                                                                                     | 會             |
| trailer                     |                    |                    | m.             |                    | Tautiner           |                                                                                      |            |                            |                                                                                          | ŵ             |
| Container                   |                    |                    | 2H             |                    | 20° H.T.           |                                                                                      |            |                            | <b>22U6</b>                                                                              | 會             |
| Container                   |                    |                    | 48             |                    | 40° H.T.           |                                                                                      |            |                            | <b>42U6</b>                                                                              | ÷             |
| Container                   |                    |                    | 04             |                    | 40' OT             |                                                                                      |            |                            | 4000                                                                                     | ÷             |
| Container                   |                    |                    | F <sub>2</sub> |                    | 20' Flat           |                                                                                      |            |                            | 20P0                                                                                     | ÷             |
| Container                   |                    |                    | F4<br>SP       |                    | 40° Flat           |                                                                                      |            |                            | 40P0                                                                                     | 會<br>會        |
| trailer<br>Carton           |                    |                    | <b>CT</b>      |                    | Sprinter<br>Carton |                                                                                      |            |                            |                                                                                          | a             |
| Container                   |                    |                    | P2             |                    | 20' Platform       |                                                                                      |            |                            | 28P0                                                                                     | 會             |
| Container                   |                    |                    | P4             |                    | 40' Platform       |                                                                                      |            |                            | 48P0                                                                                     | 音             |
| Container                   |                    |                    | T <sub>2</sub> |                    |                    | 20' Tank-Container                                                                   |            |                            | <b>20T0</b>                                                                              | ŵ             |
| trailer                     |                    |                    | GL             |                    | Gigaliner          |                                                                                      |            |                            |                                                                                          | ÷             |
| Carton                      |                    |                    | PL.            |                    | Palette            |                                                                                      |            |                            |                                                                                          | ÷             |
| Carton                      |                    |                    | FA             |                    | Fass               |                                                                                      |            |                            |                                                                                          | ÷             |
| Palet                       |                    |                    | OP             |                    |                    | Einweg-Palette                                                                       |            |                            |                                                                                          | ŵ             |
| Container                   |                    |                    | O2             |                    | 20' OT             |                                                                                      |            |                            | 2000                                                                                     | 會             |
| Carton                      |                    |                    | <b>KG</b>      |                    | Kisten             |                                                                                      |            |                            |                                                                                          | ŵ             |
| Carton                      |                    |                    | PK             |                    | Package            |                                                                                      |            |                            |                                                                                          | 會             |
| Container                   |                    |                    | R4             |                    |                    | 40' Reefer Container                                                                 |            |                            | 40R0                                                                                     | ŵ             |
| Container                   |                    |                    | Z4             |                    |                    | 40' H.C. Reefer                                                                      |            |                            | <b>45R1</b>                                                                              | $\frac{1}{2}$ |
| Carton                      |                    |                    | KT             |                    | Karton             |                                                                                      |            |                            |                                                                                          | ÷             |
| Container                   |                    |                    | R2             |                    |                    | 20' Reefer Container                                                                 |            |                            | 20R0                                                                                     | 會             |
| Carton                      |                    |                    | <b>PA</b>      |                    | Carton PA          |                                                                                      |            |                            |                                                                                          | ÷             |
| Add new<br>$-50$            |                    |                    |                |                    |                    |                                                                                      |            |                            | Created:07/08/2012 13:05 by cargosupport, Last change: 14/10/2013 15:52 by nadine.herweg |               |

Neue Verpackungsart > Zu System Owner hinzufügen

Ein neues Fenster öffnet sich. Setzen Sie einen Hacken bei der neuen Verpackungsart und bestätigen Sie mit **OK**. Es besteht die Möglichkeit, mehr als eine Verpackungsart auszuwählen.

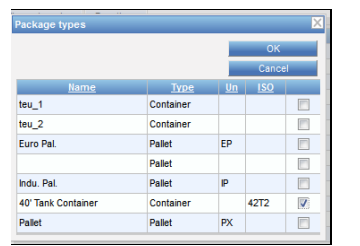

Neue Verpackungsart > Auswahl

Klicken Sie auf **Edit**.

| Type:     | Code           | <b>Name</b>          | 150<br>Un   |
|-----------|----------------|----------------------|-------------|
| Container | C4             | 40' Box Cont.        | 4200        |
| Container | c <sub>2</sub> | 20' Box Cont.        | 2000        |
| Container | H4             | 40° HC               | 4500        |
| Container | <b>F200G</b>   | 20' Flat OOG         | 20P1        |
| Container | <b>F400G</b>   | 40' Flat OOG         | 40P1        |
| trailer   | π              | Tautiner             |             |
| Container | 2H             | 20° H.T.             | <b>22U6</b> |
| Container | 48             | 40° H.T.             | 4206        |
| Container | 04             | 40° OT               | 4000        |
| Container | F <sub>2</sub> | 20' Flat             | 20P0        |
| Container | F4             | 40° Flat             | <b>40PD</b> |
| trailer   | 5P             | Sprinter             |             |
| Carton    | CT             | Carton               |             |
| Container | P <sub>2</sub> | 20' Platform         | 28P0        |
| Container | p <sub>4</sub> | 40' Platform         | 48P0        |
| Container | T <sub>2</sub> | 20' Tank-Container   | <b>20TO</b> |
| trailer   | <b>GL</b>      | Gigaliner            |             |
| Carton    | PL.            | Palette              |             |
| Carton    | FA             | Fass                 |             |
| Pallet    | OP             | Einweg-Palette       |             |
| Container | 02             | 20' OT               | <b>20U0</b> |
| Carton    | KI             | Kisten               |             |
| Carton    | PK             | Package              |             |
| Container | R4             | 40' Reefer Container | <b>40RD</b> |
| Container | Z <sub>4</sub> | 40' H.C. Reefer      | <b>45R1</b> |
| Carton    | KT             | Karton               |             |
| Container | R2             | 20' Reefer Container | 20R0        |
| Carton    | PA             | Carton RA            |             |
| Container |                | 40' Tank Container   | ٠<br>4272   |

Neue Verpackungsart > Code zum System Owner hinzufügen

Nun kann der **Code** eingegeben und mit **Save** bestätigt werden.

42T2

 $\bullet$ 

Neue Verpackungsart > Code

 $T = T$ 

Container

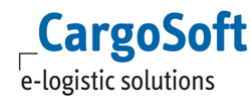

### **7.1 PACKAGE TYPE GROUPS**

Package Types können in Gruppen zusammengefasst, und in der Kontrakterfassung sowie in der Ratensuche genutzt zu werden.

Um eine neue Gruppe zu erfassen gehen Sie zunächst vor wie in Kapite[l Package](#page-47-0) beschrieben. Der ISO Code für Container bzw. UN Code für alle anderen Verpackungsarten ist frei wählbar. In diesem Fall haben wir für unsere 20' Container Gruppe den ISO Code 20xx gewählt.

Auf dem Reiter Special Types fügen Sie über den Butto ,Add' die zur Gruppe gehörenden Verpackungsarten hinzu und Speichern den Datensatz mit den Button ,Save'.

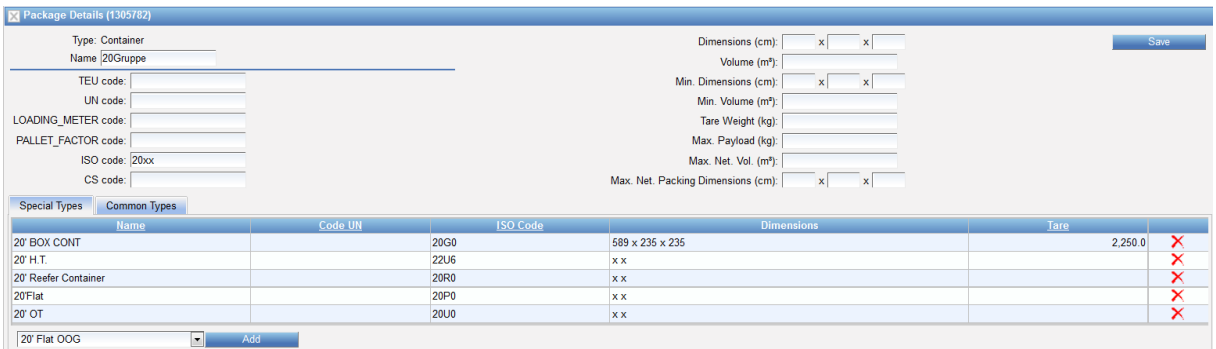

Package Type Groups

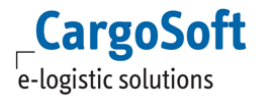

### **8 BILLING CATEGORIES**

#### **8.1 BILLING CATEGORIES**

Die Billing Categories (Abrechnugsarten) werden gebraucht, um Kosten in einem Kontrakt festzulegen. Dieser Reiter zeigt alle im System verfügbaren Billing Categories - je nach:

- **MOT (Mode of Transport)**: Air Road Sea Barge Rail
- **Type**: Rate Surcharge Sideletter

#### **8.1.1 TYPE RATE**

Der Typ **Rate** bestimmt lediglich die Basisrate. Die Billing Category für die **Rate** ist immer BASIS. Bitte geben Sie keine weiteren Billing Categoryen für die Basisfracht an.

Die einzige Ausnahme:

Seefracht: Die Billing Category LUMPSUM steht für Door-To-Door Transporte zur Verfügung.

Wenn Sie TMS benutzen, müssen diese Codes in den TMS Stammdaten aufgenommen sein.

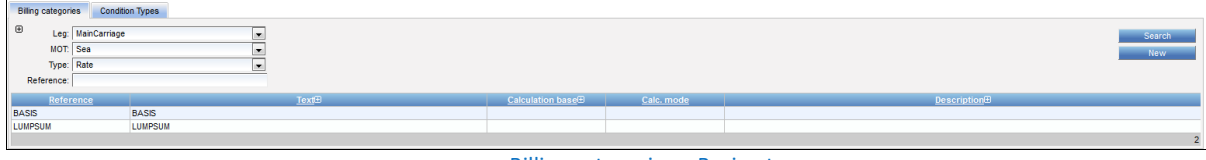

Billing categories > Basisraten

#### **8.1.2 TYPE SURCHARGE**

Der Typ **Surcharge** bestimmt die Zuschläge für die Basisfracht. Es ist Ihre Entscheidung, welche Art von Gebühren als Zuschläge eingestuft wird.

| <b>Biling categories</b>                                                       | <b>Condition Types</b> |                         |                             |                                 |
|--------------------------------------------------------------------------------|------------------------|-------------------------|-----------------------------|---------------------------------|
| $\mathbf{E}$<br>Leg: MainCarriage<br>MOT: Sea<br>Type: Surcharge<br>Reference: | le.<br>IV.<br>live.    |                         |                             | Search<br><b>New</b>            |
| Reference                                                                      | TextE                  | <b>Calculation base</b> | Calc, mode                  | Description <sup>®</sup>        |
| BAF                                                                            | BAF                    |                         |                             | <b>Bunker Adjustment Factor</b> |
| CAF                                                                            | CAF                    |                         |                             | Currency Adjustment Factor      |
| CAFBAF                                                                         | CAFBAF                 |                         |                             | CAF auf BAF                     |
| <b>CHASSIS FEE</b>                                                             | <b>CHASSIS FEE</b>     |                         |                             | <b>CHASSIS FEE</b>              |
| <b>CONGESTION</b>                                                              | <b>CONGESTION</b>      |                         | Quantity based              | <b>CONGESTION</b>               |
|                                                                                | <b>CK K</b>            |                         | $1$ 2 3 4 5 6 $\vert$ x 3 3 | 26                              |

Billing categories > Surchage

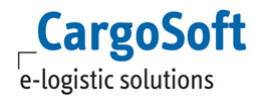

### **8.1.3 TYPE SIDELETTER**

Der Typ **Sideletter** bestimmt die Zusatzkosten für den Transport. Es ist Ihre Entscheidung, welche Art von Gebühren als Zusatzvereinbarung eingestuft wird.

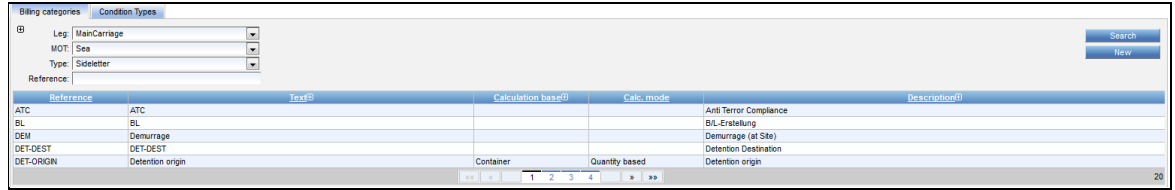

Billing categories > Sideletter

Die Berechnung der Sideletters in der Ratensuche erfolgt über das Feld **Default (Rate Search).** Dies kann hier vorbelegt werden. Ob ein Sideletter als Suchkriterium auswählbar sein soll, regelt die Checkbox **Available as search field.**

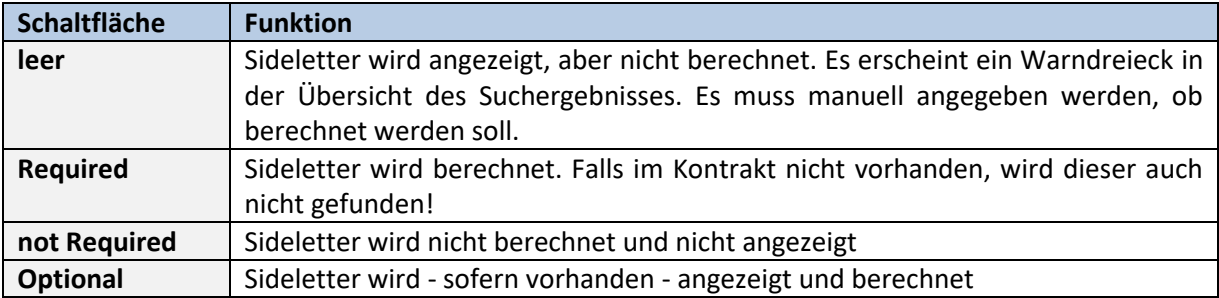

Die Vorbelegung bei Auslieferung ist 'Optional'.

#### **8.1.3.1 ONCE PER SITE**

Ein Sideletter, welcher als **Once per site** gekennzeichnet ist, führt zur Splittung des Suchergebnisses, wenn dieser an mehreren Locations angewendet werden könnte.

Das bedeutet, dieser Sideletter wird pro Suchergebnis nur noch einmal auf Origin bzw. nur noch einmal auf Destination angewandt.

Es wird dabei auf den Code des Sideletters geschaut, also z.B. **X-Ray** für Road und **X-Ray** für Air würden als eine Sideletter-Art behandelt werden.

Es ist zu beachten, dass aktuell nur Sideletters gefunden werden, die denselben MOT beinhalten wie die nachfolgende Strecke. Eine andere Lösung folgt mit dem nachfolgenden Release!

### **8.1.4 NEUE BILLING CATEGORY ERSTELLEN**

Klicken Sie **New**, um eine neue Billing Category zu erstellen.

Geben Sie den **Text** ein = Bezeichnung der Billing Category. Wählen Sie außerdem **MOT** und **Type** aus dem Dropdown Menü. Für das **Leg** muss immer *MainCarriage* benutzt werden. Geben Sie **Reference** und **Description** an. Bestätigen Sie Ihre Angaben mit **Create**.

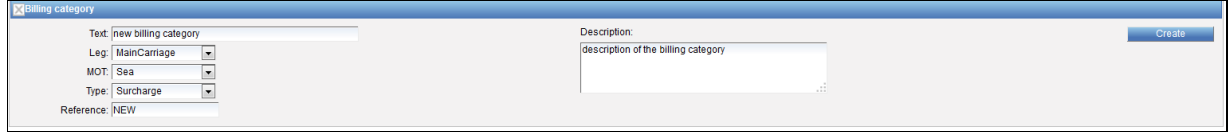

New Billing Category > Daten

Wenn die Bezeichnung eingetragen ist, zeigt das System die Referenz und die Beschreibung, sobald ein Kontrakt erstellt wird. Falls die Bezeichnung ungefüllt ist und der Text im System vorhanden ist, wird das System die Referenz und den Text anzeigen, wenn ein Kontrakt erstellt wird. Falls Bezeichnung und Text leer sind, wird lediglich die Referenz angezeigt, wenn ein Kontrakt erstellt wird.

Wurde eine Billing Category angelegt und gespeichert, so können die Einträge in den Feldern *Leg*, *MOT* und *Type* nicht mehr verändert werden.

Wählen Sie Ihre **Conditions** (im nächsten Kapitel näher erläutert) und speichern Sie Ihre Auswahl mit **Save**.

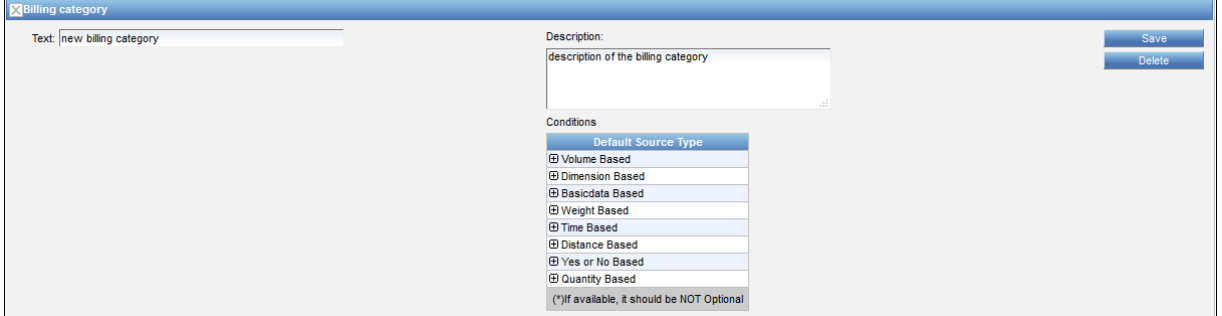

New Billing Category > Konditionen einer Billing Category

### **8.2 CONDITION TYPES**

Diverse Bedingungen können zu den Billing Categories hinzugefügt werden:

- Volume Based
- Dimension Based
- Basicdata Based
- Weight Based
- Time Based
- Distance Based
- Yes or No Based

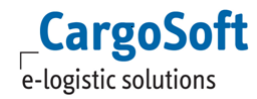

- Quantity Based
- Value Based
- Selection Based

Diese Bedingungen sind für die Erstellung von Kontrakten mit Sonderkonditionen und die Ratensuche notwendig.

Der *Condition Types* Reiter zeigt alle im System vorhandenen Bedingungen an.

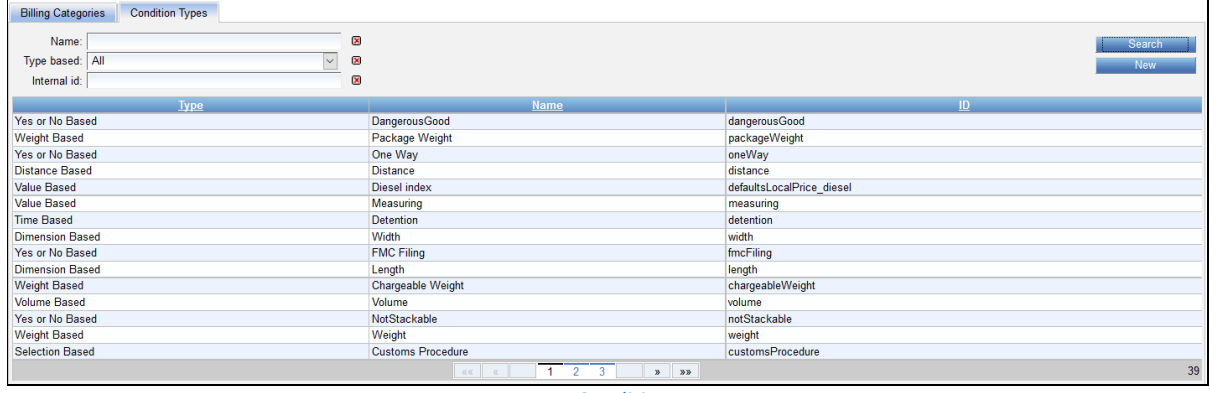

Condition Types

Die Bedingung *Yes or No Based* enthält eine Dropdown Liste in der Kontrakterstellung und Ratensuche.

Alle anderen Bedingungen enthalten ein zusätzliches Feld, um weitere Daten für die Suche und die Kontrakterstellung anzugeben.

#### **8.2.1 CHECKBOXEN: AVAILABLE**

 Die Checkbox **Available** wird weiterhin genutzt, um Konditionsfelder im Kontrakt anzuzeigen und nutzen zu können.

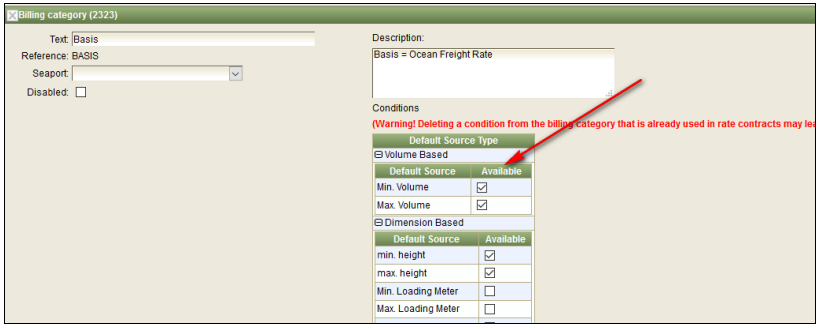

Billing Categories > Conditions

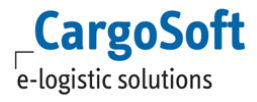

#### **8.2.2 VOLUME BASED**

Diese Bedingung ist für Raten/Zuschläge/Zusatzvereinbarungen, die vom Volumen abhängen und daher ein Feld zur Angabe eines Wertes im Kontrakt zur Verfügung stellen.

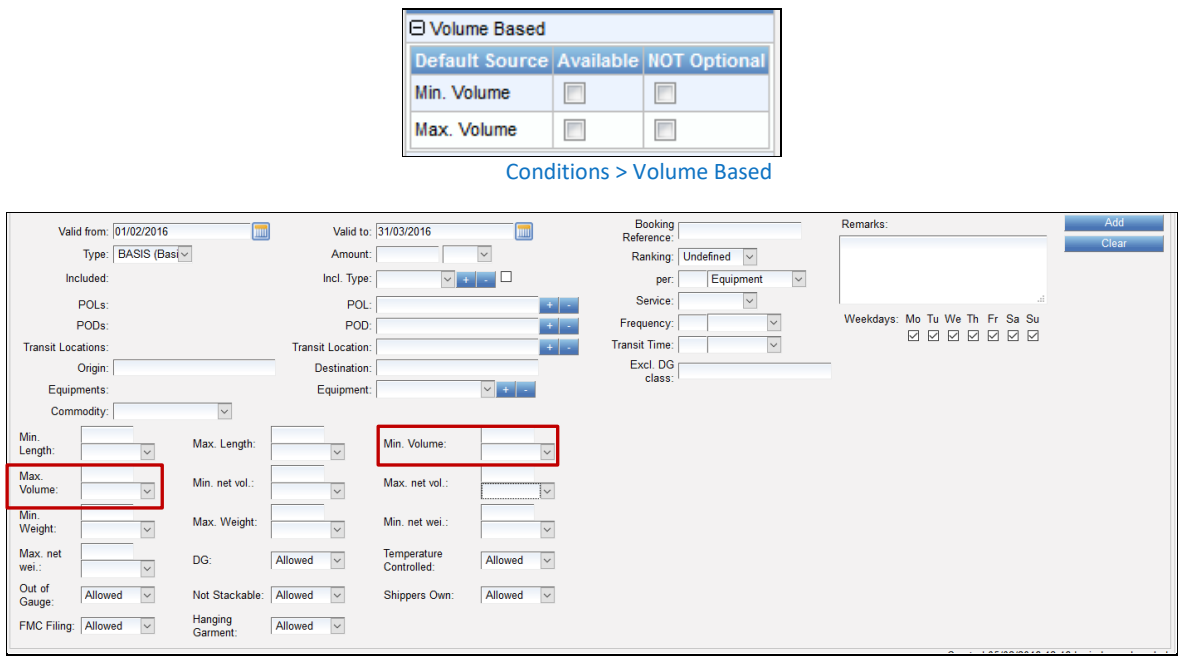

Conditions > Volume Based im Kontrakt

### **8.2.3 DIMENSION BASED**

Diese Bedingung ist für Raten/Zuschläge/Zusatzvereinbarungen, die auf Maßen basieren und daher ein Feld zur Angabe eines Wertes im Kontrakt zur Verfügung stellen.

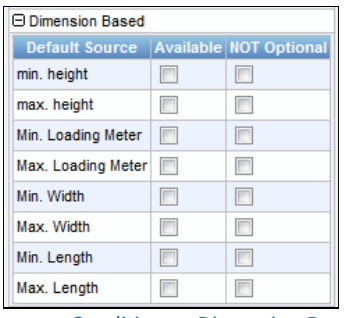

Conditions > Dimension Based

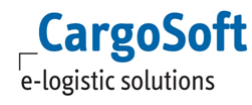

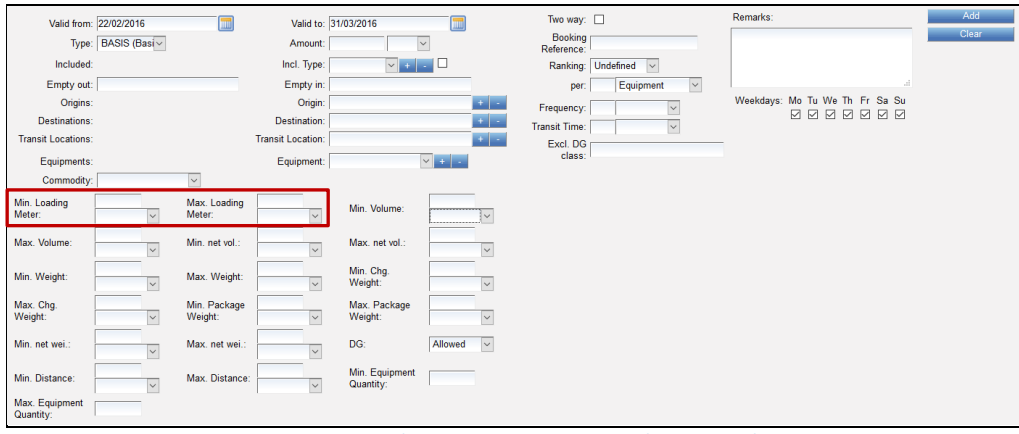

Conditions > Dimension Based im Kontrakt

#### **8.2.4 BASIC DATA BASED**

Diese Bedingung ist für die Stammdaten von Raten/Zuschlägen/Zusatzvereinbarungen. In den Kontrakten steht ein Dropdown-Menü zum Auswählen der Details zur Verfügung.

Hierbei handelt es sich um die standardmäßigen Bedingungen, die im System benötigt werden. Es ist nicht nötig, Bedingungen dieses Typs hinzuzufügen, da auch andere Bedingungstypen benutzt werden können.

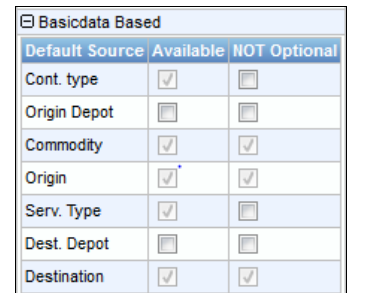

Conditions > Basicdata Based

| Valid from: 01/02/2016<br>Type: LUMPSUM (V<br>Included:<br>POL <sub>s</sub> : | Valid to: 31/03/2016<br>Amount:<br>$\checkmark$<br>Incl. Type:<br>$ v  +  v $<br>POL: | <b>Booking Reference:</b><br>$+$ $-$ | Ranking: Undefined v<br>Equipment<br>$\vee$<br>per:<br>Service:<br>Frequency: | Remarks:<br>Weekdays: Mo Tu We Th Fr Sa Su | <b>Add</b><br>Clear |
|-------------------------------------------------------------------------------|---------------------------------------------------------------------------------------|--------------------------------------|-------------------------------------------------------------------------------|--------------------------------------------|---------------------|
| POD <sub>s:</sub>                                                             | POD:                                                                                  | <b>Transit Time:</b>                 |                                                                               | 8888888                                    |                     |
| <b>Transit Locations:</b>                                                     | <b>Transit Location:</b>                                                              | Excl. DG class:                      |                                                                               |                                            |                     |
| Origin:                                                                       | Destination:                                                                          |                                      |                                                                               |                                            |                     |
| Equipments:                                                                   | Equipment:<br>$ v  +  v $                                                             |                                      |                                                                               |                                            |                     |
| Commodity:                                                                    |                                                                                       |                                      |                                                                               |                                            |                     |
| DG: Allowed<br>$\vert \vee \vert$                                             |                                                                                       |                                      |                                                                               |                                            |                     |
|                                                                               |                                                                                       |                                      |                                                                               |                                            |                     |

Conditions > Basic Data im Kontrakt

Werden die Abrechnungsarten aus den TMS-Stammdaten exportiert, sind die Conditions **Origin** und **Destination** automatisch als *available* angehakt.

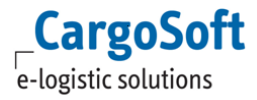

#### **8.2.5 WEIGHT BASED**

Diese Bedingung ist für Raten/Zuschläge/Zusatzvereinbarungen, die auf Gewichten basieren, und daher ein Feld für die Angabe eines Wertes im Kontrakt zur Verfügung stellen.

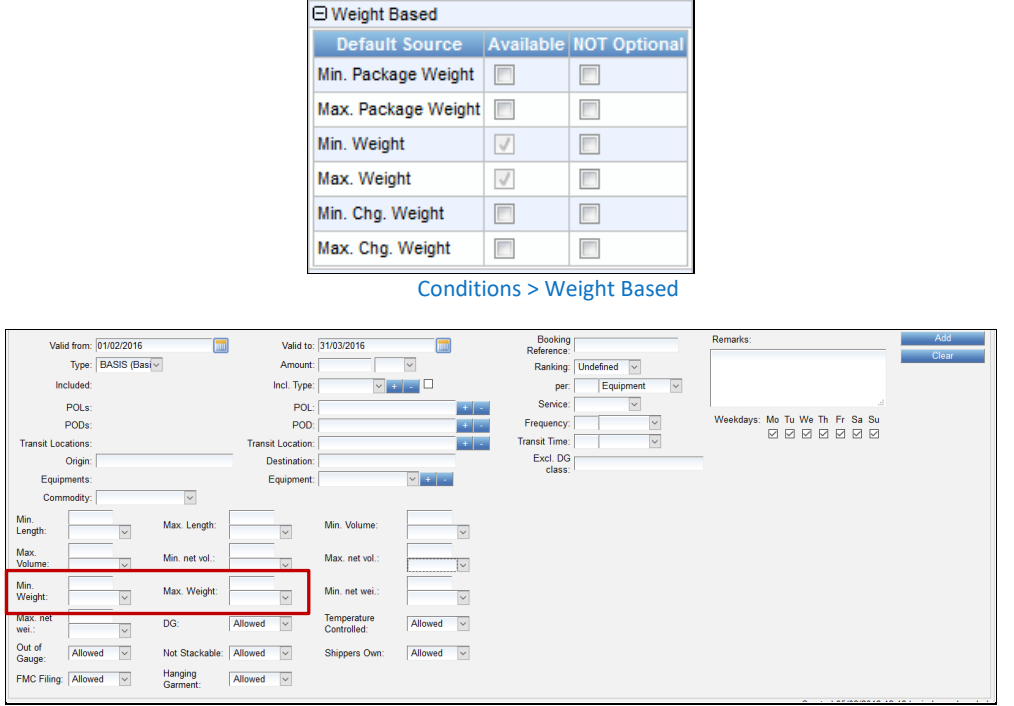

Conditions > Weight Based im Kontrakt

#### **8.2.6 TIME BASED**

Diese Bedingung ist für Raten/Zuschläge/Zusatzvereinbarungen, die auf Zeiten basieren, und daher ein Feld zur Angabe eines Wertes im Kontrakt zur Verfügung stellen.

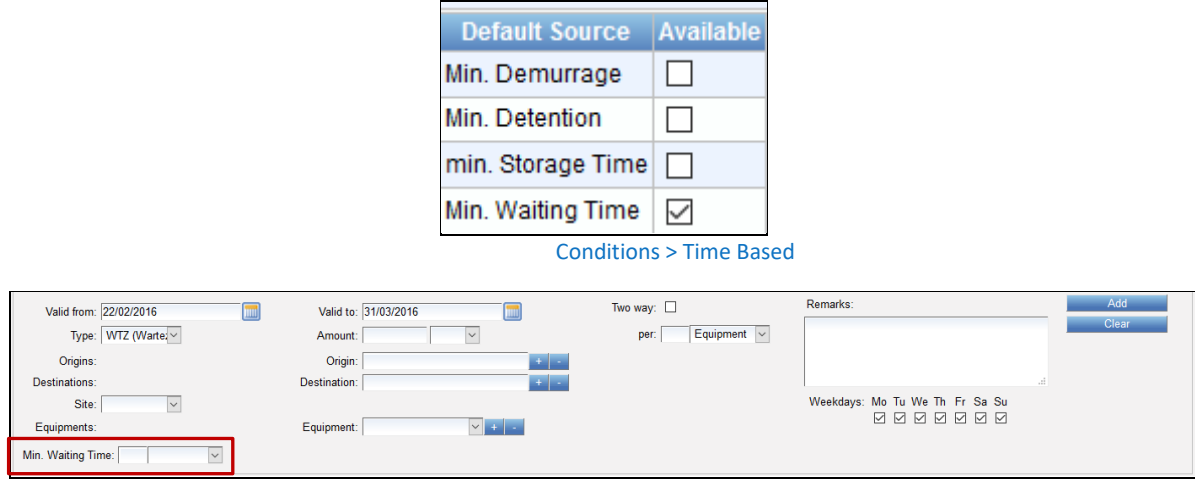

Conditions > Time Based im Kontrakt

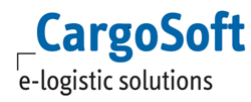

#### **8.2.7 DISTANCE BASED**

Diese Bedingung ist für Raten/Zuschläge/Zusatzvereinbarungen, die auf Distanzen basieren, und daher ein Feld zur Angabe eines Wertes im Kontrakt zur Verfügung stellen.

|                             |                         |                         |                          | □ Distance Based            |                               |                                          |                                |              |
|-----------------------------|-------------------------|-------------------------|--------------------------|-----------------------------|-------------------------------|------------------------------------------|--------------------------------|--------------|
|                             |                         |                         |                          |                             |                               | Default Source Available NOT Optional    |                                |              |
|                             |                         |                         |                          | Min. Distance               | $\sqrt{}$                     | $\sqrt{}$                                |                                |              |
|                             |                         |                         |                          | Max. Distance               | $\sqrt{}$                     |                                          |                                |              |
|                             |                         |                         |                          |                             |                               | <b>Conditions &gt; Distance Based</b>    |                                |              |
|                             | Valid from: 22/02/2016  |                         | Valid to: 31/03/2016     |                             |                               | Two way:                                 | Remarks:                       | Add<br>Clear |
|                             | Type: BASIS (Basi ~     |                         | Amount:                  | $\checkmark$                |                               | <b>Booking</b><br>Reference:             |                                |              |
| Included:                   |                         |                         | Incl. Type:              | $\vee$<br>$+$               | a C                           | Ranking: Undefined<br>$\vert \vee \vert$ |                                |              |
| Empty out:                  |                         |                         | Empty in:                |                             |                               | Equipment<br>per:                        | $\overline{\mathbf{v}}$        |              |
| Origins:                    |                         |                         | Origin:                  |                             | $+$ $-$                       | Frequency:<br>$\check{~}$                | Weekdays: Mo Tu We Th Fr Sa Su | 0000000      |
| <b>Destinations:</b>        |                         |                         | Destination:             |                             | $+$ $-$                       | Transit Time:<br>$\vert \vee \vert$      |                                |              |
| <b>Transit Locations:</b>   |                         |                         | <b>Transit Location:</b> |                             |                               | Excl. DG                                 |                                |              |
| Equipments:                 |                         |                         | Equipment:               |                             | $ v  +  v $                   | class:                                   |                                |              |
| Commodity:                  |                         | $\backsim$              |                          |                             |                               |                                          |                                |              |
| Min. Loading<br>Meter:      | $\vee$                  | Max. Loading<br>Meter:  | $\sim$                   | Min. Volume:                | $\sim$                        |                                          |                                |              |
| Max. Volume:                | $\overline{\mathsf{v}}$ | Min. net vol.:          | $\overline{\vee}$        | Max. net vol.:              | $\overline{\vee}$             |                                          |                                |              |
| Min. Weight:                | $\overline{\vee}$       | Max. Weight:            | $\vert \vee \vert$       | Min. Chg.<br>Weight:        | $\backsim$                    |                                          |                                |              |
| Max. Chg.<br>Weight:        | $\overline{\mathbf{v}}$ | Min. Package<br>Weight: | $\vert \vee \vert$       | Max. Package<br>Weight:     | $\vert \vee \vert$            |                                          |                                |              |
| Min. net wei.:              | $\overline{\mathbf{v}}$ | Max. net wei.:          | $\checkmark$             | DG:                         | $\vert \vee \vert$<br>Allowed |                                          |                                |              |
| Min. Distance:              | $\vee$                  | Max. Distance:          |                          | Min. Equipment<br>Quantity: |                               |                                          |                                |              |
| Max. Equipment<br>Quantity: |                         |                         |                          |                             |                               |                                          |                                |              |

Conditions > Distance Based im Kontrakt

#### **8.2.7.1 POSITIONING DISTANCE**

Diese Bedingung ist für Raten/Zuschläge/Zusatzvereinbarungen, die auf Distanzen im Umreis eines Depots basieren und daher ein Feld zur Angabe eines Wertes im Kontrakt zur Verfügung stellen.

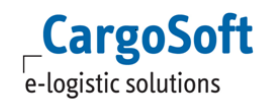

### **CARGOSOFT ® ECM STAMMDATEN**

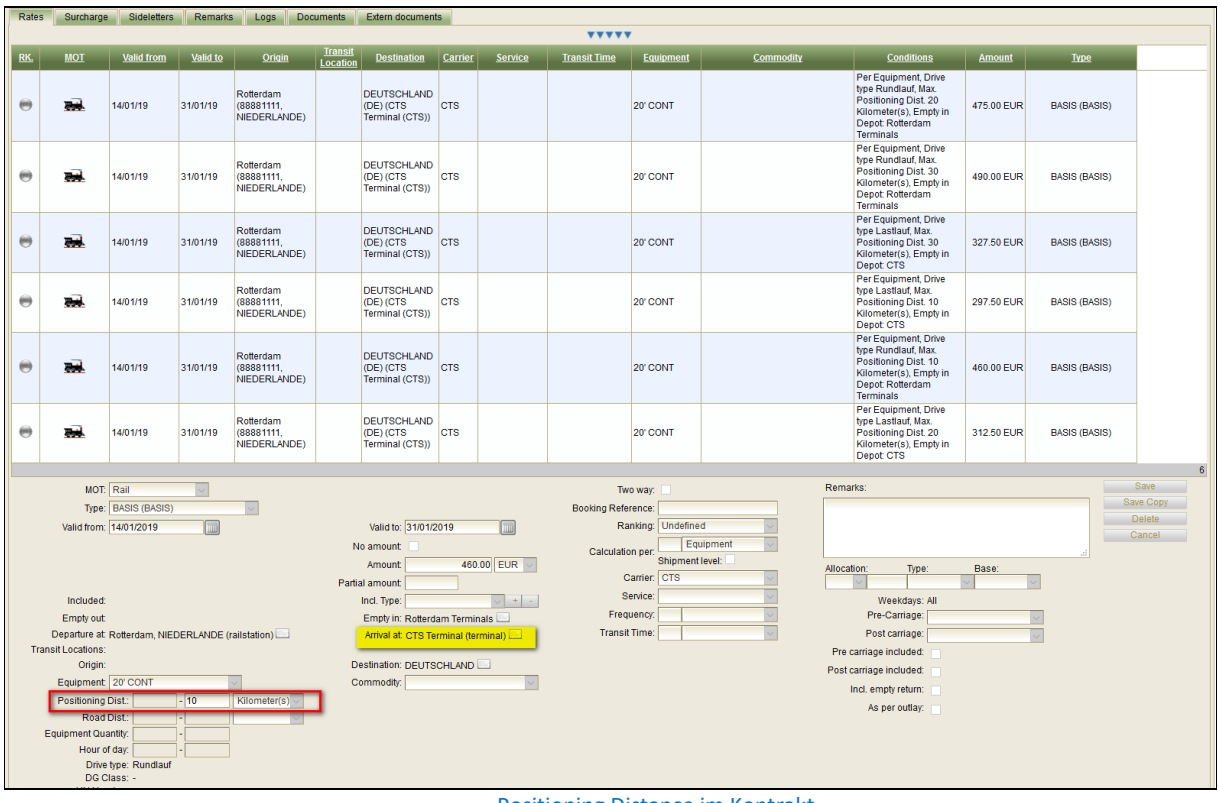

#### Positioning Distance im Kontrakt

#### **8.2.8 YES OR NO BASED**

Diese Bedingung ist für Raten/Zuschläge/Zusatzvereinbarungen, die auf weiteren Details basieren, die entweder zutreffen können oder nicht. Aufgrund dessen gibt es ein Dropdown Menü, um zwischen [*Only/No/Allowed*] auszuwählen.

| <b>El Yes or No Based</b>     |            |                               |  |  |  |  |  |  |
|-------------------------------|------------|-------------------------------|--|--|--|--|--|--|
| <b>Default Source</b>         |            | <b>Available NOT Optional</b> |  |  |  |  |  |  |
| One way                       |            |                               |  |  |  |  |  |  |
| over five mea.                |            |                               |  |  |  |  |  |  |
| Out of Gauge                  | V          |                               |  |  |  |  |  |  |
| Shippers Own                  | $\sqrt{}$  |                               |  |  |  |  |  |  |
| <b>Not Stackable</b>          | $\sqrt{}$  |                               |  |  |  |  |  |  |
| DG                            | $\sqrt{ }$ |                               |  |  |  |  |  |  |
| <b>Temperature Controlled</b> | $\sqrt{}$  |                               |  |  |  |  |  |  |
| <b>Merchants Haulage</b>      |            |                               |  |  |  |  |  |  |

Conditions > Yes or No Based

Zwischen den folgenden Möglichkeiten kann in Kontrakten und der Ratensuche ausgewählt werden:

- Allowed bedeutet, dass der Betrag für beide Transporttypen gilt:
	- die, die der Bedingung entsprechen, und die, die ihr nicht entsprechen z.B. DG allowed = Rate/Zuschlag/Zusatzvereinbarung gilt sowie für Gefahrgut als auch für Nicht-Gefahrgut.

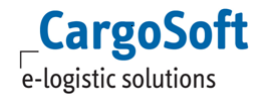

- No bedeutet, dass der Betrag nicht für Transporte gilt, die nicht der Bedingung entsprechen. Z.B. Bedingung DG No = Rate/Zuschlag/Zusatzvereinbarung gilt nicht für Nicht-Gefahrgut.
- Only bedeutet, dass der Betrag lediglich für diese Bedingung gilt z.B. Bedingung DG only = Rate/Zuschlag/Zusatzvereinbarung gilt nur für Gefahrgut

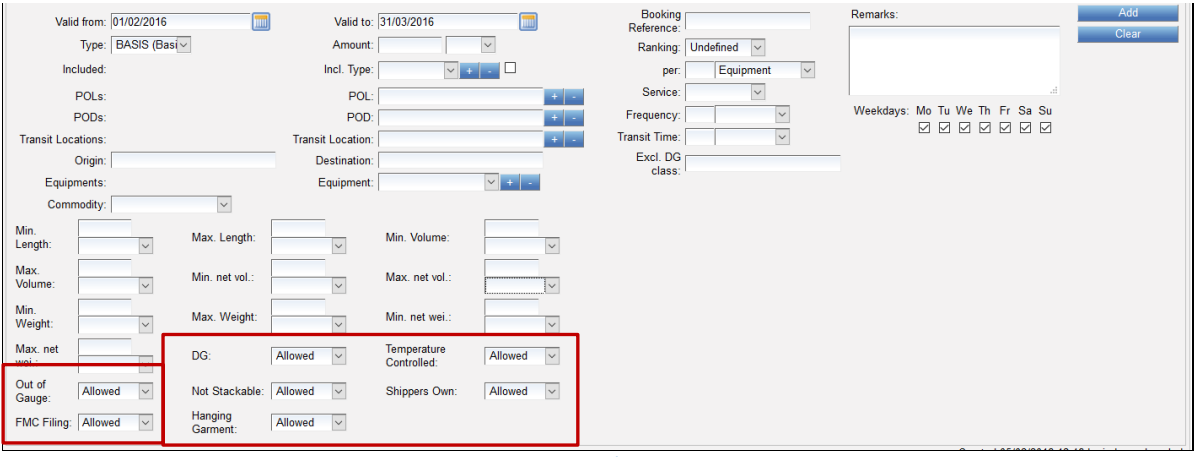

Conditions: Yes/No Based im Kontrakt

### **8.2.9 QUANTITY BASED**

Diese Bedingung ist für Raten/Zuschläge/Zusatzvereinbarungen, die auf Mengen basieren und daher ein Feld zur Angabe eines Wertes im Kontrakt zur Verfügung stellen.

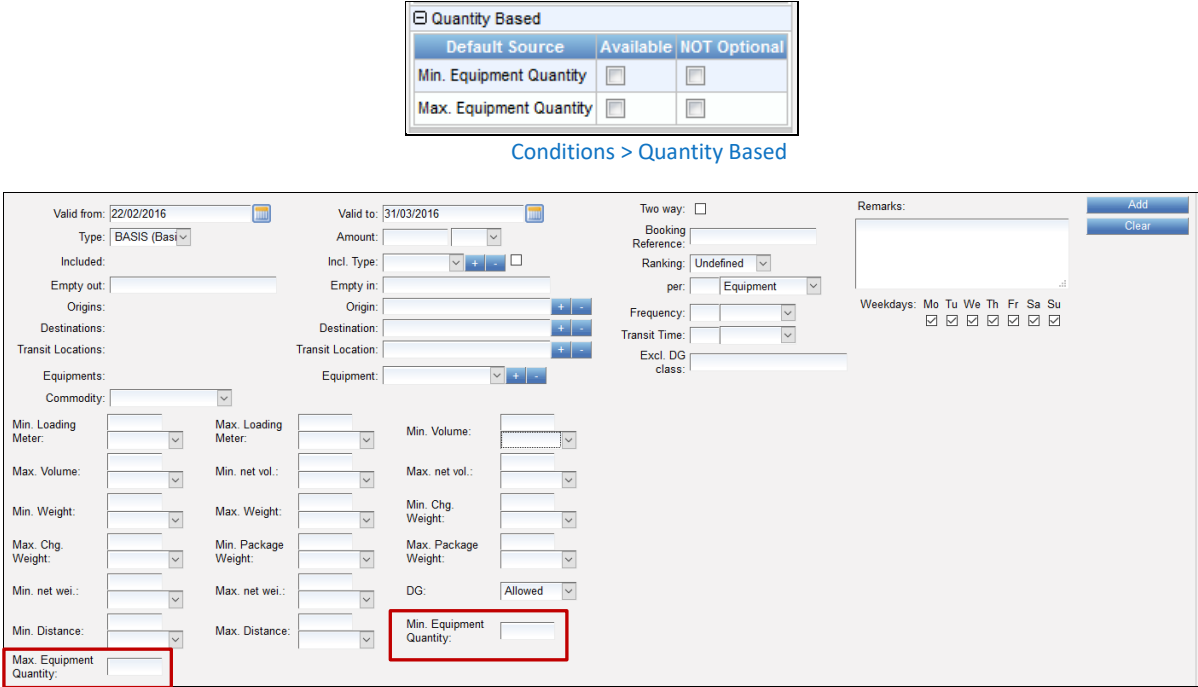

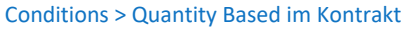

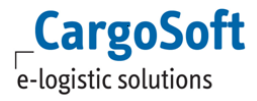

#### **8.2.10 VALUE BASED**

Diese Bedingung ist für Raten/Zuschläge/Zusatzvereinbarungen, die auf weiteren Werten basieren (die Sie selbst festlegen) und daher ein Feld zur Angabe eines Wertes im Kontrakt zur Verfügung stellen.

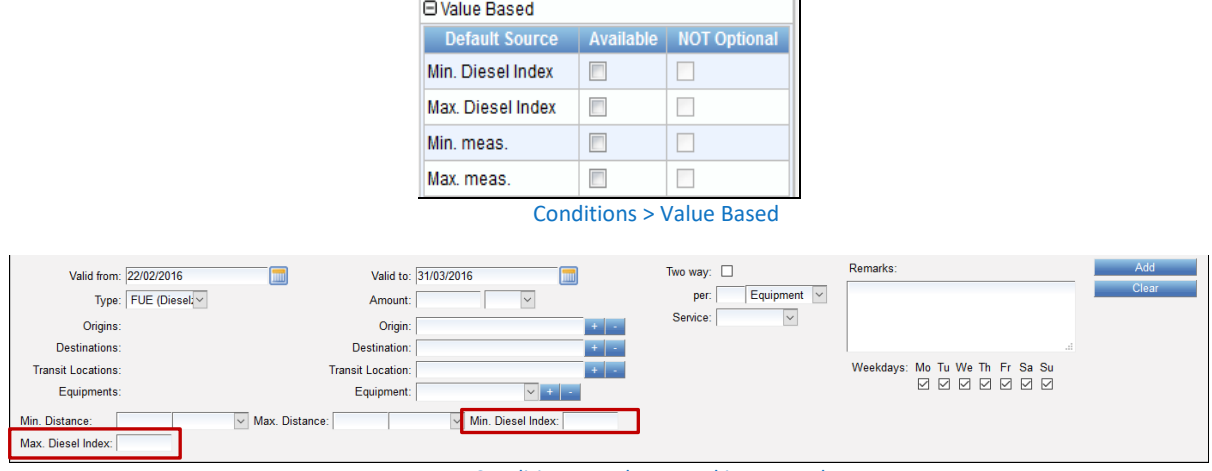

Conditions > Value Based im Kontrakt

#### **8.2.11 SELECTION BASED**

Diese Bedingung ist für Raten/Zuschläge/Zusatzvereinbarungen, die auf weiteren Daten basieren (die Sie selbst festlegen) und daher ein Dropdown Menü für die Auswahl zur Verfügung stellen.

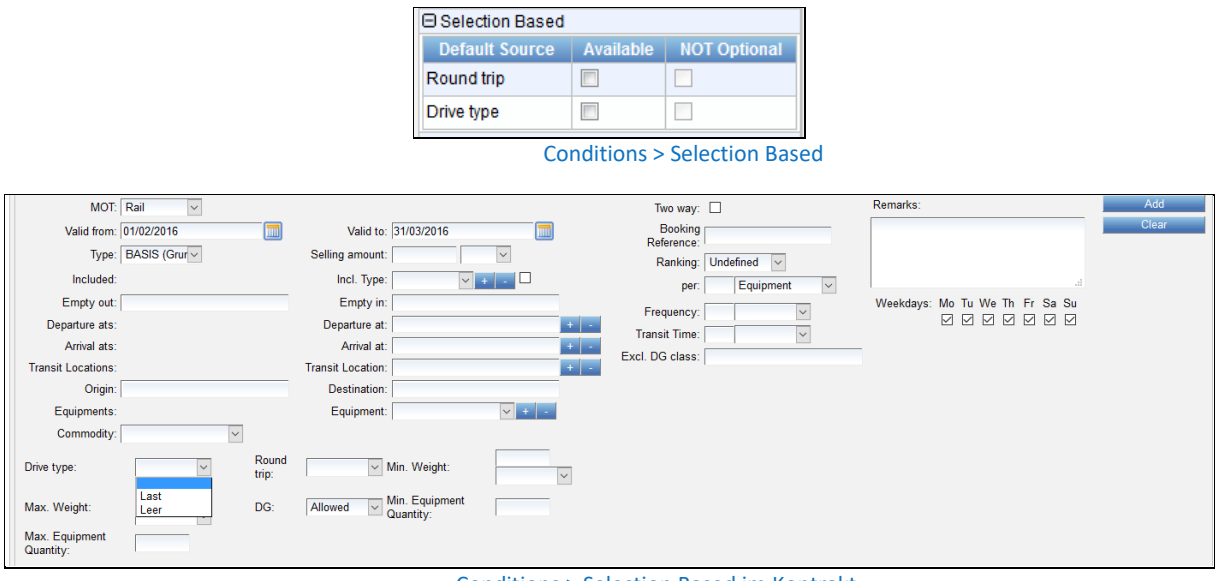

Conditions > Selection Based im Kontrakt

Für Luftfrachtraten BASIS klicken Sie die *Selection based* Konditionen **prepaid/collect/Airfreight DG type** an. Die Konditionen sind für den korrekten Upload der eRateSheets notwendig.

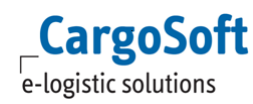

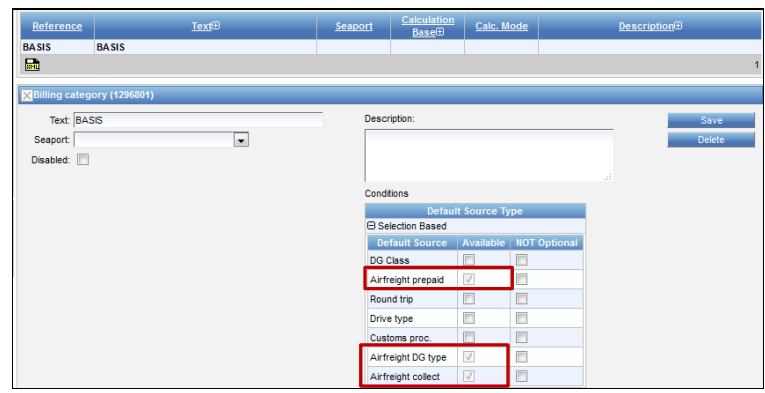

Conditions > Selection Based: Luftfracht

Die Werte *prepaid/collect* der Frachtraten und die Gefahrguttypen *PAX/CAO/No* werden dann mit dem Upload der eRateSheets in das System importiert. Die Kondition **Airfreight DG type** muss in allen für Gefahrgut geltenden Surcharges und Sideletters aktiviert sein.

#### **8.2.11.1 MEHRFACHAUSWAHL**

Selection Based Conditions können in den Stammdaten (Conditions) mit der Checkbox **Multi Selection** als Mehrfachauswahl festgelegt werden. MultiSelection-Werte können im Kontrakt als inkludierte oder exkludierte Werte markiert werden. Zusätzlich kann die Condition hier auch per Default auf exclude festgelegt werden: Checkbox **Excluded on default**.

| <b>Name</b>                                                                                                    | ID                                                                                  | <b>Type</b>                                                                           | <b>Multi selection</b> | <b>Excluded on default</b>    |
|----------------------------------------------------------------------------------------------------|-------------------------------------------------------------------------------------|---------------------------------------------------------------------------------------|------------------------|-------------------------------|
| <b>IMDG Class</b>                                                                                                    | <i>imdgClass</i>                                                                    | <b>Selection Based</b>                                                                | true                   | false                         |
| Insurance                                                                                                    | transportInsurance                                                                  | Yes or No Based                                                                       |                        |                               |
|                                                                                                    |                                                                                     |                                                                                       |                        |                               |
|                                                                                                    |                                                                                     |                                                                                       |                        |                               |
| Condition Type Details (1307400)                                                                                                    |                                                                                     |                                                                                       |                        |                               |
| <b>Type: Selection Based</b><br>ID: imdgClass<br>Name: IMDG Class<br>Default (Rate search):<br>Level:<br>Availibility (Rate search): Optional<br>Sort order:<br><b>EForwarding Settings</b><br>Available: no | Possible values (key=value): 1=1<br>Multi selection:<br><b>Excluded on default:</b> | $1 1.1=1.1$<br>$1 1.2=1.2$<br>$1 1.3=1.3$<br>$1 1.4=1.4$<br>$11.5 = 1.5$<br>yes<br>no |                        | $\wedge$<br>г<br>$\checkmark$ |
| Equipment only: no<br>Used mots:<br>Group Name:<br>Default:<br>Optional: no<br>Abbreviations<br>English (United States): DG Class<br>Deutsch:                                                                |                                                                                     |                                                                                       |                        |                               |

Conditions: Mehrfachauswahl

An der Oberfläche und in den Excel-Sheets werden die Werte kommasepariert angezeigt.

Beim Export / Import per RateSheetImporter werden die MultiSelectionBased Conditions nun mit zwei Spalten abgebildet. Eine Spalte names "<CONDITION NAME>" mit den komma-separiert Condition-Werten, und eine weitere Spalte namens "EXCLUDE <CONDITION NAME>" um anzuzeigen, ob die Condition-Werte, als included oder excluded gelten sollen (YES = excluded / NO = included). Im Fall, dass die Spalte namens "EXCLUDE <CONDITION NAME>" nicht im RateSheet enthalten ist, werden die Condition-Werte als 'included' (also EXCLUDE = NO) angesehen, um bisherigen Kontrakte zu unterstützen.

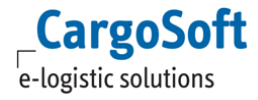

### **8.2.11.2 ATTRIBUT**

Conditions können als Attribut gekennzeichnet werden. Setzen Sie dazu die Checkbox , Is attrubute'.

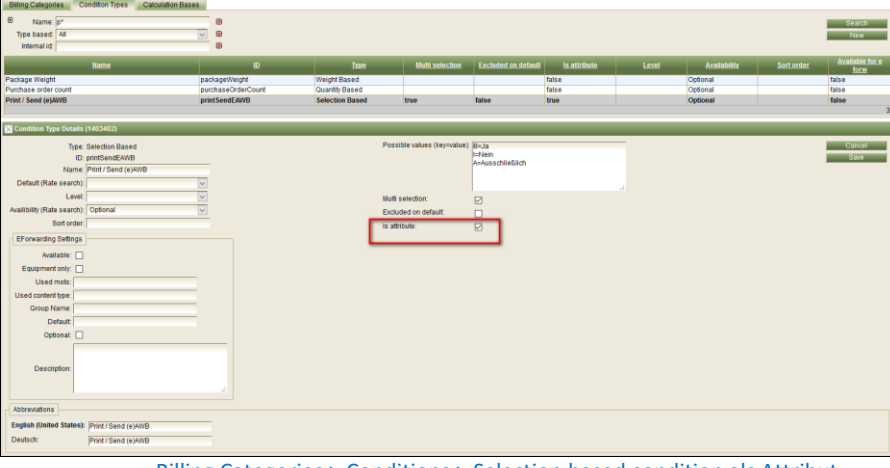

Billing Categories > Conditions > Selection based condition als Attribut

Eine so gekennzeichnete Rate wird trotzdem zur Preisberechnung hinzugezogen, auch ohne daß die Condition in der Suche explizit angegeben werden muss.

Beispiel print/send eAWB: ja, Nein, Ausschließlich.

Im ECM kann eine Rate abweichend vom (TMS) Standard gekennzeichnet werden.

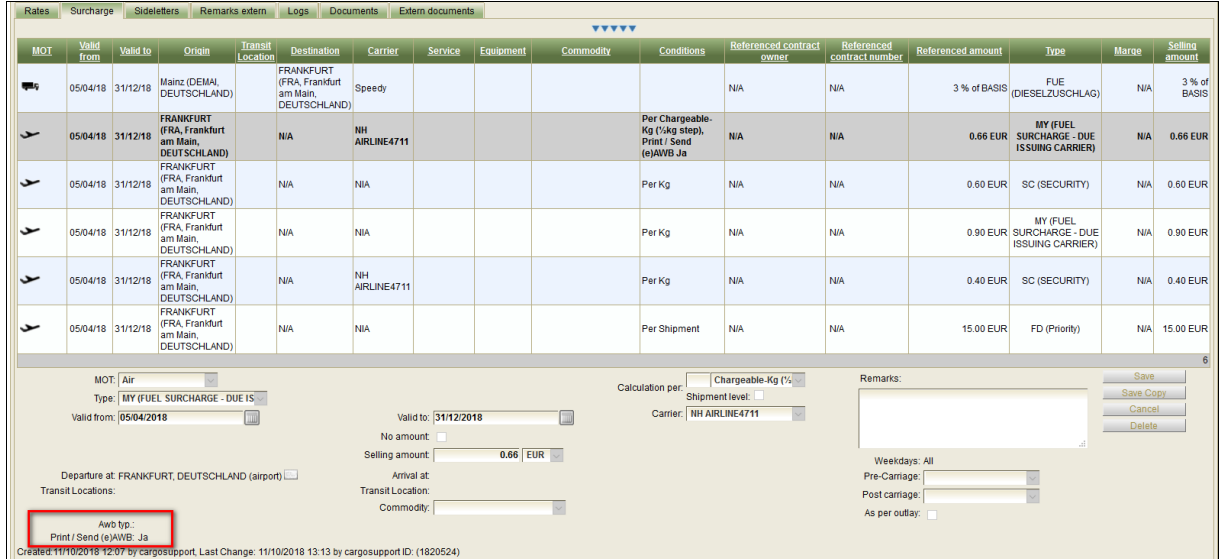

Kontrakte > Selection based Condition als Attribut

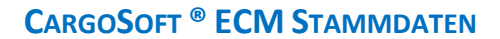

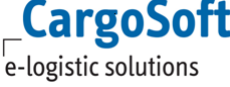

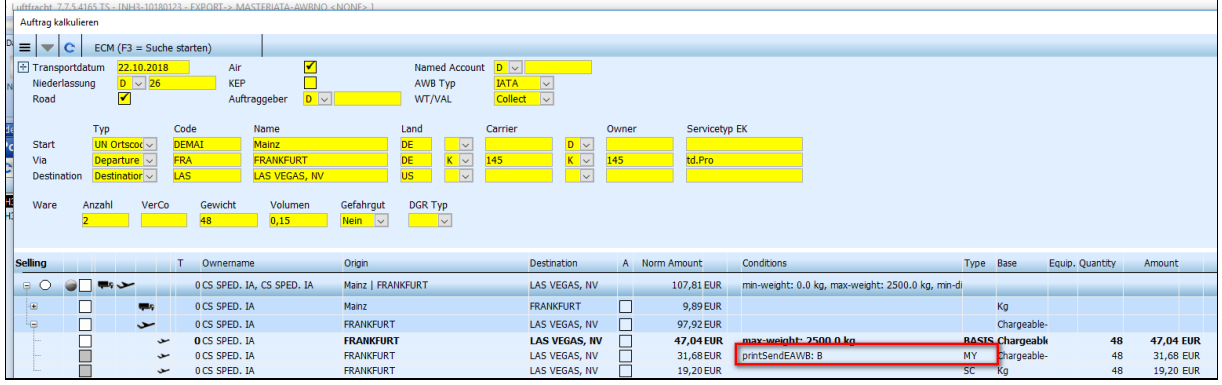

TMS Auftrag > Kalkulationsreiter > Suchergebnis

In diesem Fall wird das Attribut auch in den Kalkulationsreiter übernommen.

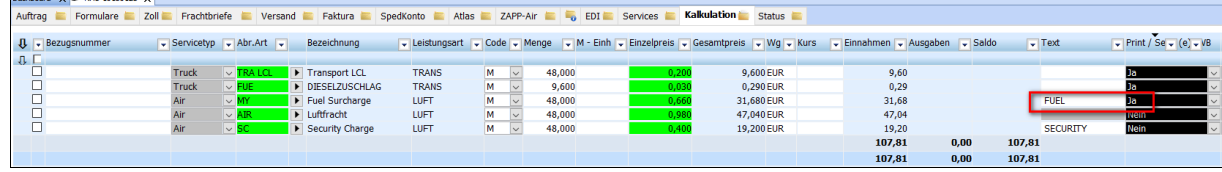

TMS Auftrag > Kalkulationsreiter

#### **8.2.12 NEUE CONDITION ANLEGEN**

Eine neue Kondition kann mithilfe von **New** erstellt werden.

Wählen Sie einen Typ außer **Basic Data Based** und **Selection Based**. Normalerweise werden keine weiteren **Basic Data Based** Bedingungen oder die unten erwähnten **Selection Based** Bedingungen benötigt. Bei Bedarf kontaktieren Sie und bitte!

Geben Sie die ID und einen Namen an. Erstellen Sie die ID gemäß dem Namen der neuen Bedingung. Die ID muss ohne Leerzeichen und nur mit Kleinbuchstaben erstellt werden. Großbuchstaben können nur am Anfang eines neuen Wortes benutzt werden.

- z.B. Name = Dangerous Goods ID = dangerousGoods
- Container Rent Time containerRentTime

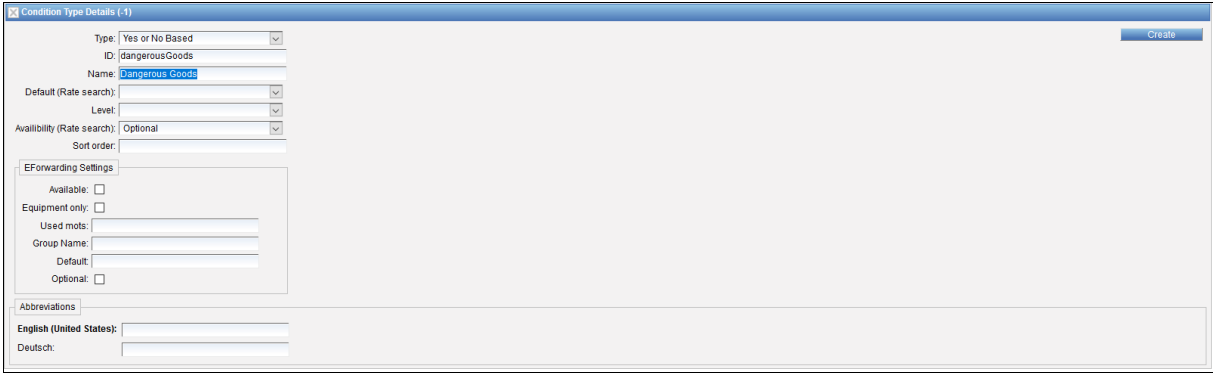

#### Conditions > Condition Type Details

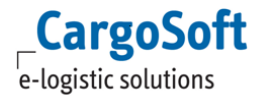

#### **CARGOSOFT ® ECM STAMMDATEN**

Wenn Selection Based Bedingungen erstellt werden, haben Sie die Möglichkeit, Ihre eigenen Daten einzugeben, um sie im Kontrakt über ein Dropdown Menü auszuwählen.

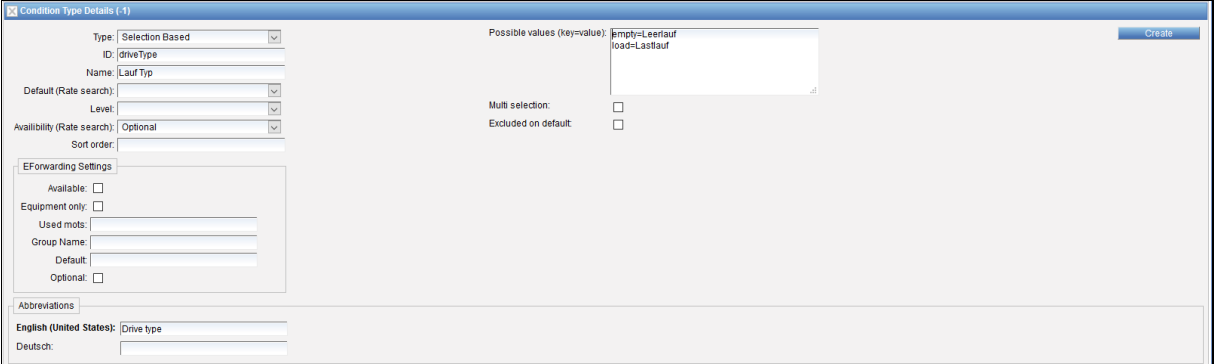

Conditions > Condition Type Details - Selection Based

#### Folgende Felder stehen zusätzlich zur Verfügung:

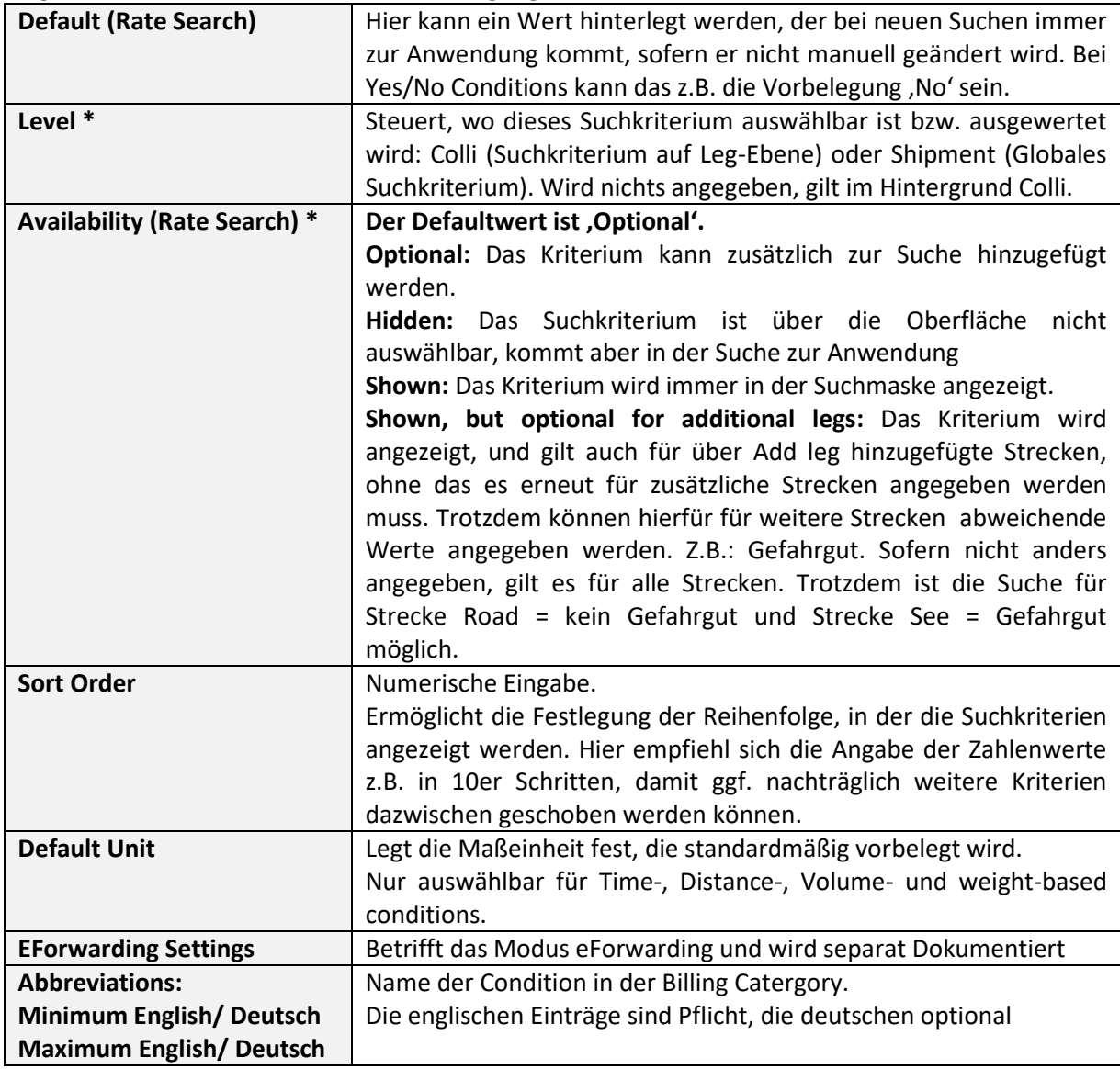

Bestätigen Sie Ihren Eintrag mit **Create**.

Die Kondition ist nun in der Billing Category verfügbar und die Checkbox kann aktiviert werden. Sobald die Checkbox aktiviert ist, ist die Bedingung außerdem in den Kontrakten und der Ratensuche verfügbar.

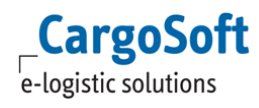

### **CARGOSOFT ® ECM STAMMDATEN**

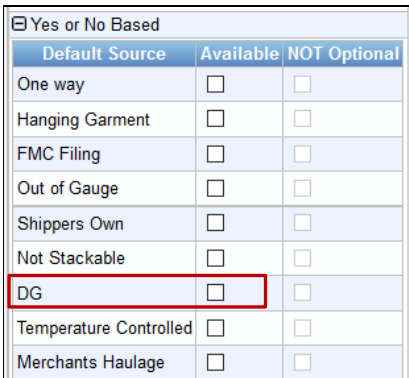

Conditions > Billing Category

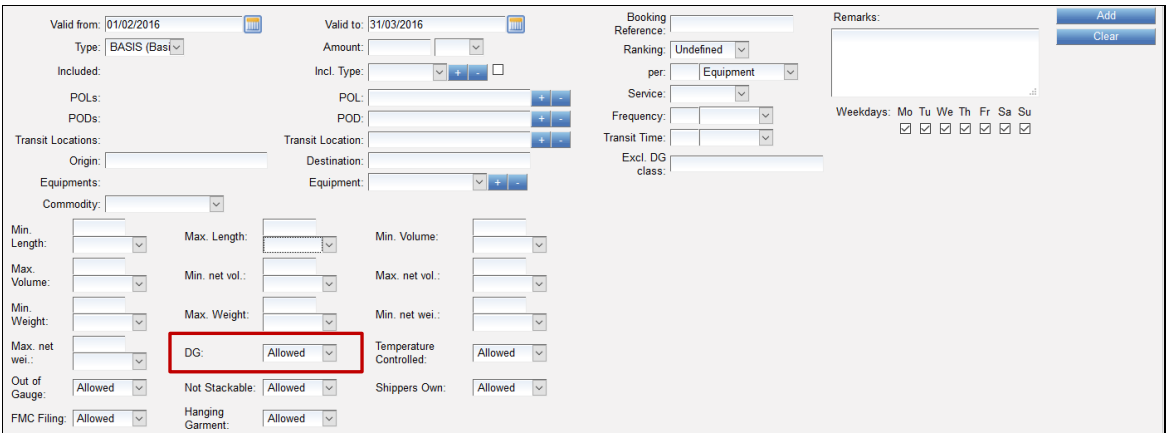

#### Conditions > Billing Category im Kontrakt

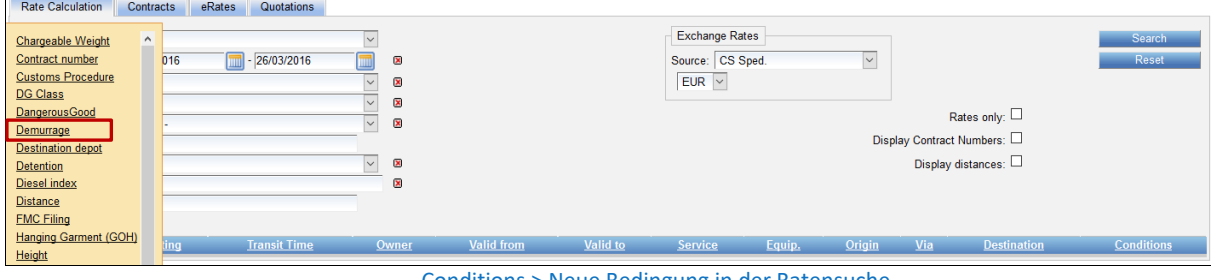

Conditions > Neue Bedingung in der Ratensuche

\* Die Sichtbarkeit der Suchparameter ist abhängig von den Feldern Availability und Level. Die folgende Tabelle stellt diese Abhängigkeiten dar:

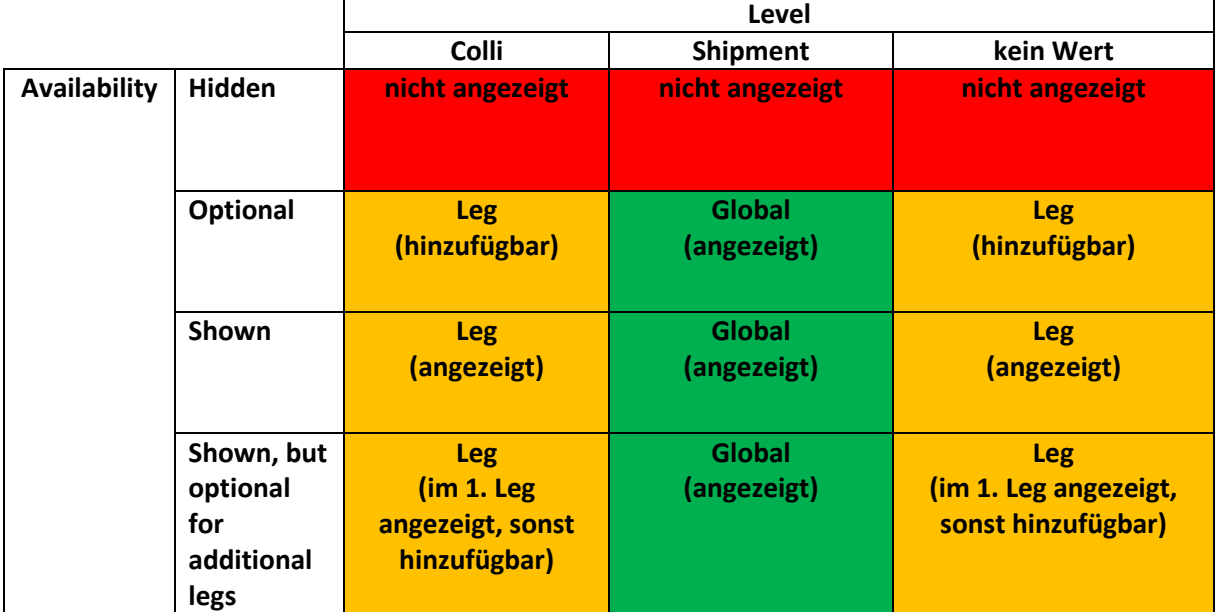

### **8.3 CALCULATION BASES**

Mit den neuen Calculation Bases wird die Berechnung der Raten individuell einstellbar. Vorhandene Calculation Bases (Preis per...) wurden als Standard in das neue Programm übernommen.

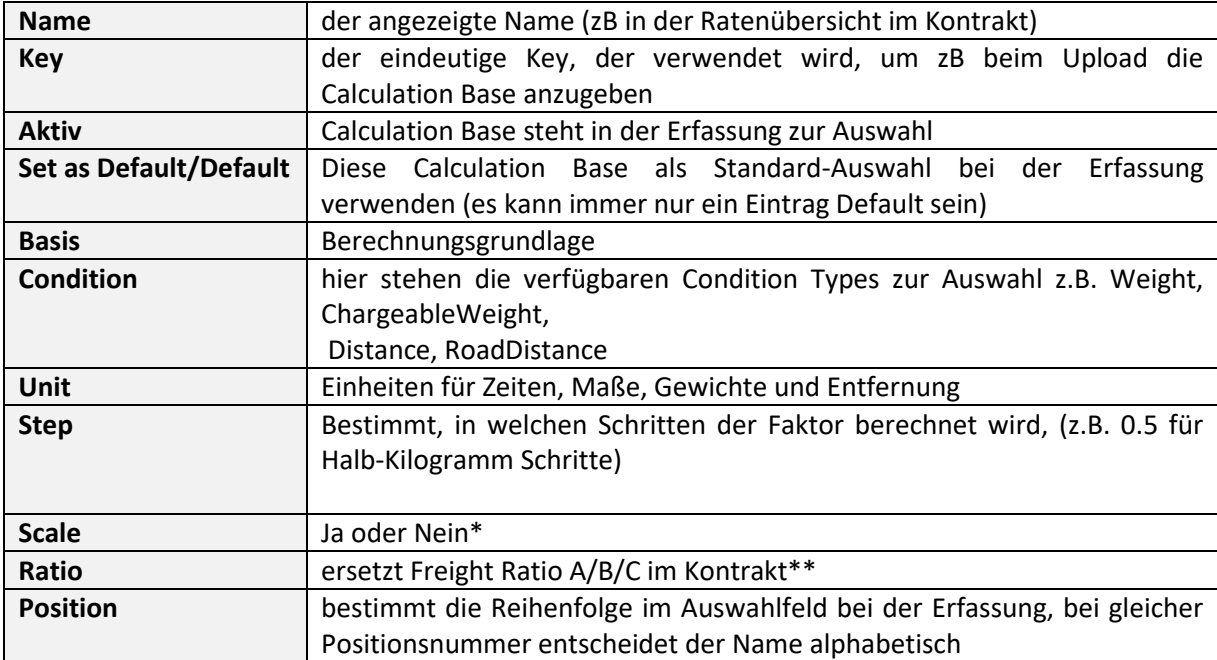

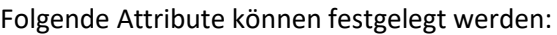

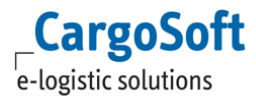

Calculation Base Einträge können nur gelöscht werden, wenn sie in keiner Rate verwendet werden!

Up-/Download:

Beim Download wird ein neues Sheet erzeugt, auf dem alle verfügbaren Calculation Bases aufgelistet werden.

Der Key, der verwendet werden soll, muss wie bisher in das Feld 'Rule Packing' eingetragen werden

Rechte:

page\_billingcategories\_calculationBases -> Anzeigen der Seite

calculationBase\_edit -> Ermöglicht das ändern von allen (auch Auslieferungs-) Calculation Bases calculationBase\_new -> Ermöglicht das anlegen und ändern neuer Calculation Bases

\*Raten per Scale =Grundrate + Additional

z.B. Zollabfertigung inkl. 3 Positionen, zzgl. Preis für jede weitere: Der Preis pro Zollabfertigung ist immer EUR 45,- inkl. drei Zollpositionen (Grundrate per Shipment/ oder Equipment), zzgl. EUR 5,00 für jede weitere Zollposition (Additional = Scale).

#### **Time Based Conditions müssen in jedem Fall per Scale angelegt werden, damit die Berechnung der freien Zeit funktioniert!**

\*\*Mit den neuen Calculation Bases entfällt die Erfassung des Ratio ABC (für Seefrachten inkl. Vor-/ Nachlauf mit unterschiedlichem Ratio) aus den Kopfdaten des Kontrakts. Hier muss eingestellt werden, ob die Basis das Volumen oder das Gewicht ist. Beispiel: Sendung 4840 kg - 5.200 cbm Ratio 250 kg = 1 cbm Basis Volumen: 4840[\*1]/250= 19.36 FRT Basis Gewicht: 5.200\*250[/1] = 1.300, also 4.840 FRT, weil höher Im Kontrakt selbst, wird dann die Calculation Base als Berechnungsgrundlage (Calculation per) ausgewählt z.B. FRT Ratio 333kg.

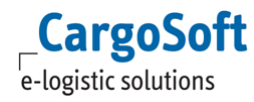

# **9 CURRENCIES**

Diese STAMMDATEN bestehen aus den zwei Reitern *Currencies* und *Exchange Rates*.

### **9.1 CURRENCIES**

Dieser Reiter zeigt alle im System verfügbaren Währungen.

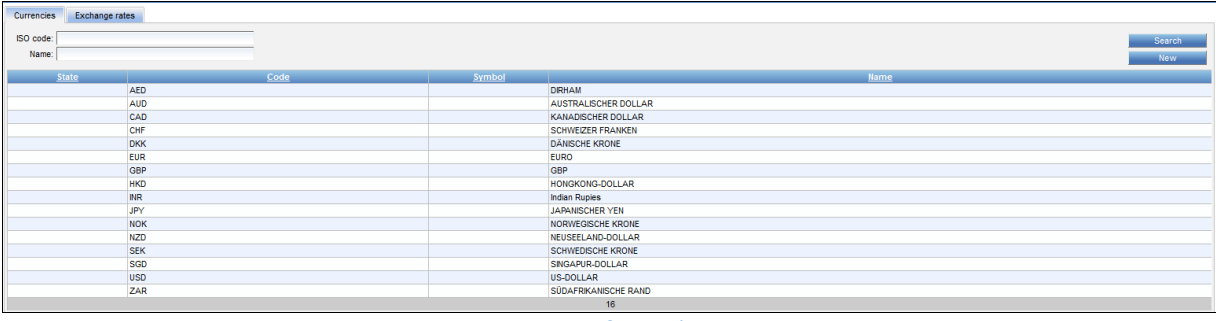

**Currencies** 

Eine neue Währung kann mithilfe von **New** erstellt werden. Geben Sie den **Namen** und den **Code** an und bestätigen Sie mit **Create**.

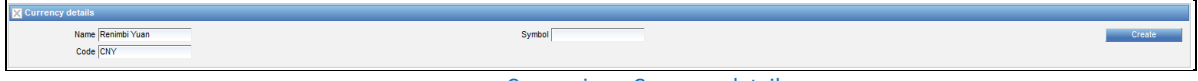

Currencies > Currency details

## **9.2 EXCHANGE RATES**

Dieser Reiter zeigt alle im System verfügbaren, gültigen Währungskurse an.

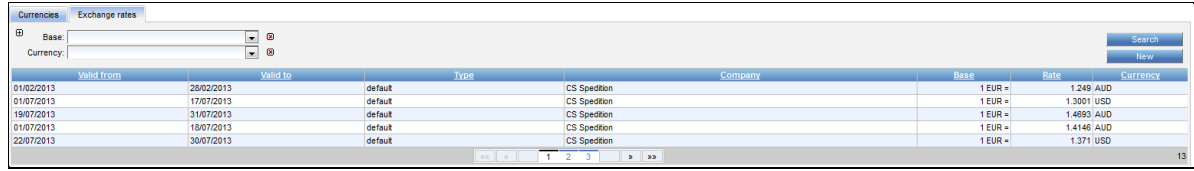

Exchange rates

Neue Währungskurse können mit **New** angelegt werden.

Geben Sie das **Validity from** und **to** Datum, **Company**, **Type** (ist vorbelegt mit default), **Base**, **Exchange rate** und **Currency code** an und speichern Sie mit **Create**.

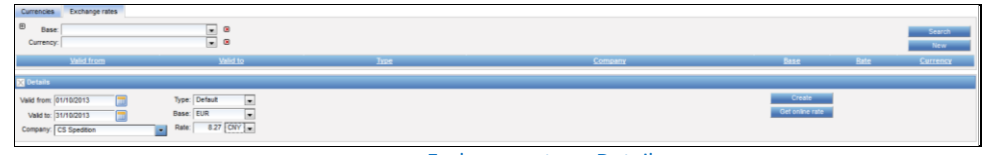

Exchange rates > Details

Falls ein *Currency Interface* mit dem System verbunden ist, besteht die Möglichkeit, Währungskurse per Klick auf **Get online rate** zu erhalten.

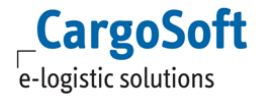

# **10 ARTICLES**

Falls Ihr Kontrakt Commodities enthält, müssen sowohl die Commodities, als auch die Artikelgruppen angegeben werden. Die Commodity ist die allgemeine Bezeichnung und kann mehrere Artikelgruppen beinhalten. Dieser Reiter zeigt alle Commodities und Artikelgruppen an, die im System verfügbar sind.

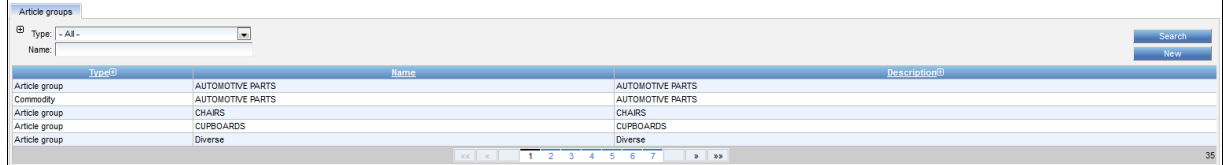

Articles > Commodity und Artikelgruppen

#### **10.1 ARTICLE GROUP**

Artikelgruppen sind notwendig, um die *Product Group* in der Ratensuche zu benutzen, um Kontrakte mit Waren zu finden.

Neue Artikelgruppen können im Bereich **Articles > Article Groups** mit **New** angelegt werden. Wählen Sie **Type** aus dem Dropdown Menü und geben Sie **Name** und **Description** an. Bestätigen Sie mit **Create**.

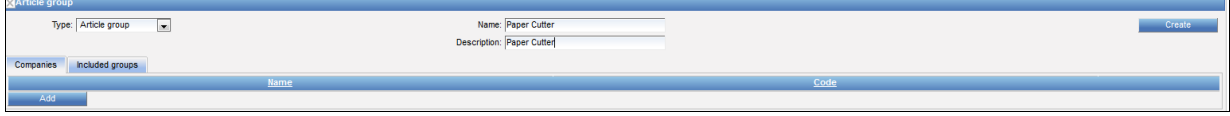

Articles > Artikelgruppe

Wenn Sie eine Abfrage aus dem Cargosoft TMS über den Webservice tätigen wollen, fügen Sie mit dem Button **Add** Ihre eigene Company, sowie eine Code durch Klick in das Feld **Code** hinzu.

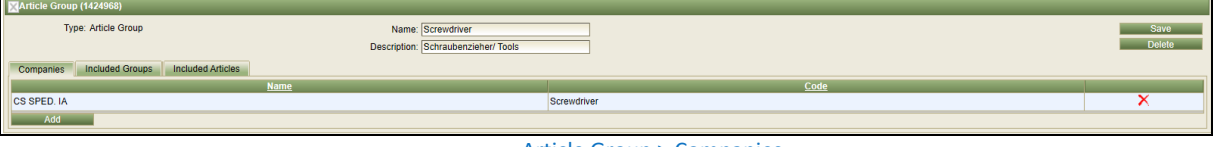

Article Group > Companies

### **10.2 COMMODITY**

In den Stammdaten müssen Commodities angegeben sein, damit diese auch in Kontrakt genutzt werden können. Ein Kontrakt kann mehrere Artikelgruppen enthalten.

Neue Commodities können mit **New** angelegt werden.

Wählen Sie **Type** aus dem Dropdown Menü und geben Sie **Name** und **Description** ein. Bestätigen Sie mit **Create**.
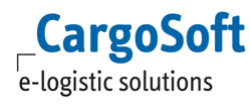

<span id="page-72-0"></span>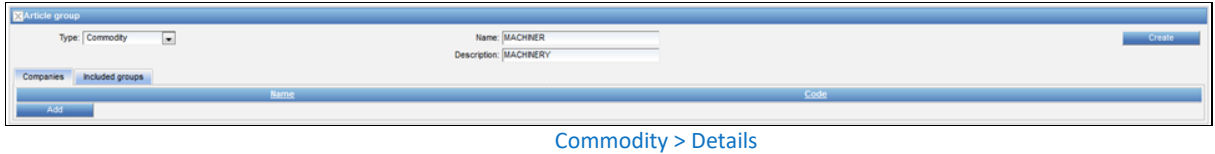

#### **10.2.1 COMPANY HINZUFÜGEN**

Commodities müssen in Verbindung zu den Companies stehen, die diese in ihren Kontrakt nutzen dürfen. Sie haben die Möglichkeit, verschiedene Codes (Namen) für die Ware für jeden Carrier anzugeben.

Bleiben Sie auf dem *Companies* Reiter und klicken Sie **Add**.

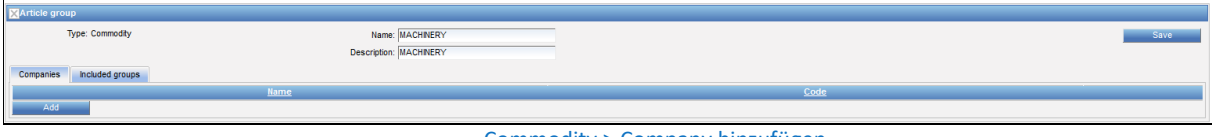

Commodity > Company hinzufügen

<span id="page-72-1"></span>Ein neues Fenster öffnet sich, wo nach dem Carrier gesucht werden kann. Wählen Sie einen oder mehrere Carrier (letzteres mit **Select all**) und bestätigen Sie mit **OK**.

| <b>Select company</b>                                                                          |                                                                                   |                 |                     |  |  |  |  |
|------------------------------------------------------------------------------------------------|-----------------------------------------------------------------------------------|-----------------|---------------------|--|--|--|--|
| Name:<br>Ocean Carrier<br>Type:                                                                | $\overline{\phantom{a}}$                                                          | 図               | <b>Search</b><br>OK |  |  |  |  |
| Label:                                                                                         |                                                                                   |                 |                     |  |  |  |  |
| Label                                                                                          | <b>Name</b>                                                                       | Country<br>匣    | City $\Theta$       |  |  |  |  |
| <b>MAFU</b><br>v                                                                               | Maersk (Deutschland) A/S &<br>Co <sub>KG</sub>                                    |                 | Germany Hamburg     |  |  |  |  |
| <b>Hapag BRE</b>                                                                               | <b>HAPAG LLOYD AG (BRE)</b>                                                       | Germany Bremen  |                     |  |  |  |  |
| $\overline{\mathbf{v}}$<br>HI CU                                                               | HAPAG LLOYD AG (HQ)                                                               |                 | Germany Hamburg     |  |  |  |  |
| <b>NYKU</b>                                                                                    | NYK Line (Deutschland) GmbH                                                       |                 | Germany Hamburg     |  |  |  |  |
| Evergreen                                                                                      | <b>Evergreen Shipping Agency</b><br>(Deutschland) GmbH                            | Germany Bremen  |                     |  |  |  |  |
| m                                                                                              | <b>Mercedes Benz GmbH</b>                                                         | Germany Bremen  |                     |  |  |  |  |
| <b>HH SUFD</b>                                                                                 | Hamburg Suedamerikanische<br>Dampffschifffahrtsgesellschaft Germany Hamburg<br>KG |                 |                     |  |  |  |  |
| <b>MSCU</b><br>F                                                                               | <b>MSC Germany GmbH</b>                                                           | Germany Bremen  |                     |  |  |  |  |
| OOL U                                                                                          | OOCL (Deutschland) GmbH                                                           |                 | Germany Hamburg     |  |  |  |  |
| <b>APL HAM</b>                                                                                 | APL Co. (Germany)                                                                 | Germany Hamburg |                     |  |  |  |  |
| $\overline{2}$<br>1<br>aa<br>$\mathbf{w}$<br>$\mathbf{v}$<br><b>Unselect all</b><br>Select all |                                                                                   |                 |                     |  |  |  |  |

Commodity > Company auswählen

<span id="page-72-2"></span>Falls vorhanden, können Sie den Warencode (Commodity Code) per Klick auf die Zeile des Carriers angeben. Bestätigen Sie mit **Save**.

<span id="page-72-3"></span>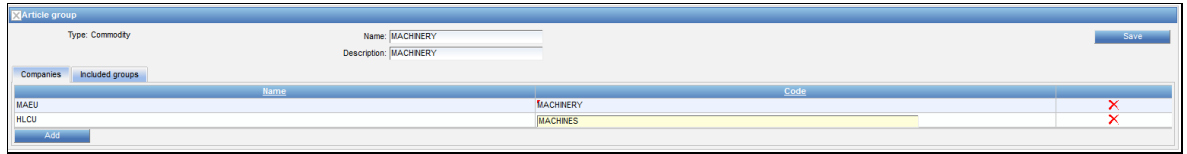

#### Commodity > Companies

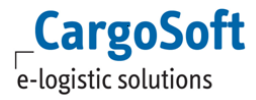

## **10.2.2 ARTIKELGRUPPEN HINZUFÜGEN**

Wechseln Sie zum Reiter *Included groups*. Wählen Sie die Artikelgruppe aus dem Dropdown Menü und klicken sie **Add**.

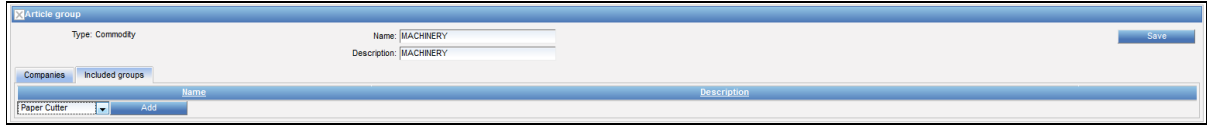

Commodity > Artikelgruppen hinzufügen

<span id="page-73-0"></span>Sobald alle benötigten Artikelgruppen eingegeben sind, können Sie mit **Save** bestätigen.

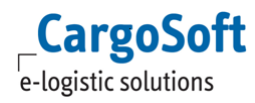

# **11 DEFAULTS**

Auf dem *Configuration* Reiter können Indexe für Zuschläge und Voreinstellungen und Texte für Offerten verwaltet werden.

#### **11.1 INDEXE FÜR ZUSCHLÄGE IN KONTRAKTEN**

Für Zuschläge, die auf Indexen basieren (z.B. der Treibstoffzuschlag von Fuhrunternehmen, der vom Diesel Floater abhängt), muss der Index unter STAMMDATEN **Defaults** angegeben werden.

Für den Diesel Index wird eine Billing Category benötigt. Dann ist es möglich, Zuschläge basierend auf verschiedenen Diesel Floaters im Kontrakt anzugeben. Sobald die Indexe für den Diesel Floater in den STAMMDATEN angegeben sind, kann der korrekte Treibstoffzuschlag ausgerechnet werden.

#### **11.1.1 NEUE INDEXE ANGEBEN**

Neue Indexe können mithilfe von **New** erstellt werden. Wählen Sie den Typ **Local Price** aus dem Dropdown Menü und geben Sie den Namen ein. Bestätigen Sie mit **Create**.

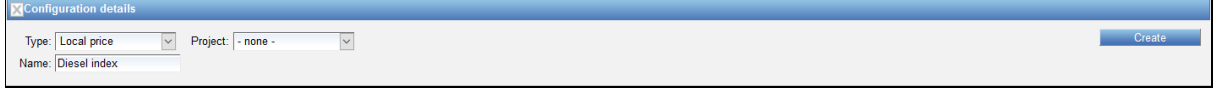

<span id="page-74-0"></span>Mit dem **Add** können Indexe hinzugefügt werden.

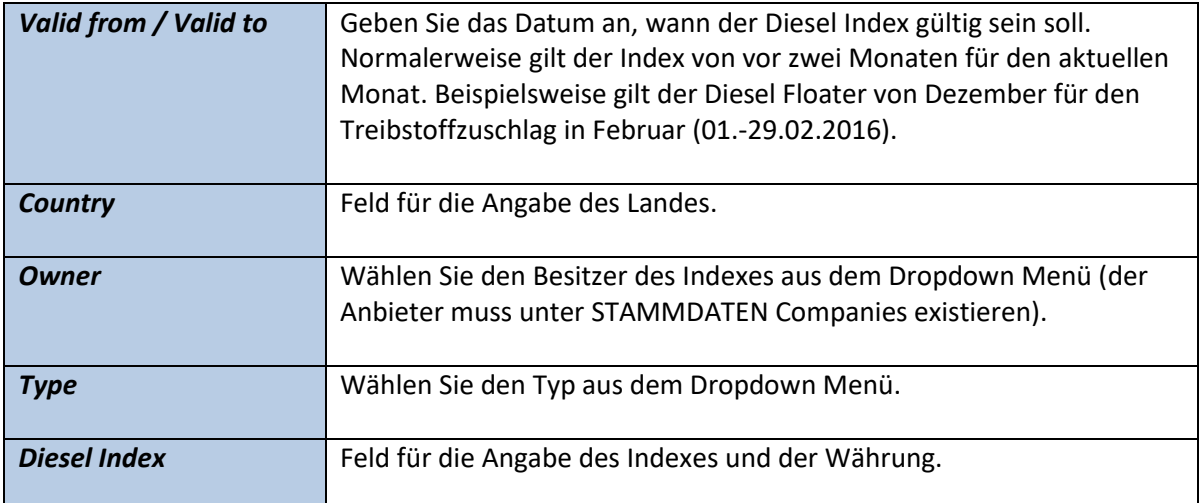

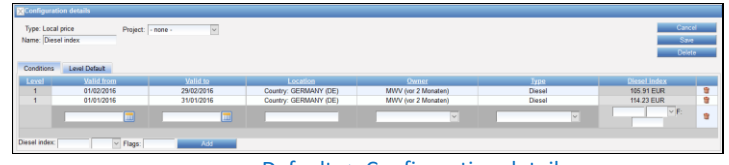

Defaults > Configuration details

<span id="page-74-1"></span>Speichern Sie mit **Save**.

Defaults > Configuration details

# **11.2 QUOTATION DEFAULTS**

Fügen Sie Offerten-Standardeinstellungen hinzu und geben Sie Texte für die Offerten an.

Neue Vorlagen für Offerten werden mithilfe von **New** erstellt. Wählen Sie **Type** [Quotation text] und füllen Sie **Name** mit dem voreingestellten Text.

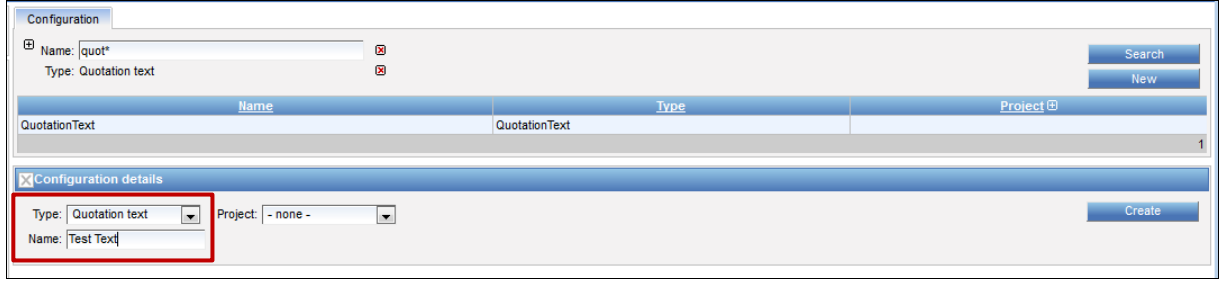

Defaults > Vorlage erstellen

<span id="page-75-0"></span>Mit **Create** wird der Eintrag bestätigt und gespeichert.

Auf dem *Level Default* Reiter im unteren Bereich können die Level Einstellungen gemacht werden. In einer Offerte werden die Daten von Priorität Level 1 (höchste) bis Level 4 (niedrigste) überprüft.

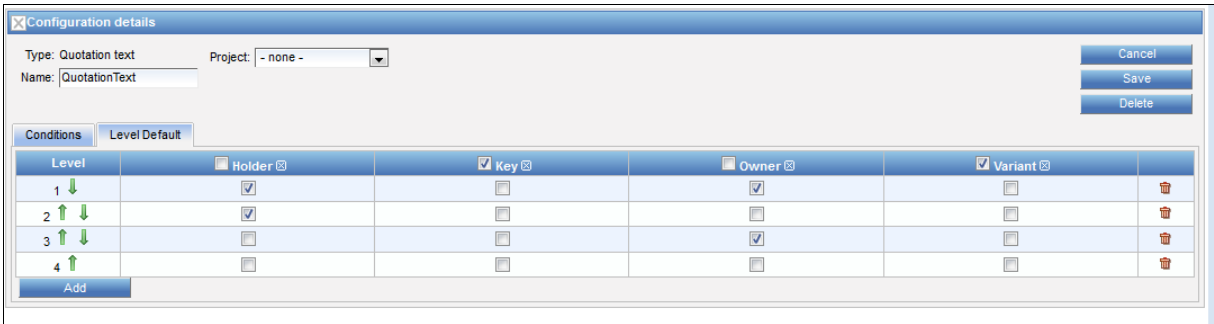

#### Defaults > Standardeinstellungen

<span id="page-75-1"></span>In diesem Beispiel ist die Reihenfolge der Prioritäten die folgende:

- Level 1 = **Holder** und **Owner** sind aktiviert: Gültig, wenn Owner und Holder einer Offerte mit einem Eintrag übereinstimmen.
- Level 2 = **Holder** ist aktiviert: Gültig, wenn der Holder einer Offerte mit einem Eintrag übereinstimmt.
- Level 3 = **Owner** is aktiviert: Gültig, wenn der Owner einer Offerte mit einem Eintrag übereinstimmt.
- Level 4 = Weder **Holder** noch **Owner** ist aktiviert: Immer gültig.

Bevor die Einstellungen gemacht werden können, müssen die **Source types** auf dem Reiter hinzugefügt werden. Bitte wählen Sie **Level, Key, Holder, Owner** aus der Dropdown Liste und klicken Sie **Add** im oberen Menü.

<span id="page-75-2"></span>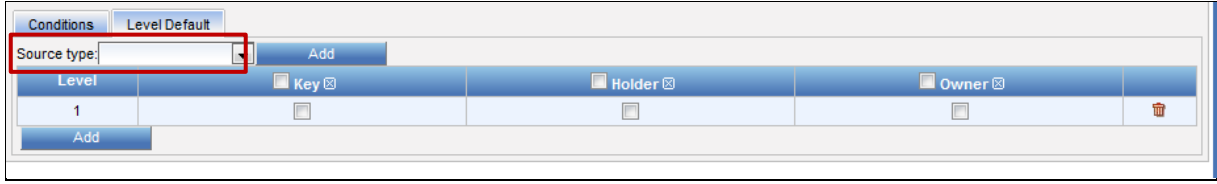

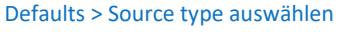

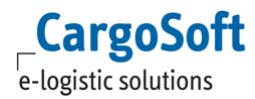

Die Zeilen befinden sich unterhalb der Schaltfläche. Die Kriterien für Level 1 werden durch Aktivieren der jeweiligen Checkboxen und **Add** ausgewählt. Wiederholen Sie dies bis Level 4. Die Reihenfolge der Levels kann durch Klicken der grünen Pfeile geändert werden.

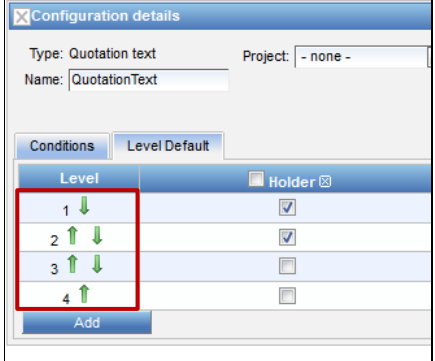

Defaults > Levels verändern

<span id="page-76-0"></span>Bestätigen Sie mit **Save**. Diese Parameter sind nun als Kriterien für Ihren Standardtext verfügbar.

Wechseln Sie zum *Conditions* Reiter, füllen Sie das Feld mit dem Standardtext und wählen Sie **Add**. Es ist nun möglich, zusätzlichen Text im neuen Feld darunter einzugeben.

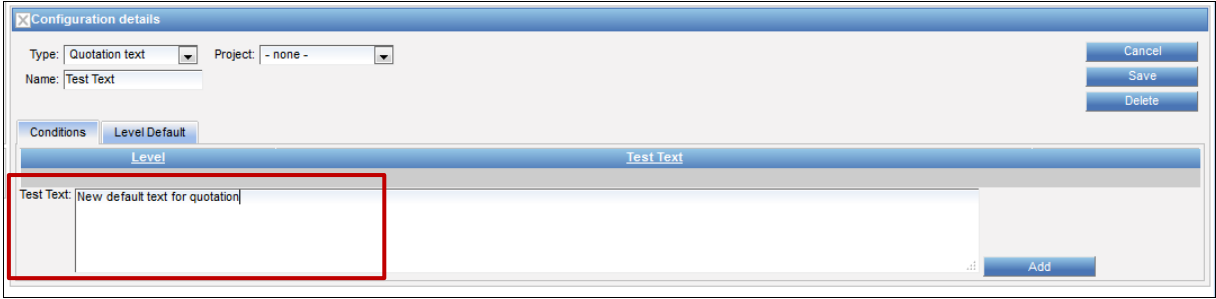

#### Defaults > Text eingeben

<span id="page-76-1"></span>Angabe des **Keys** ist notwendig, damit die korrekte Verbindung zwischen Standardwerten und dem Offertenreport gebildet werden kann. **Owner** und/oder **Holder** können außerdem als zusätzliche Kriterien eingegeben werden, um den Gebrauch von Standardtext in Offerten einzuschränken.

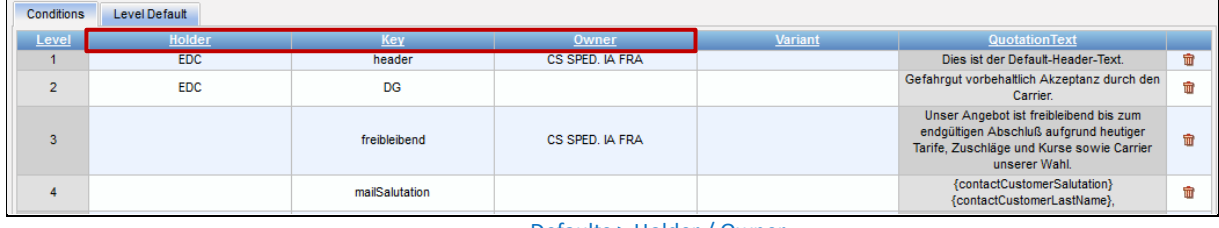

#### Defaults > Holder / Owner

<span id="page-76-2"></span>Der Text wird in einer Offerte dargestellt, wenn **Holder** und/oder **Owner** der Offerte mit den Standard-einträgen übereinstimmen. Die Einträge können mit **Save** gespeichert werden.

Suchen Sie Ihre Vorbelegungen in der Suchmaske, um neue Einträge zu machen oder bereits bestehende zu ändern.

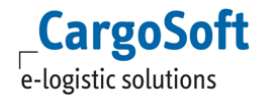

### **CARGOSOFT ® ECM STAMMDATEN**

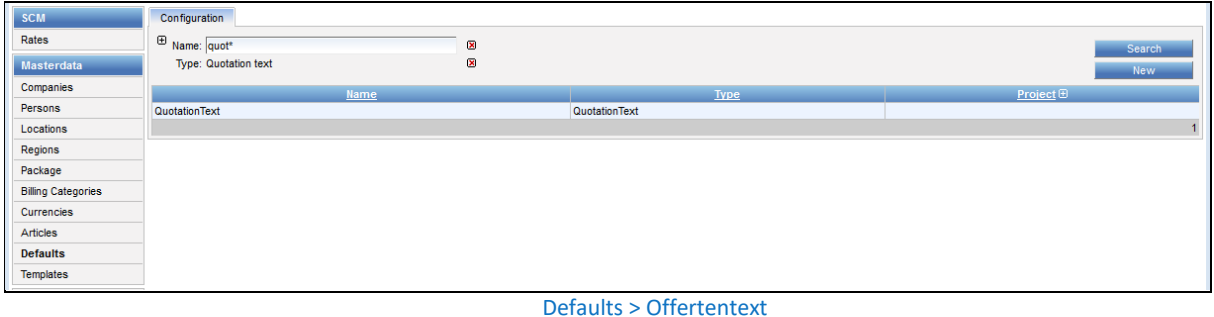

#### <span id="page-77-0"></span>Die Details des Standardtextes sind im Bereich *Configuration details* abgebildet.

| <b>Configuration details</b>                                           |                              |                |                 |                |                                                                                                    |  |
|------------------------------------------------------------------------|------------------------------|----------------|-----------------|----------------|----------------------------------------------------------------------------------------------------|--|
| Edit<br>Type: Quotation text  Project: - none -<br>Name: QuotationText |                              |                |                 |                |                                                                                                    |  |
| Conditions                                                             | Level Default<br><b>Test</b> |                |                 |                |                                                                                                    |  |
| Level                                                                  | Holder                       | Key            | Owner           | <b>Variant</b> | <b>QuotationText</b>                                                                                                    |  |
| $\overline{1}$                                                         | <b>EDC</b>                   | header         | CS SPED. IA FRA |                | Dies ist der Default-Header-Text.                                                                                                    |  |
| $\overline{2}$                                                         | <b>EDC</b>                   | <b>DG</b>      |                 |                | Gefahrgut vorbehaltlich Akzeptanz durch den<br>Carrier.                                                                                                    |  |
| $\overline{\mathbf{3}}$                                                |                              | freibleibend   | CS SPED. IA FRA |                | Unser Angebot ist freibleibend bis zum<br>endgültigen Abschluß aufgrund heutiger Tarife,<br>Zuschläge und Kurse sowie Carrier unserer<br><b>Wahl</b>                                                                                                    |  |
| $\overline{4}$                                                         |                              | mailSalutation |                 |                | {contactCustomerSalutation}<br>{contactCustomerLastName},                                                                                                    |  |
| $\overline{4}$                                                         |                              | mailGreetings  |                 |                | Mit freundlichen Grüßen<br>{creatorFirstName} {creatorLastName}                                                                                                    |  |
| A                                                                      |                              | mailSignature  |                 |                | {ownerAddress}<br><b>Responsible Sales Person</b><br>{responsibleFirstName} {responsibleLastName}<br>Email: {responsibleEmail}<br>Phone: {responsiblePhone}<br>Fax: {responsibleFax}<br>Offerten Ersteller<br>{creatorFirstName} {creatorLastName}<br>Email: {creatorEmail}<br>Phone: {creatorPhone}<br>Fax: {creatorFax}                                                                                                    |  |
| $\overline{4}$                                                         |                              | mailSubject    |                 |                | Offerte '{contractNumber}'                                                                                                    |  |
|                                                                        |                              |                |                 |                | Allgemeine deutsche Spediteursbedingungen<br>(ADS <sub>D</sub> )<br>Wir arbeiten ausschließlich auf Grundlage der<br>Allgemeinen Deutschen<br>Spediteurbedingungen(ADSp) und, soweit diese<br>für logistische Leistungen nicht gelten, nach den<br>Logistik-AGB, jeweils neuester Fassung.<br>Diese beschränken in Ziffer 23 ADSp die<br>gesetzliche Haftung für Güterschäden nach §<br>431 HGB für Schäden im speditionellen<br>Gewahrsam auf 5,00 Euro/kg, bei multimodalen<br>Transporten unter Einschluss einer |  |

Defaults > Configuration details

<span id="page-77-1"></span>Im *Edit* Modus können Einträge geändert oder gelöscht werden. Klicken Sie in das Feld, welches Sie bearbeiten möchten, um Daten zu verändern. Das Feld kann nun bearbeitet werden.

<span id="page-77-2"></span>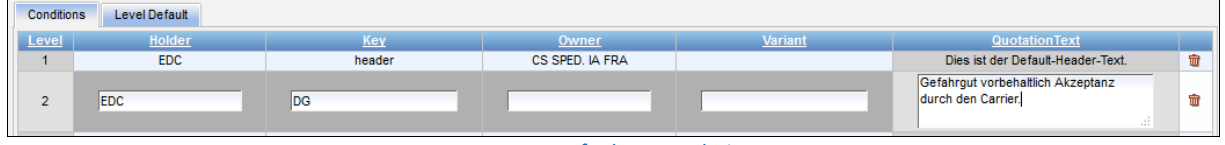

Defaults > Bearbeiten

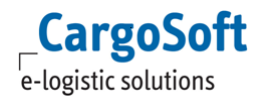

#### **11.3 DISTANCE DEFAULTS**

Für die Hinterlegung von *Distance* und *Toll distance* in **Regions** werden die folgenden Stammdateneinträge im Menu *Defaults* benötigt.

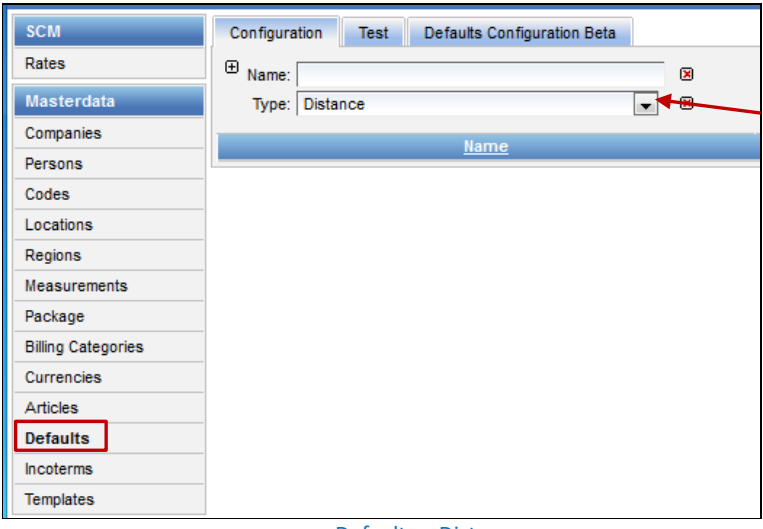

Defaults > Distance

<span id="page-78-0"></span>Klicken Sie **New**, wählen Sie den *Type* [Distance] aus dem Dropdown und vergeben Sie einen *Namen*.

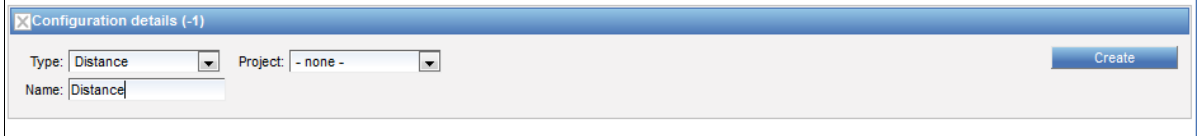

Defaults > Distance: Neuanlage

<span id="page-78-1"></span>Speichern Sie mit **Create**. Wechseln Sie zum Reiter *Level Default* und fügen Sie alle auswählbaren *Source types* – bis auf Service type – hinzu.

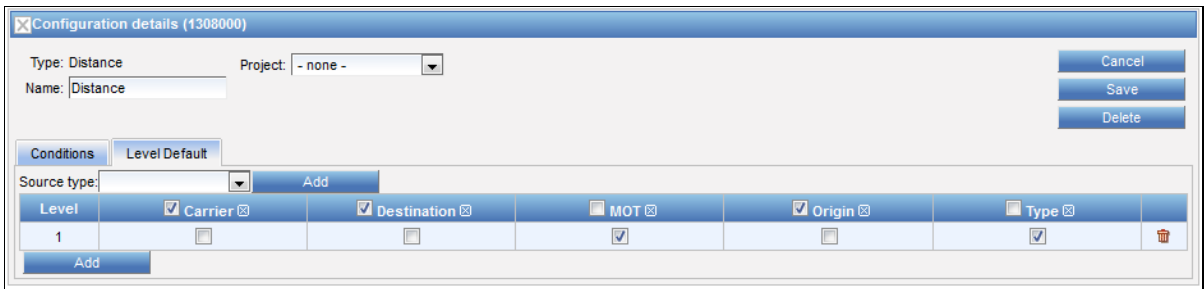

Defaults > Distance: Level Default

<span id="page-78-2"></span>Speichern Sie mit **Save**.

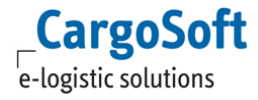

# **12 TEMPLATES**

Im Menu *Templates* werden Textvorlagen und Offertnummern erstellt und verwaltet.

# **12.1 TEXT TEMPLATES: QUOTATION REJECTION CODES**

Die Ablehnungsgründe für Offerten werden auf diesem Reiter verwaltet.

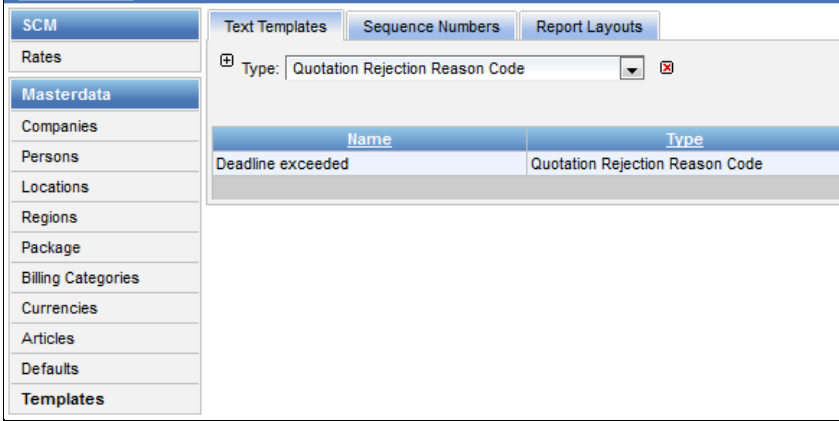

Text templates > Quotation Rejection

<span id="page-79-0"></span>Für die Neuanlage klicken Sie **New** und wählen Sie den Typ *Quotation Rejection Reason Code*. Geben Sie den Ablehnungsgrund im Feld *Description* ein und tragen Sie die *Company* ein (Suggestion box).

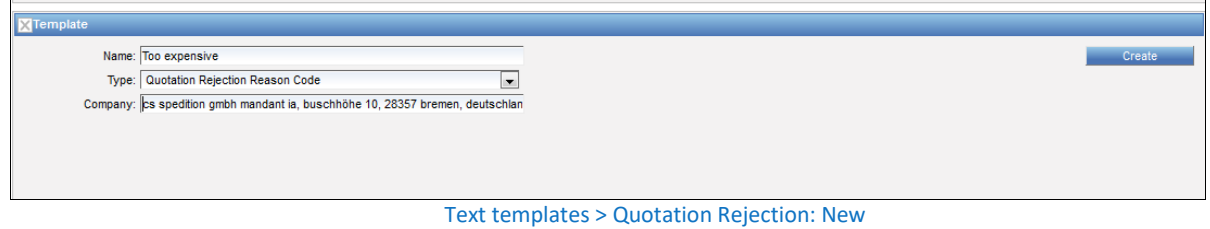

<span id="page-79-1"></span>Bestätigen Sie die Eingabe mit **Create**.

Die hinterlegten Ablehnungsgründe sind anschließend bei der Ablehnung von Offerten im Dropdown verfügbar:

| $\epsilon$                      | $\,<$           | $\rightarrow$<br><b>July, 2016</b><br>× |    |                         |    |    |     |
|---------------------------------|-----------------|-----------------------------------------|----|-------------------------|----|----|-----|
|                                 |                 |                                         |    | Sun Mon Tue Wed Thu Fri |    |    | Sat |
| 27                              | 26              | 27                                      | 28 | 29                      | 30 | 1  | 2   |
| 28                              | 3               | 4                                       | 5  | 6                       | 7  | 8  | 9   |
| 29                              | 10              | 11                                      | 12 | 13                      | 14 | 15 | 16  |
| 30                              | 17 <sup>2</sup> | 18                                      | 19 | 20                      | 21 | 22 | 23  |
| 31                              | 24              | 25                                      | 26 | 27                      | 28 | 29 | 30  |
| 32                              | 31              | 1                                       | 2  | 3                       | 4  | 5  | ß.  |
| 05/07/2016 Clean 11:19<br>Today |                 |                                         |    |                         |    |    |     |

<span id="page-79-2"></span>Text templates > Quotation Rejection: Entries in Dropdown

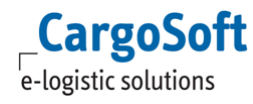

# **12.2 SEQUENCE NUMBERS**

Wechseln Sie zum *Sequence Numbers*-Reiter, um Ihr eigenes Format für Offertennummern zu erstellen. Ein neues Format wird mit **New** erstellt.

| <b>SCM</b>                | <b>Sequence Numbers</b><br><b>Text Templates</b> |                                       |                                                                       |                                                                                                    |                      |
|---------------------------|--------------------------------------------------|---------------------------------------|-----------------------------------------------------------------------|----------------------------------------------------------------------------------------------------|----------------------|
| Rates                     | Name:                                            | $\mathbf x$                           |                                                                       |                                                                                                    | <b>Search</b>        |
| <b>Masterdata</b>         | Company: All                                     | $\mathbf{\mathbf{x}}$<br>$\mathbf{r}$ |                                                                       |                                                                                                    | <b>New</b>           |
| Companies                 | <b>Name</b>                                      |                                       | Company                                                               | <b>Key format</b>                                                                                                    | <b>Number format</b> |
| Persons                   | QuotationNumber                                  | CS Spedition GmbH IA - NLL DUS        |                                                                       | <mot>-<year>-<month></month></year></mot>                                                                                              | %05d                 |
| Locations                 | QuotationNumber                                  | <b>CS Spedition GmbH</b>              |                                                                       | <mot>-<year>-<month></month></year></mot>                                                                                              | %05d                 |
| Regions                   | QuotationNumber                                  | CargoSoft GmbH                        |                                                                       | <mot>-<vear>-<month></month></vear></mot>                                                                                              | %05d                 |
| Package                   | QuotationNumber                                  | CS Spedition GmbH IA - NLL FRA        |                                                                       | <mot>-<year>-<month></month></year></mot>                                                                                              | %05d                 |
| <b>Billing Categories</b> |                                                  |                                       |                                                                       |                                                                                                    |                      |
| <b>Currencies</b>         | <b>N</b> Sequence number                         |                                       |                                                                       |                                                                                                    |                      |
| Articles                  | Name:                                            |                                       |                                                                       |                                                                                                    | Create               |
| <b>Defaults</b>           | Company:                                         | $\blacksquare$                        |                                                                       |                                                                                                    |                      |
| <b>Templates</b>          | Key format                                       |                                       |                                                                       | supports the following key words: <owner> as company label of owner, <holder> as company label of holder, <mot></mot></holder></owner> |                      |
| <b>Administration</b>     |                                                  |                                       | as mode of transport, <year> as year, <month> as month</month></year> |                                                                                                    |                      |
| System                    | Number format:                                   |                                       | of decimals with leading zeros                                        | supports '%05d' with '5' for number of decimals and '0' for leading zeros, also supports simply a number for number                    |                      |
|                           |                                                  |                                       |                                                                       |                                                                                                    |                      |

Sequence numbers > New

<span id="page-80-0"></span>Füllen Sie für das Feld **Name** *[QuotationNumber]* und wählen Sie ein Unternehmen unter **Company**. Das Format der Offertennummer ist abhängig von dem in der Offerte gewählten Unternehmen. Die einzelnen Komponenten, die in dem Offertnummernformat enthalten sein sollen, werden im Feld **Key format** eingetragen.

Folgende Einträge sind erlaubt:

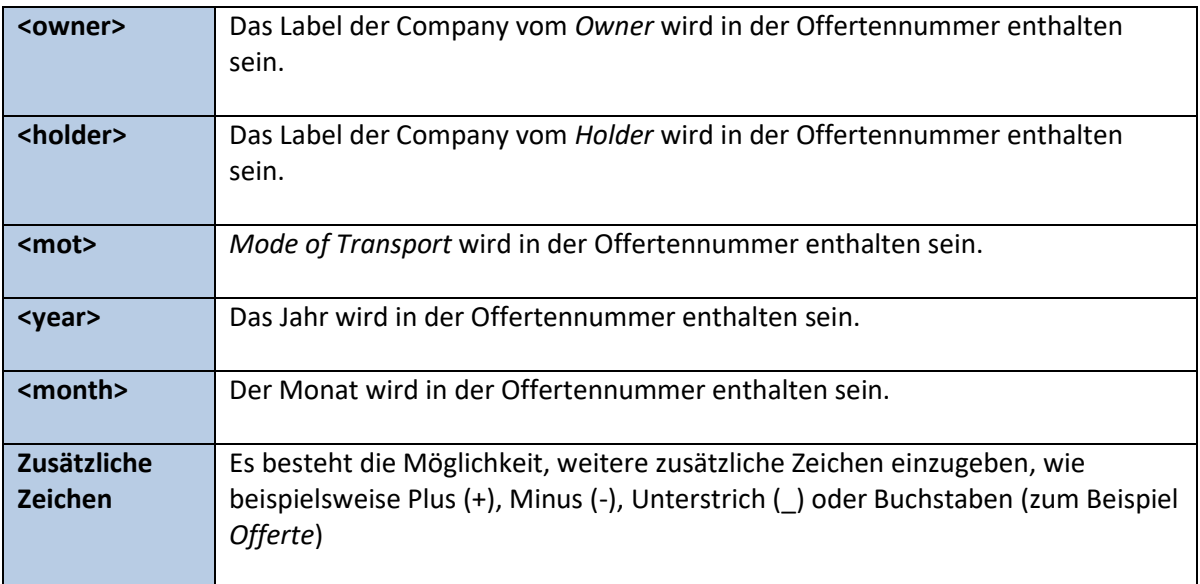

Im Feld **Number format** kann das Format der laufenden Nummer eingegeben werden. Folgen Sie hierfür die Anleitung neben dem Feld.

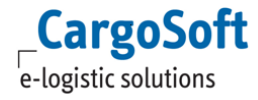

Im folgenden Beispiel sind *Mode of Transport*, *Jahr* und *Monat* im Nummernformat enthalten:

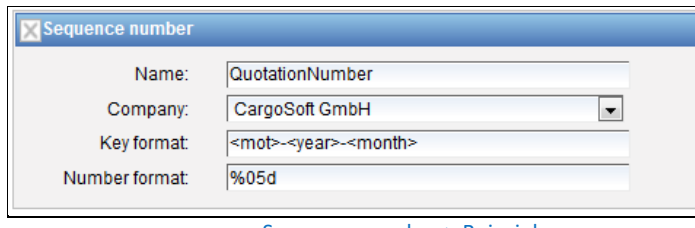

Sequence number > Beispiel

<span id="page-81-0"></span>Die Offertennummer wird wie folgt generiert:

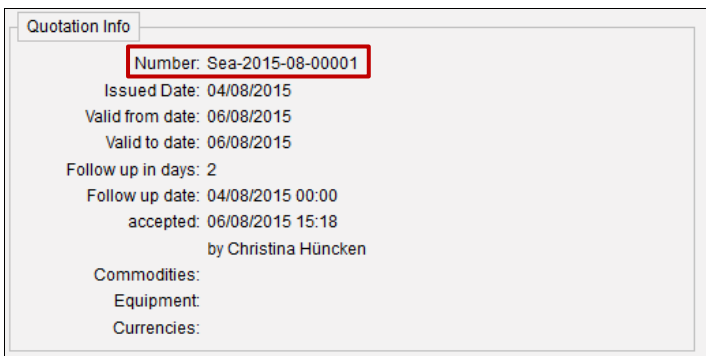

Sequence number > Beispiel Offerte

# <span id="page-81-1"></span>**12.3 REPORT LAYOUTS**

Auf diesem Reiter werden eigene Offerten-Reportlayouts hinterlegt.

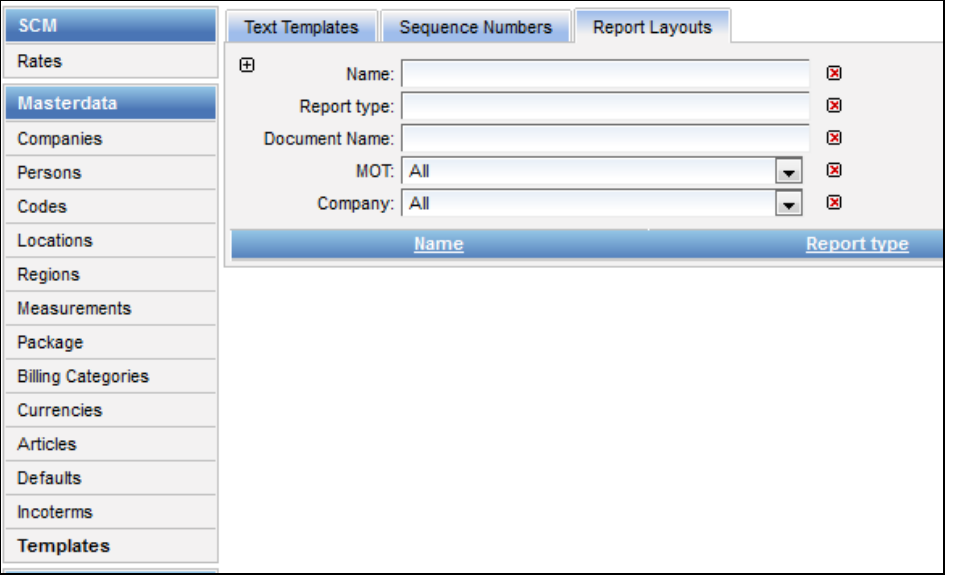

#### Templates > Report Layouts

<span id="page-81-2"></span>Es ist möglich den Standardreport für Offerten zu hinterlegen und zusätzlich eigene Offertlayouts hochzuladen, welche bei der Offerterstellung (PDF) ausgewählt werden können.

**CargoSoft**  $\overline{e}$ -logistic solutions

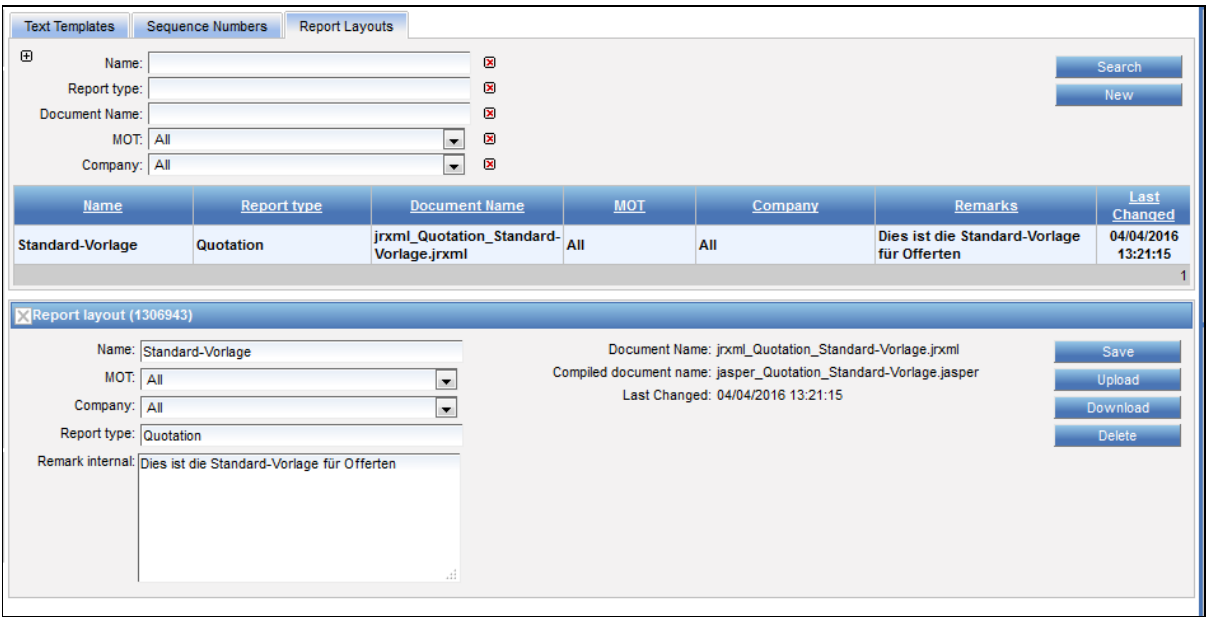

Templates > Reports Layouts: Offerte

<span id="page-82-0"></span>Für die Erstellung eigener Reports und die Nutzung dieser Funktion ist die Installation einer Reportsoftware notwendig.

Unterstützt werden die Reportformate *Crystal Report* und *iReport / Jasper*.

# **13 LOGGING DER ZUGANGSDATEN (USER ACTIVITY LOG)**

Das Activity Log wird unter Settings > other > USE\_USER\_ACTIVITY\_HISTORY = true aktiviert.

Es gibt zwei Möglichkeiten, das User Activity Log einzusehen:

1) Anzeige unter Access Rights > Users > Reiter Activity history. Voraussetzung: Berechtigung function\_user\_showActivityHistory

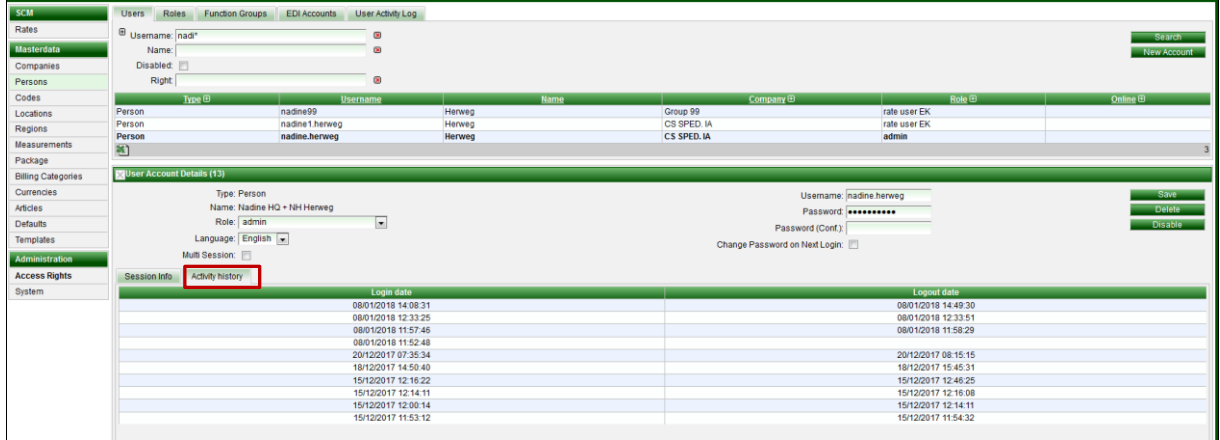

2) Anzeige in einem separaten Reiter Access Rights > Reiter User Activity Log. Dazu gibt es diverse Berechtigungen, die in der Function group 'User Activity Log' zusammengefasst wurden. Hier kann z.B. nach User oder auch nach einem Datum gesucht werden.

<span id="page-83-0"></span>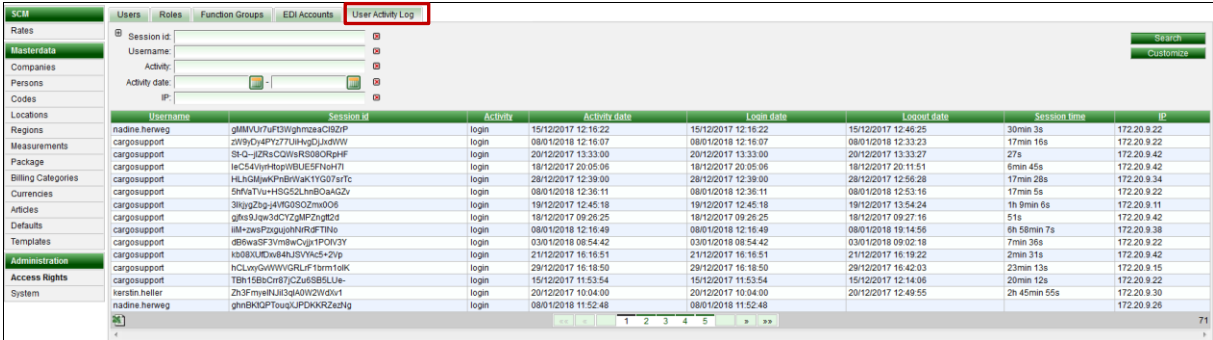

Access Rights > Users > Activity History

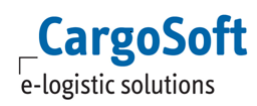

# **ABBILDUNGSVERZEICHNIS**

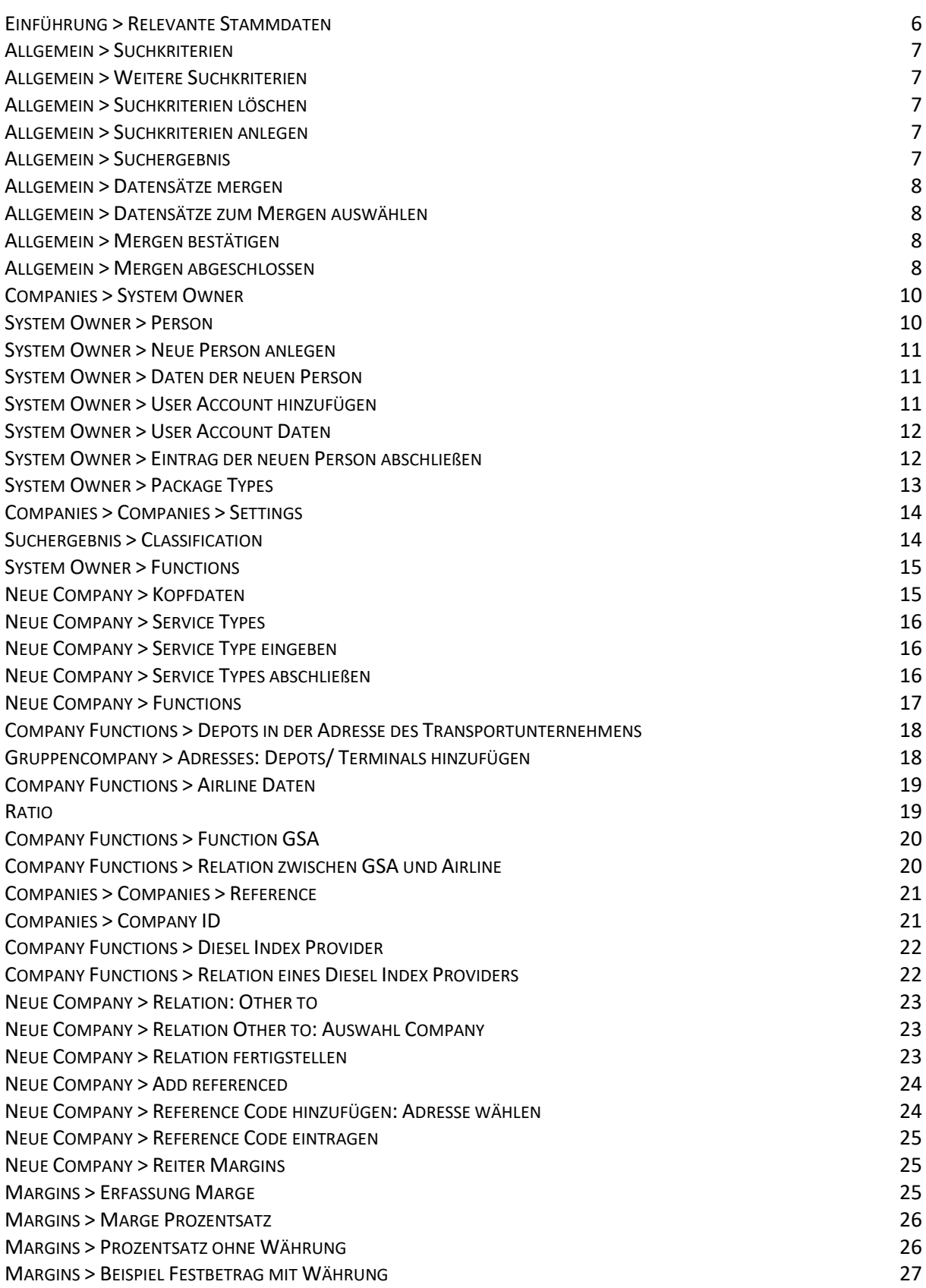

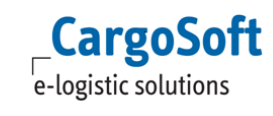

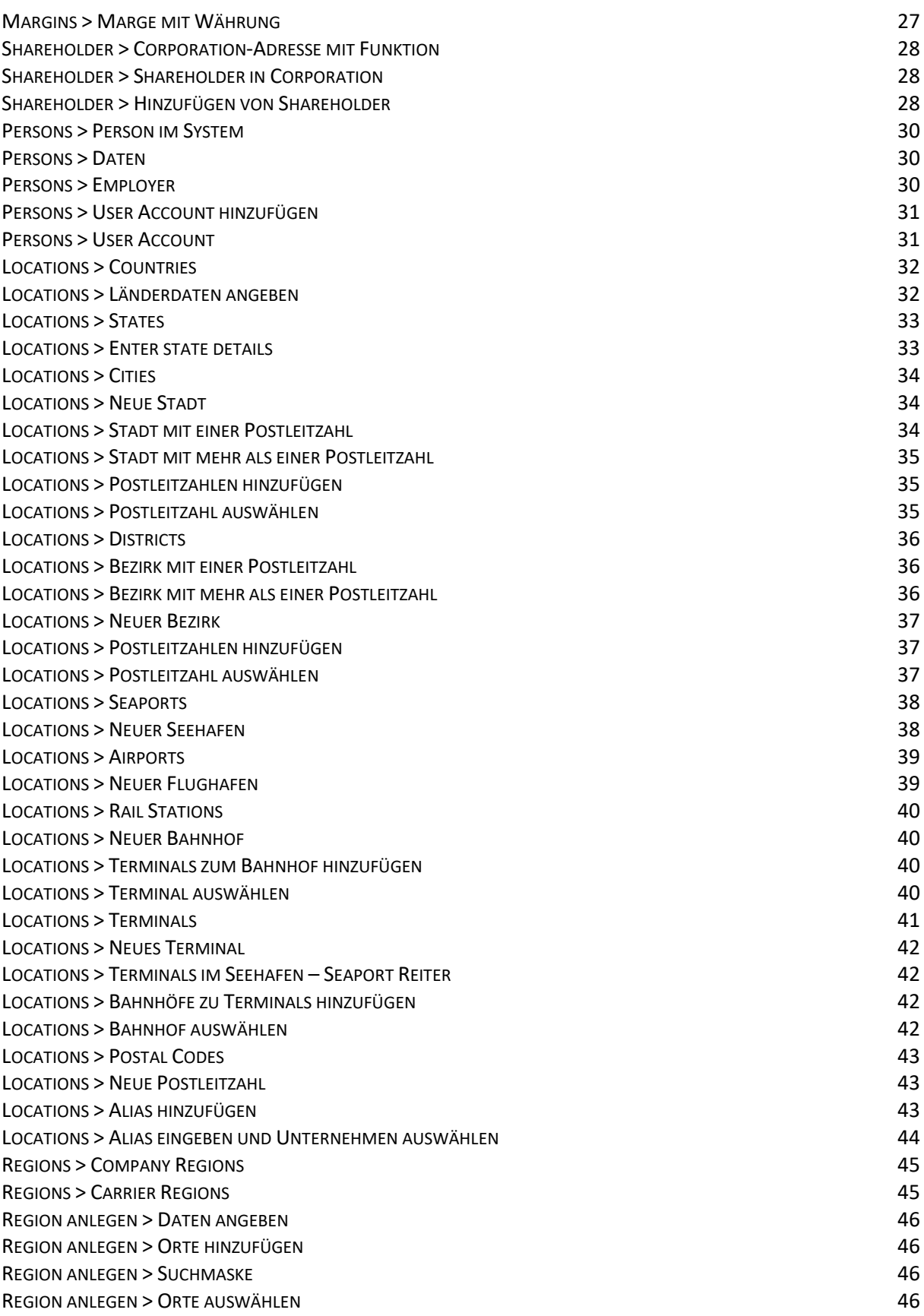

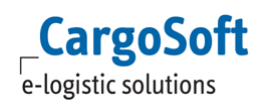

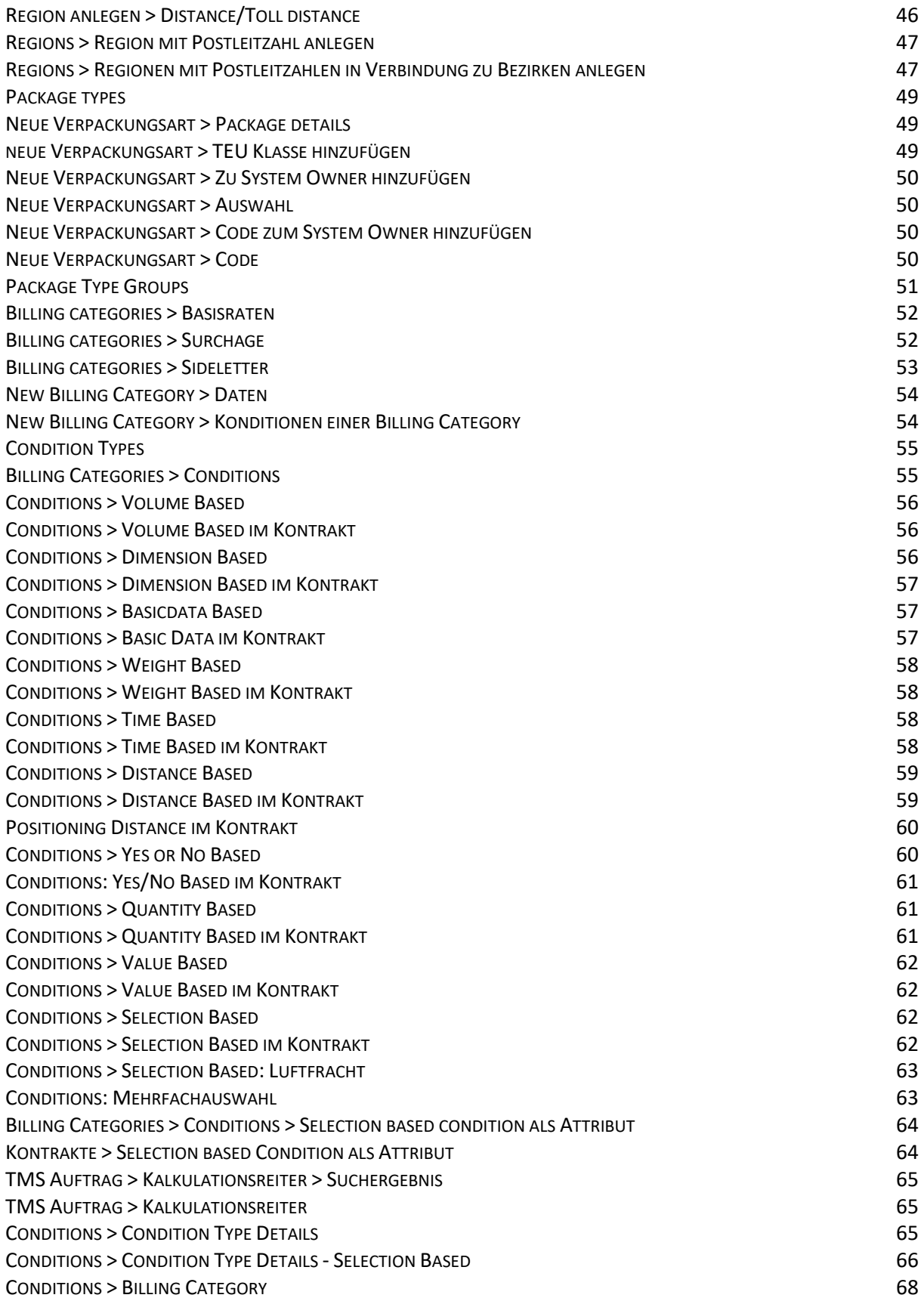

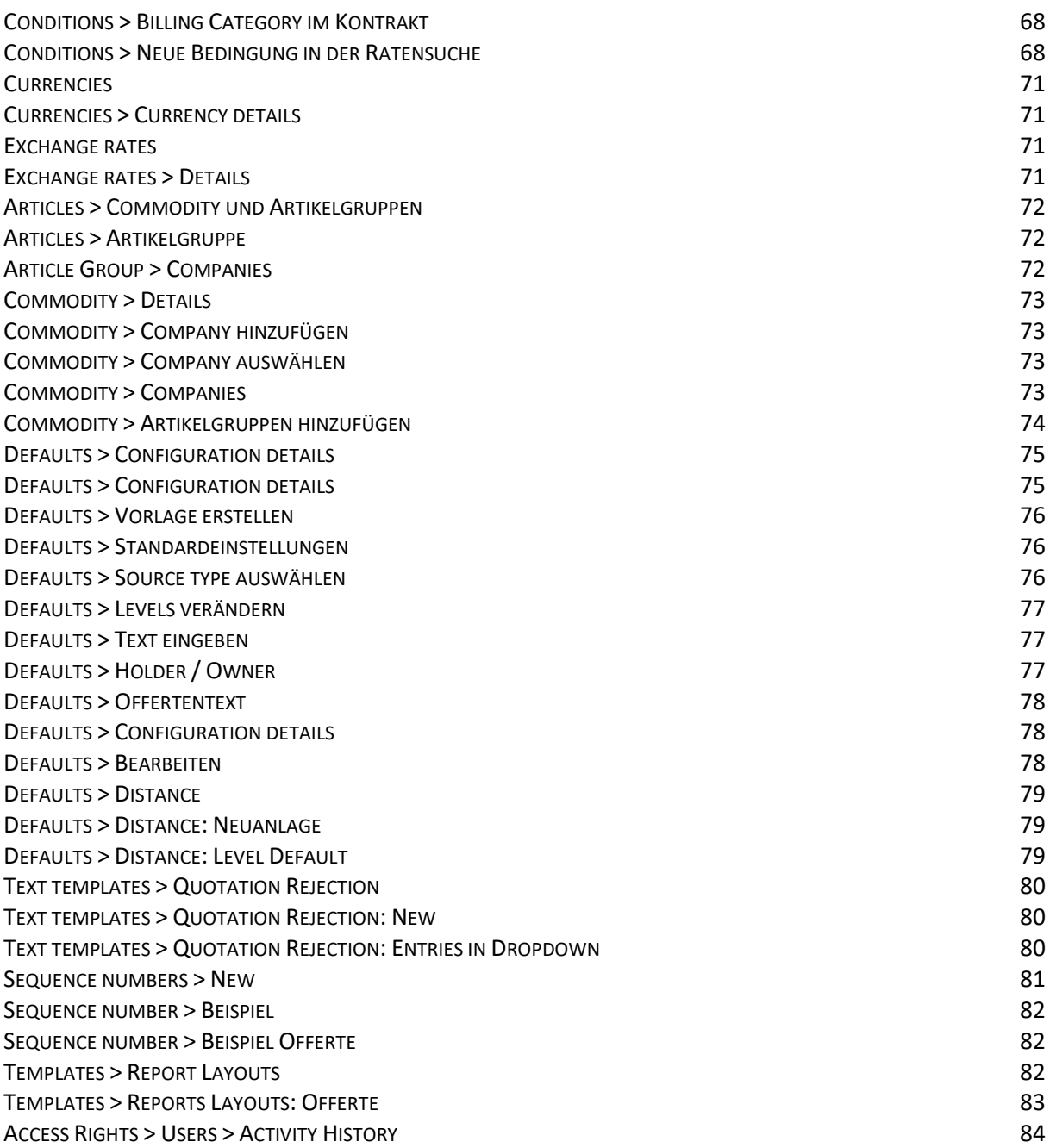

### **HAFTUNGSHINWEIS UND DATENSCHUTZHINWEISE**

#### **HAFTUNGSHINWEIS**

Trotz sorgfältiger Erarbeitung und Prüfung dieses Dokumentes können aus dem Inhalt keine Haftungsansprüche gegenüber der CargoSoft GmbH abgeleitet werden!

#### **DATENSCHUTZHINWEISE**

Urheberrechtlich geschütztes und vertrauliches Material.

Dieses Dokument sowie alle hierin enthaltenen Informationen sind Eigentum der CargoSoft GmbH.

Kein Teil dieses Dokuments darf ohne ausdrückliche schriftliche Genehmigung der CargoSoft GmbH auf jedwede Art vervielfältigt oder an Dritte übertragen werden. Zulässig sind lediglich solche Vervielfältigungen, die intern vom Empfänger dieses Dokuments zum Zweck der Auswertung der enthaltenen Informationen erstellt werden.

Dieses Dokument sowie sämtliche Vervielfältigungen hiervon sind streng vertraulich zu behandeln.

# **Head Office Bremen** CargoSoft GmbH Telefon: +49 (0) 421 / 98 500 - 0 Buschhöhe 10 Telefax: + 49 (0) 421 / 98 500 - 192 28357 Bremen eMail: info(at)cargosoft.de [https://www.cargosoft.de](https://www.cargosoft.de/) Sitz der Gesellschaft: Bremen, HRB 19594 Geschäftsführung: Uwe Droste, Friedrich Schierenberg, Dieter Spark